# Kasutusjuhend

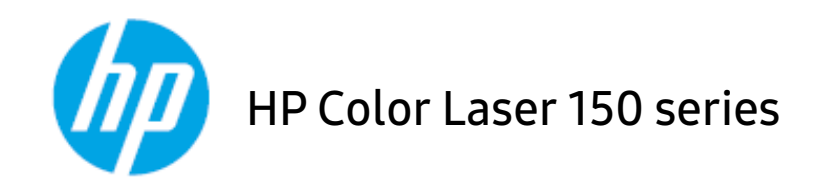

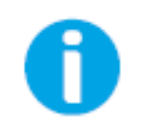

[www.hp.com/support/colorlaser150](http://www.hp.com/support/colorlaser150)

# Autoriõigused ja litsents

© Autoriõigused 2019 HP Development Company, L.P.

Eelneva kirjaliku loata taastootmine, kohandamine või tõlkimine on keelatud, välja arvatud autoriõiguse seaduse poolt lubatud juhul.

Siin sisalduvat infot võidakse ilma eelnevalt teavitamata muuta.

Ainsad HP toodete ja teenuste kohta käivad garantiid on sätestatud vastavate toodete ning teenustega kaasnevates selgesõnalistes garantiideklaratsioonides. Käesoleva dokumendi ühtegi osa ei tohiks tõlgendada täiendavat garantiid kujutavana. HP ei vastuta käesolevas dokumendis sisalduvate tehniliste või toimetuslike vigade või väljajätmiste eest.

- Adobe®, Adobe Photoshop®, Acrobat® ja PostScript® on ettevõtte Adobe Systems Incorporated kaubamärgid.
- Apple ja Apple'i logo on USA-s ja teistes riikides registreeritud Apple Inc-i kaubamärgid.
- OS X on USA-s ja teistes riikides registreeritud Apple Inc-i kaubamärk.
- AirPrint on USA-s ja teistes riikides registreeritud Apple Inc-i kaubamärk.
- iPad on USA-s ja teistes riikides registreeritud Apple Inc-i kaubamärk.
- iPad, iPhone, iPod touch, Mac ja Mac OS on USA-s ja teistes riikides registreeritud Apple Inc-i kaubamärgid.
- Microsoft® ja Windows® on ettevõtte Microsoft Corporation USA-s registreeritud kaubamärgid.
- Kõik teised tootemargid või tootenimed on vastavate firmade või organisatsioonide kaubamärgid.

#### REV. 1.00

# Sisukord

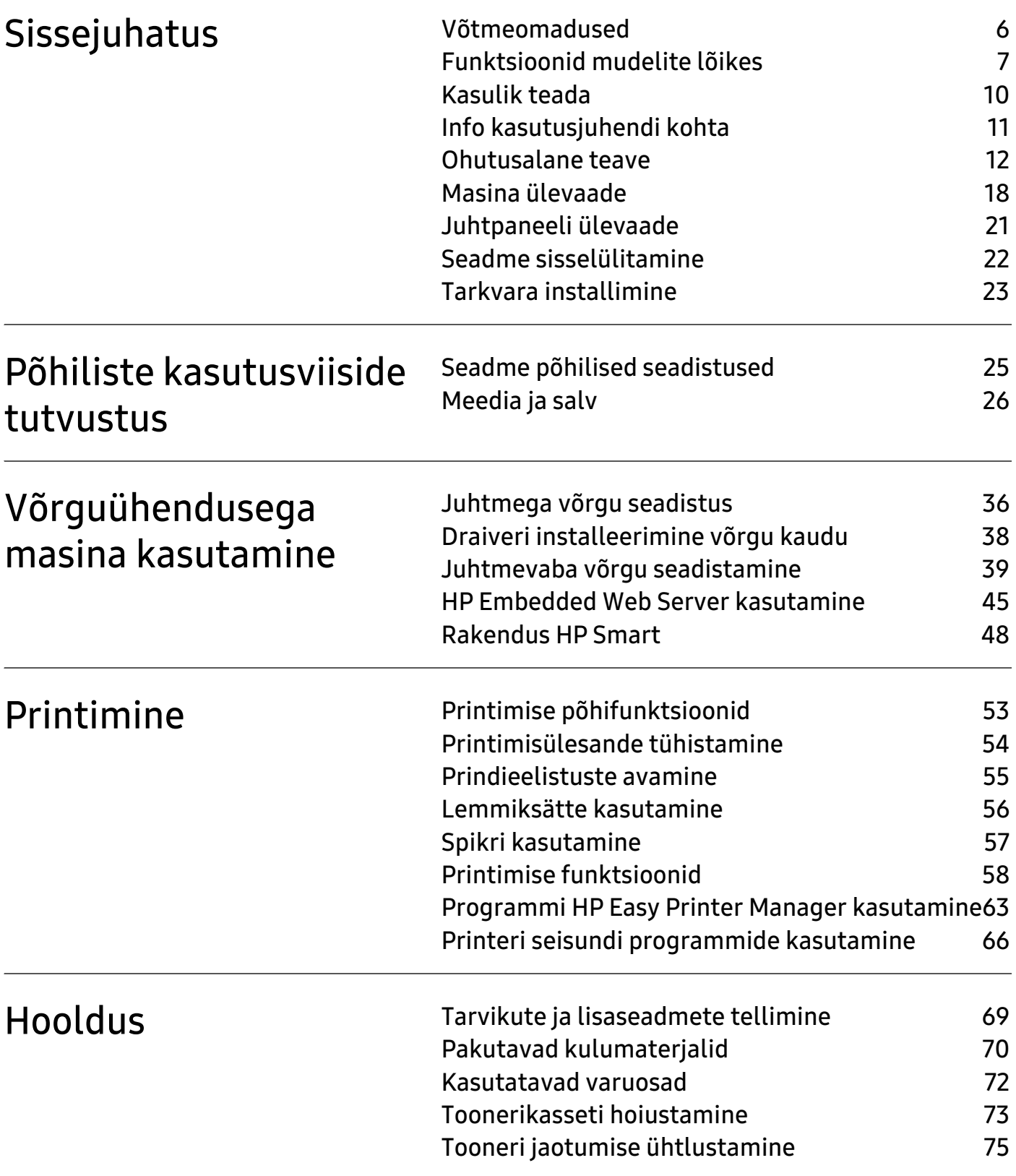

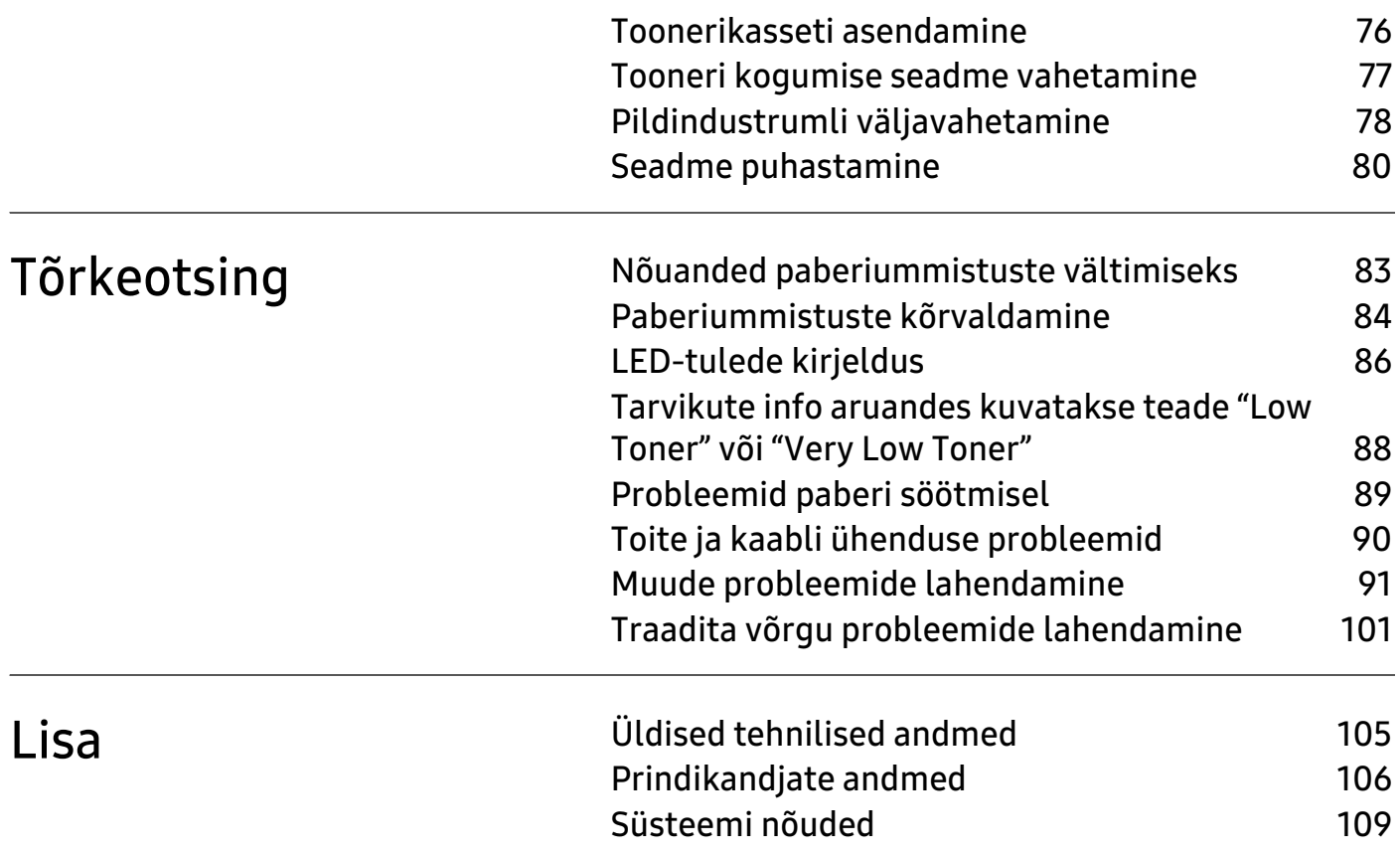

# <span id="page-4-0"></span>Sissejuhatus

See peatükk sisaldab infot, mida peate teadma enne masina kasutamist.

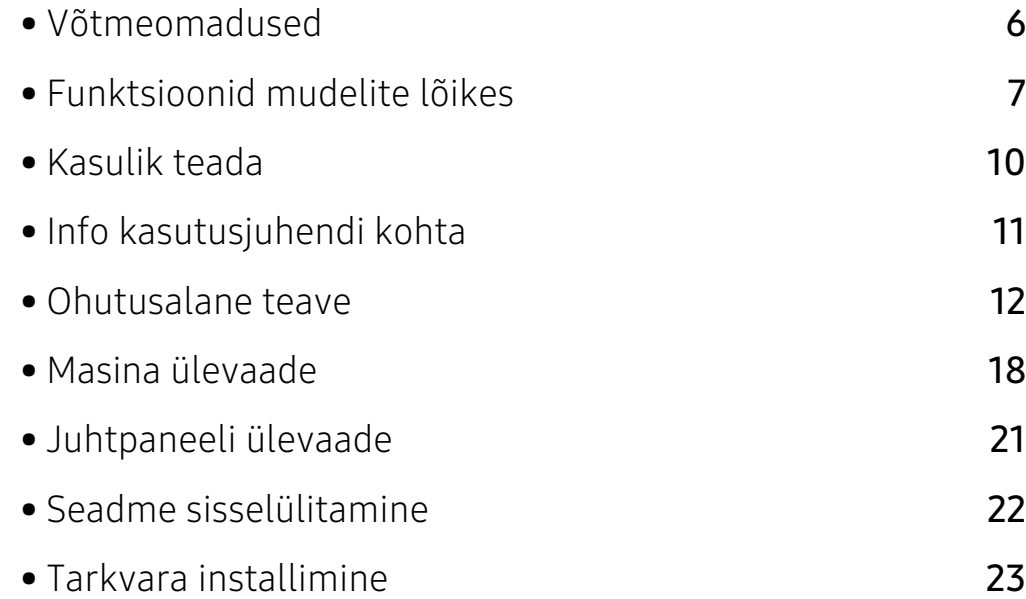

# <span id="page-5-1"></span><span id="page-5-0"></span>Võtmeomadused

#### Keskkonnasõbralik

- Paberi säästmiseks saate printida mitu dokumendi lehekülge paberi ühele leheküljele.
- Antud seade säästab automaatselt energiat, vähendades kasutusvälisel ajal märkimisväärselt voolutarvet.
- Energia säästmiseks soovitame kasutada ümbertöödeldud paberit.

#### Mugavus

Kui teil on internetiühendus, saate abi, tugiteavet, masina draivereid, juhendeid ja tellimuste alast teavet HP veebilehelt [www.hp.com/support/colorlaser150](http://www.hp.com/support/colorlaser150).

### Laialdane funktsionaalsuse ja rakenduste tugi

- Toetab erinevaid paberimõõte.
- Printige vesimärke: Te saate lisada oma dokumentide eristamiseks sõnu, näiteks "CONFIDENTIAL".
- Printige plakateid: Teie dokumendi igal leheküljel olev tekst ja pildid suurendatakse ja prinditakse mitmele paberilehele ning seejärel saab nad kokku kleepida ja moodustada postri.

### Toetab erinevaid juhtmevaba võrgu seadistusmeetodeid

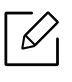

Sõltuvalt mudelist ei pruugi juhtmevaba võrgundus saadaval olla.

- $\bullet$   $(f)$  (Juhtmeta) kasutamine
	- Masinal ja pääsupunktil (juhtmevaba ruuter) oleva nupu ((1) (Juhtmevaba) abil saate te kergesti juhtmevaba võrguga ühenduse luua.
- USB-kaabli kasutamine
	- USB-kaabli abil saate tekitada ühenduse ning määrata erinevaid juhtmevaba võrgu sätteid.
- Wi-Fi Directi kasutamine
	- Wi-Fi Direct funktsiooni abil saate mugavalt printida enda mobiiliseadmelt.

# <span id="page-6-1"></span><span id="page-6-0"></span>Funktsioonid mudelite lõikes

Sõltuvalt mudelist või riigist ei pruugi mõned funktsioonid ja täiendavad tooted olla saadaval.

#### <span id="page-6-2"></span>Operatsioonisüsteem

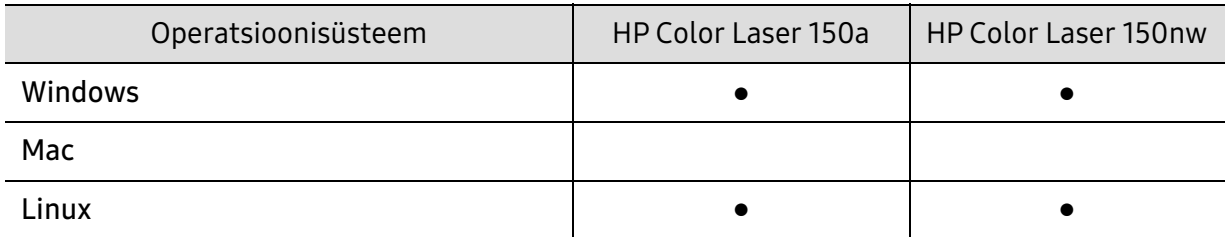

(●: Kasutatav, Tühi: ei ole kasutatav)

### **Tarkvara**

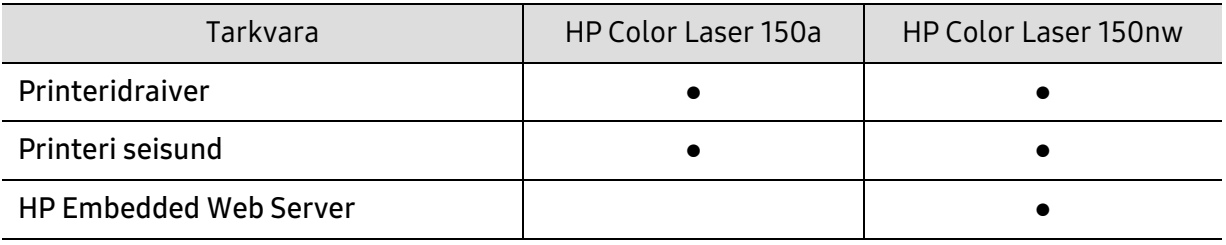

(●: Kasutatav, Tühi: ei ole kasutatav)

#### Variatsiooni funktsioon

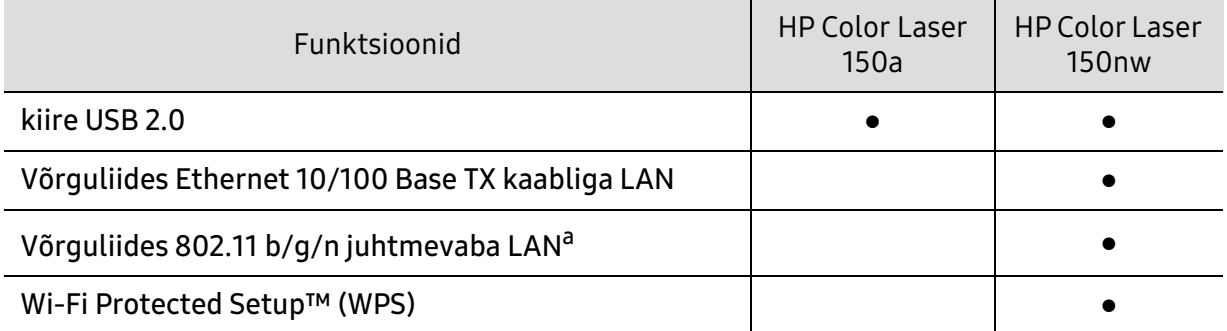

a.Sõltuvalt teie riigist ei pruugi juhtmevaba LAN-kaart olla saadaval. Mõnedes riikides saab kasutada ainult 802.11 b/g ühendust. Võtke ühendust oma kohaliku HP edasimüüjaga või jaemüüjaga, kellelt seadme ostsite.

(●: Kasutatav, Tühi: ei ole kasutatav)

# <span id="page-9-1"></span><span id="page-9-0"></span>Kasulik teada

#### Kust saaksin alla laadida masina draiveri?

• [Külastage veebilehte](http://www.hp.com/printer) [www.hp.com/support/colorlaser150](http://www.hp.com/support/colorlaser150), et laadida alla masina uusim draiver ja see oma süsteemile installeerida.

#### Kust ma saaksin osta lisaseadmeid või varustust?

- Küsige HP esindusest või oma edasimüüjalt.
- Külastage <https://store.hp.com/>. Valige oma riik/regioon, et näha toote teenindamise teavet.

#### Tähelepanu juhtiv LED vilgub või põleb pidevalt.

- Lülitage toode välja ja uuesti sisse.
- Kontrollige sellest juhendist LED-märguannete tähendusi ja otsige vastavat viga (vt ["LED-tulede kirjeldus" lk 86](#page-85-0)).

#### Seadmes on paberiummistus.

- Avage ja sulgege kate (vt ["Eestvaade" lk 19\)](#page-18-0).
- Kontrollige sellest juhendist paberiummistuse eemaldamise viise ja tegutsege vastavalt (vt ["Paberiummistuste kõrvaldamine" lk 84](#page-83-0)).

#### Printimistulemused on laiali määritud.

- Tooneri tase võib olla madal või halvasti jaotunud. Raputage toonerikassetti.
- Proovige mõnda teist printimiskvaliteedi seadistust.
- Vahetage toonerikassett välja.

#### Masin ei prindi.

- Avage printimisjärjekorra nimekiri ja eemaldage dokument nimekirjast (vt "Printimisülesande [tühistamine" lk 54\)](#page-53-0).
- Eemaldage draiver ja installeerige see uuesti (vt ["Tarkvara installimine" lk 23\)](#page-22-1).
- Valige see masin oma Windowsis vaikemasinaks.

# <span id="page-10-1"></span><span id="page-10-0"></span>Info kasutusjuhendi kohta

Sellest kasutusjuhendist leiate teavet seadme põhifunktsioonide kohta, samuti kasutustoimingute üksikasjalikud kirjeldused.

- Ärge visake seda kasutusjuhendit ära, hoidke seda tulevasteks puhkudeks.
- Lugege enne masina kasutamist ohutusalast teavet.
- Kui seadme kasutamisel ilmneb probleeme, lugege tõrkeotsingu peatükki.
- Selles kasutusjuhendis leiduvad mõisted on lahti seletatud sõnaseletuste peatükis.
- Antud kasutusjuhendi joonistel kujutatu võib teie seadmest erineda (sõltuvalt seadme omadustest või teie soetatud mudelist).
- Selle kasutusjuhendi ekraanipildid võivad sõltuvalt masina püsivara/draiveri versioonist teie masinast erineda.
- Käesoleva kasutusjuhendi protseduurid põhinevad peamiselt operatsioonisüsteemil Windows 7.

### Kokkulepped

Mõningaid käesolevas kasutusjuhendis kasutatud mõisteid kasutatakse vahelduvalt, näiteks allpool olevad näited.

- Dokument on sünonüümne originaaliga.
- Paber on sünonüümne meediumi või prindikandjaga.
- Masin viitab printerile või multifunktsionaalsele printerile.

### Üldikoonid

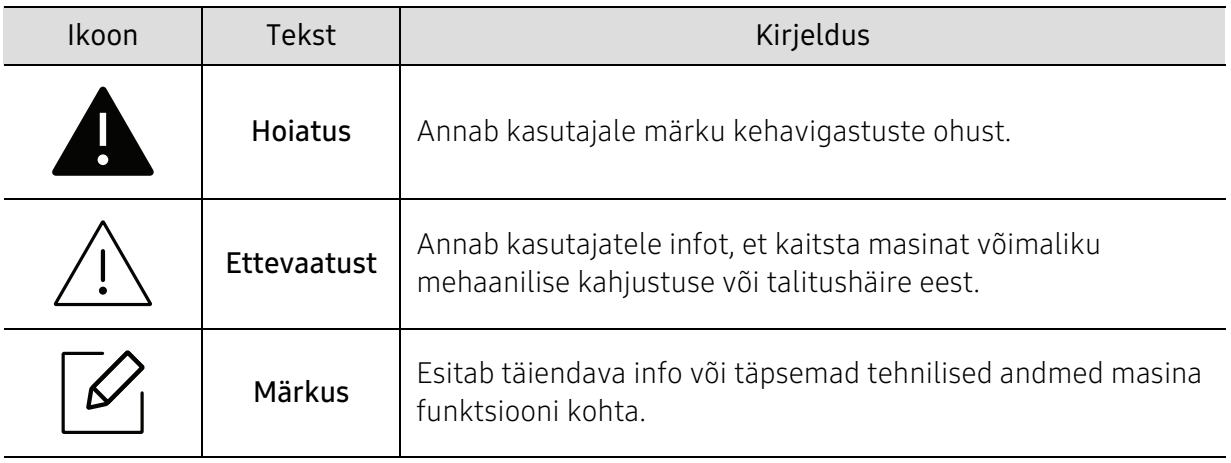

# <span id="page-11-1"></span><span id="page-11-0"></span>Ohutusalane teave

Käesolevad hoiatused ja ettevaatusabinõud on lisatud selleks, et ära hoida võimalikke kahjustusi nii teile kui ka teistele isikutele, samuti teie seadmele. Enne seadme kasutuselevõttu lugege kindlasti läbi kõik juhised ning veenduge, et saate kõigest aru. Pärast käesoleva jaotise läbilugemist pange see edaspidiseks ohutusse kohta.

### Tähtsad ohutussümbolid

#### Kõigi selles peatükis kasutatud ikoonide ja märkide seletus

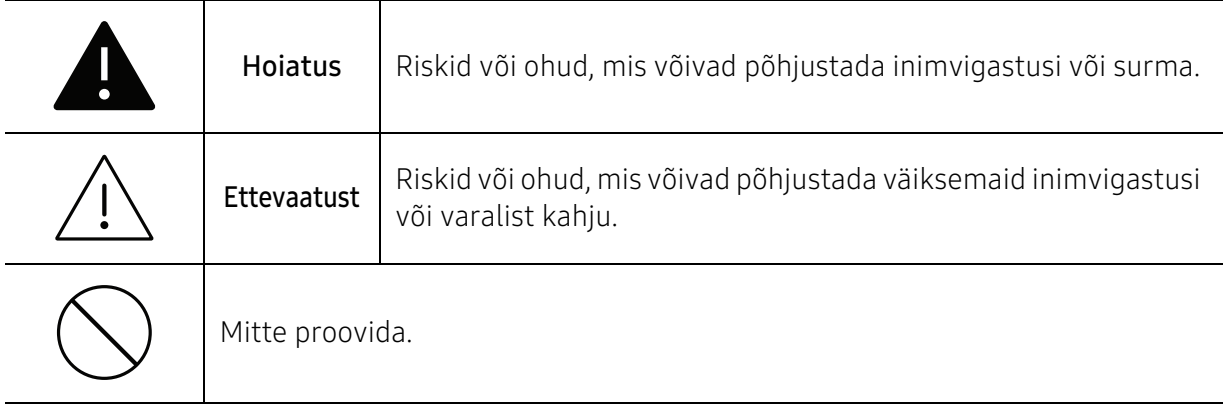

### Töökeskkond

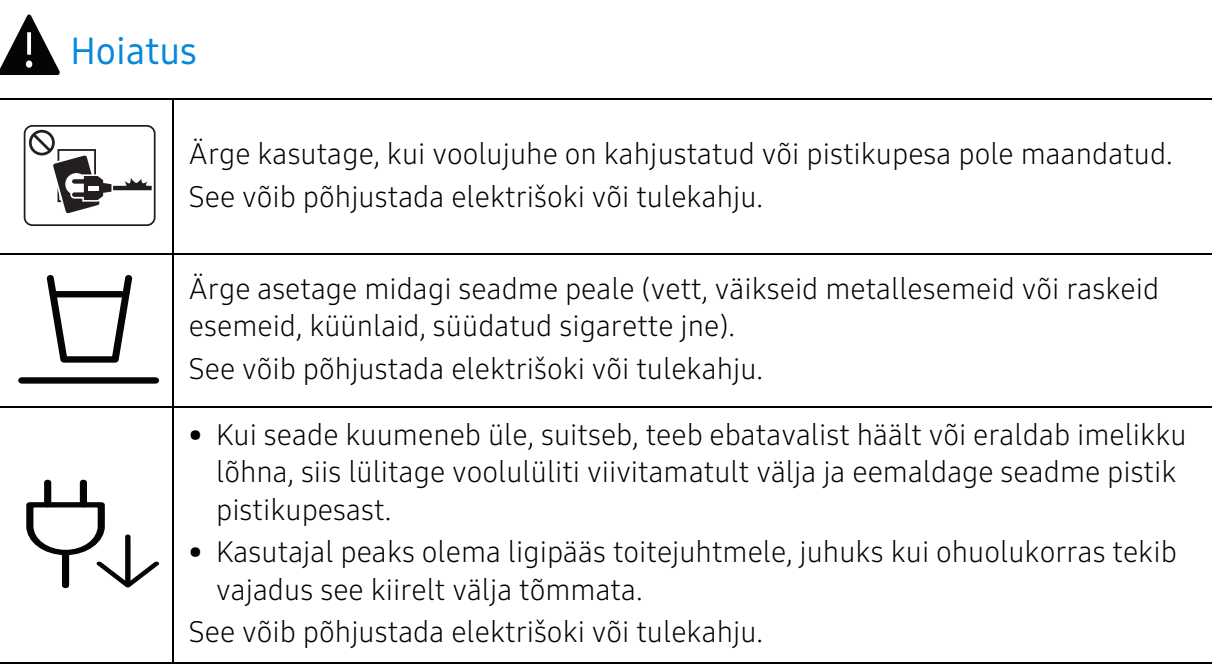

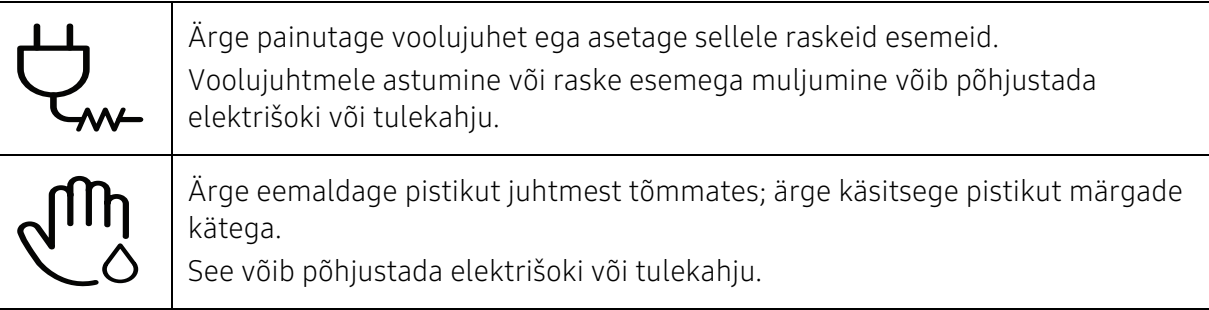

## $\sqrt{!}$  Ettevaatust

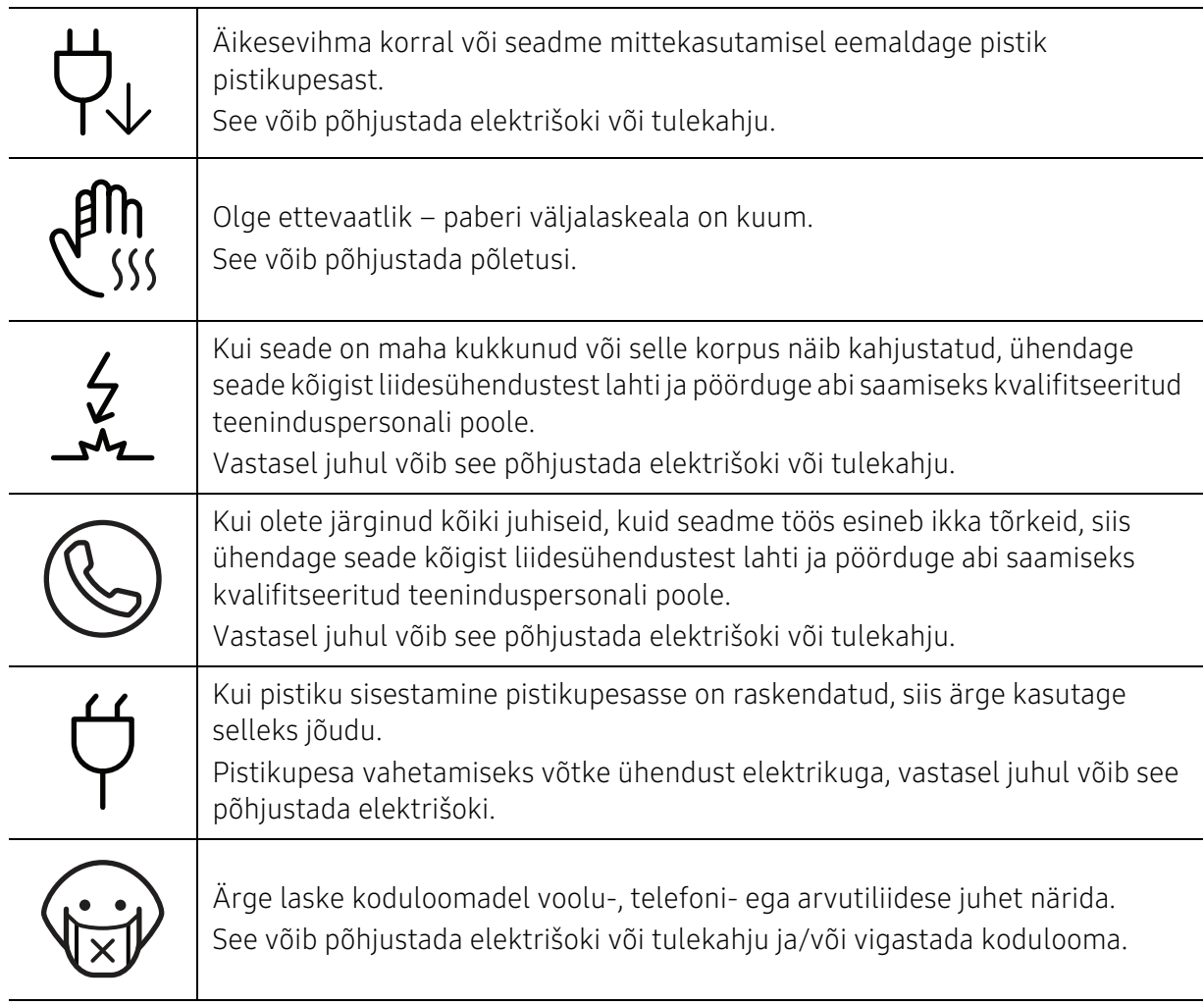

### Tööviis

#### Ettevaatust ∕ [`

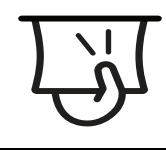

Ärge tõmmake printimise ajal paberit jõuga välja. See võib seadet kahjustada.

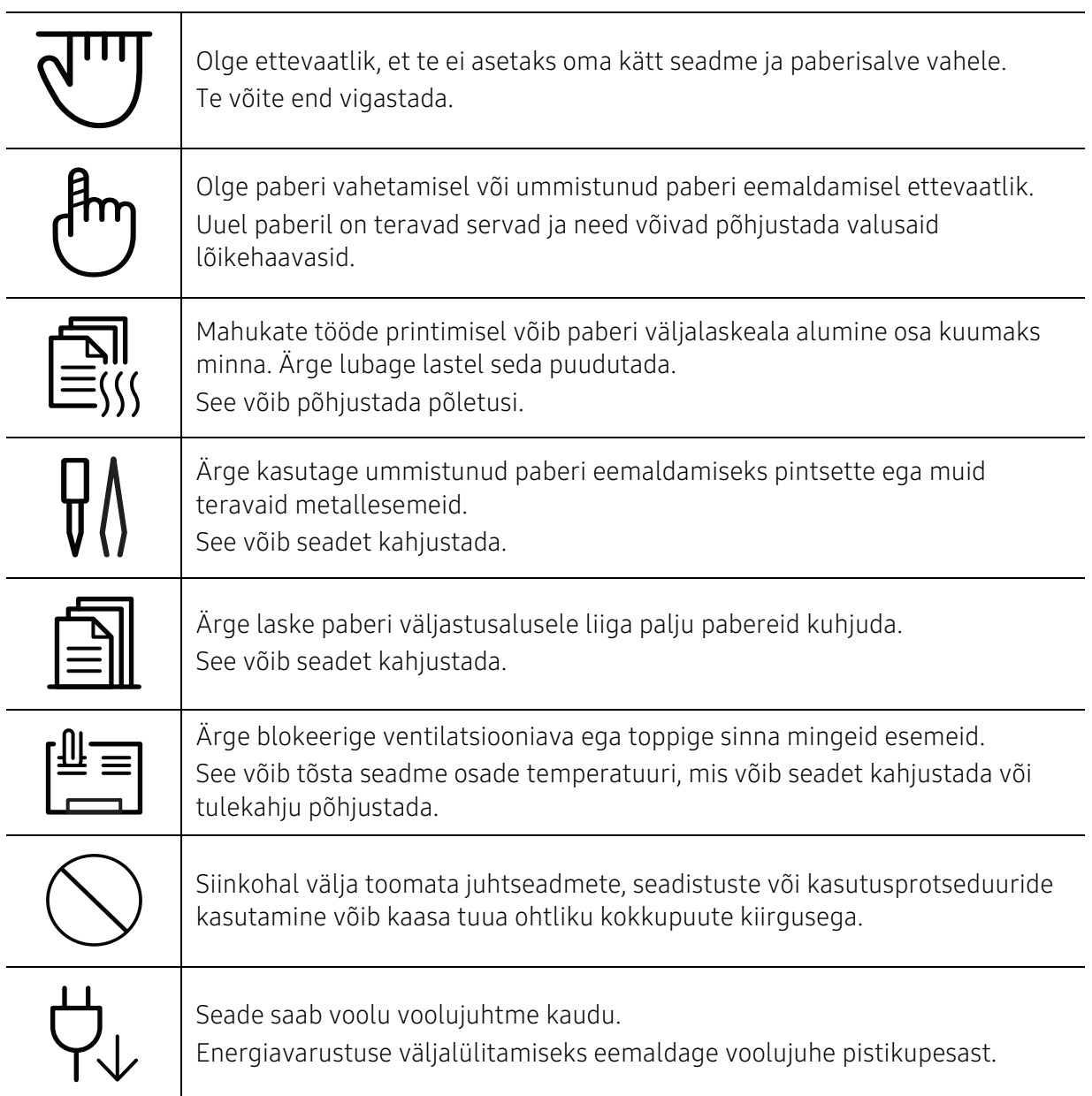

### Paigaldamine / ümberpaigutamine

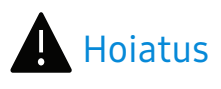

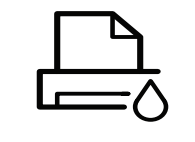

Ärge paigutage seadet kohta, kus on palju tolmu, niiskust või veelekkeid. See võib põhjustada elektrišoki või tulekahju.

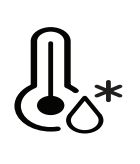

Paigutage masin kohta, kus on sobiv töötemperatuur ja õhuniiskus. Ärge kasutage masinat, kui see on alla külmumistemperatuuri või on hiljuti teisaldatud kohast, kus külma oli alla külmumistemperatuuri. See võib masinat kahjustada. Kasutage masinat ainult siis, kui selle sisemine temperatuur on lubatud käitamistemperatuuri ja niiskusnõuete piires. Vastasel korral võib tekkida prindikvaliteediga seotud probleeme ja seadme kahjustusi.

Vt osa ["Üldised tehnilised andmed" lk 105.](#page-104-1)

## Ettevaatust

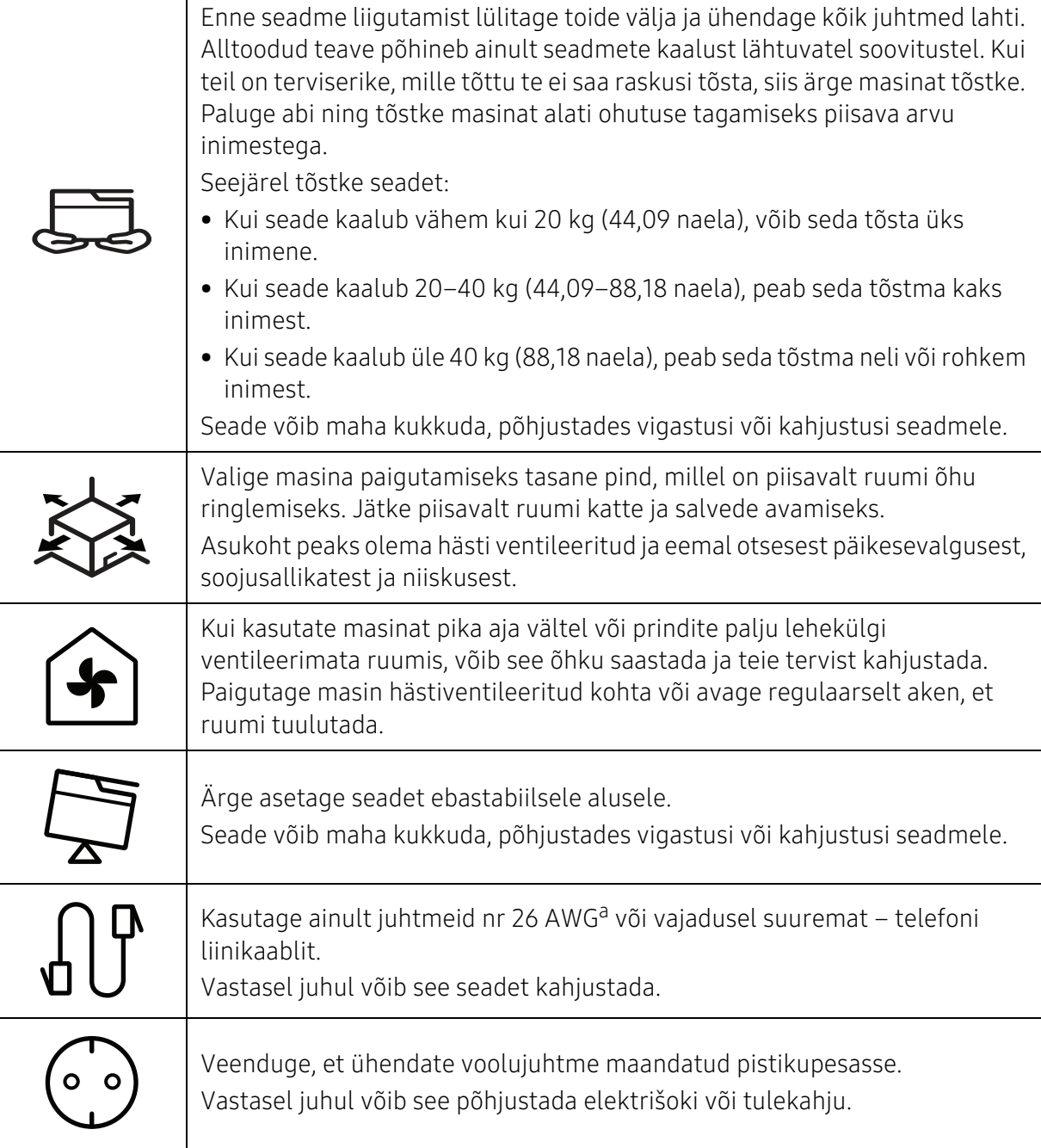

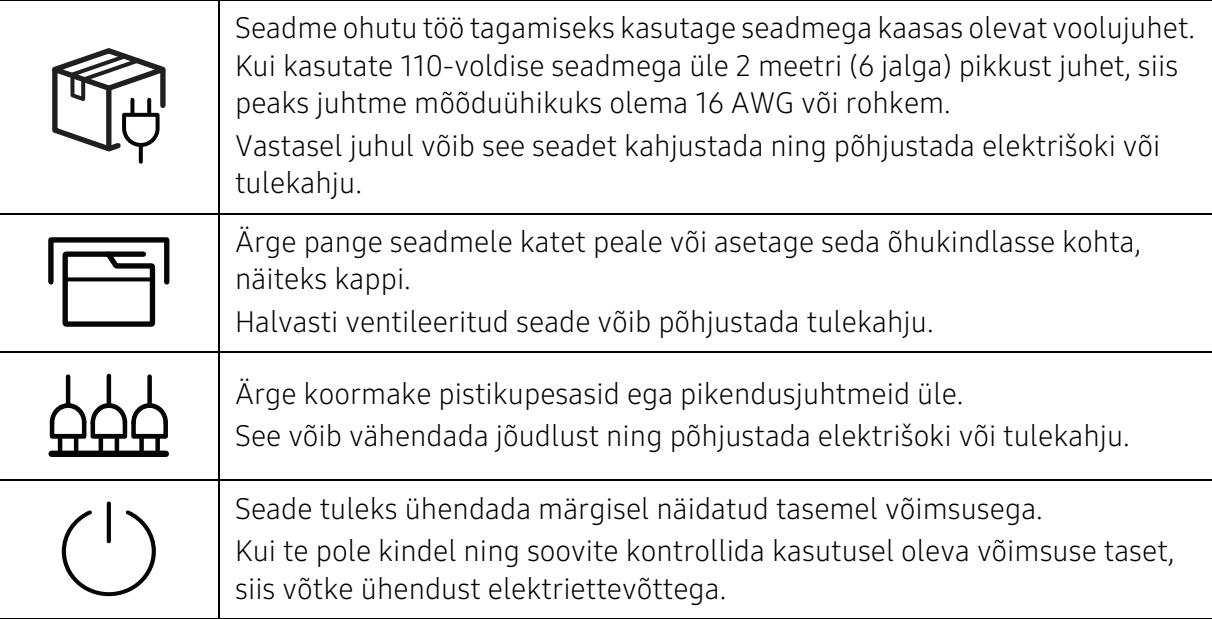

a.AWG: Ameerika juhtmemõõduühik.

### Hooldus / kontrollimine

### A Ettevaatust

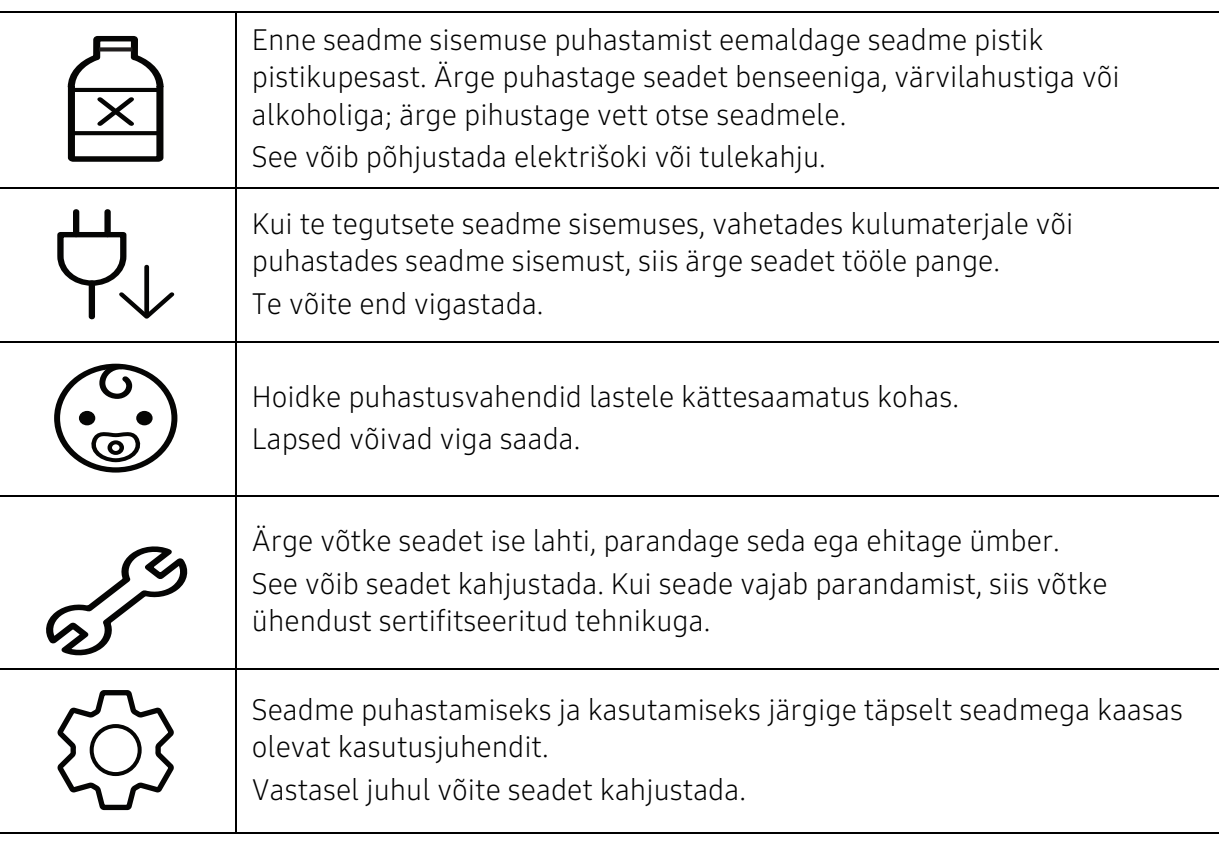

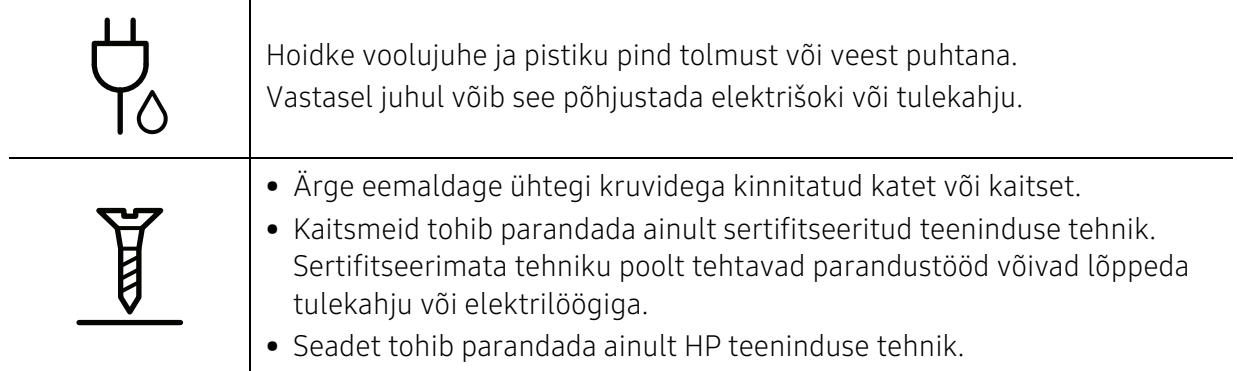

### Tarvikute kasutamine

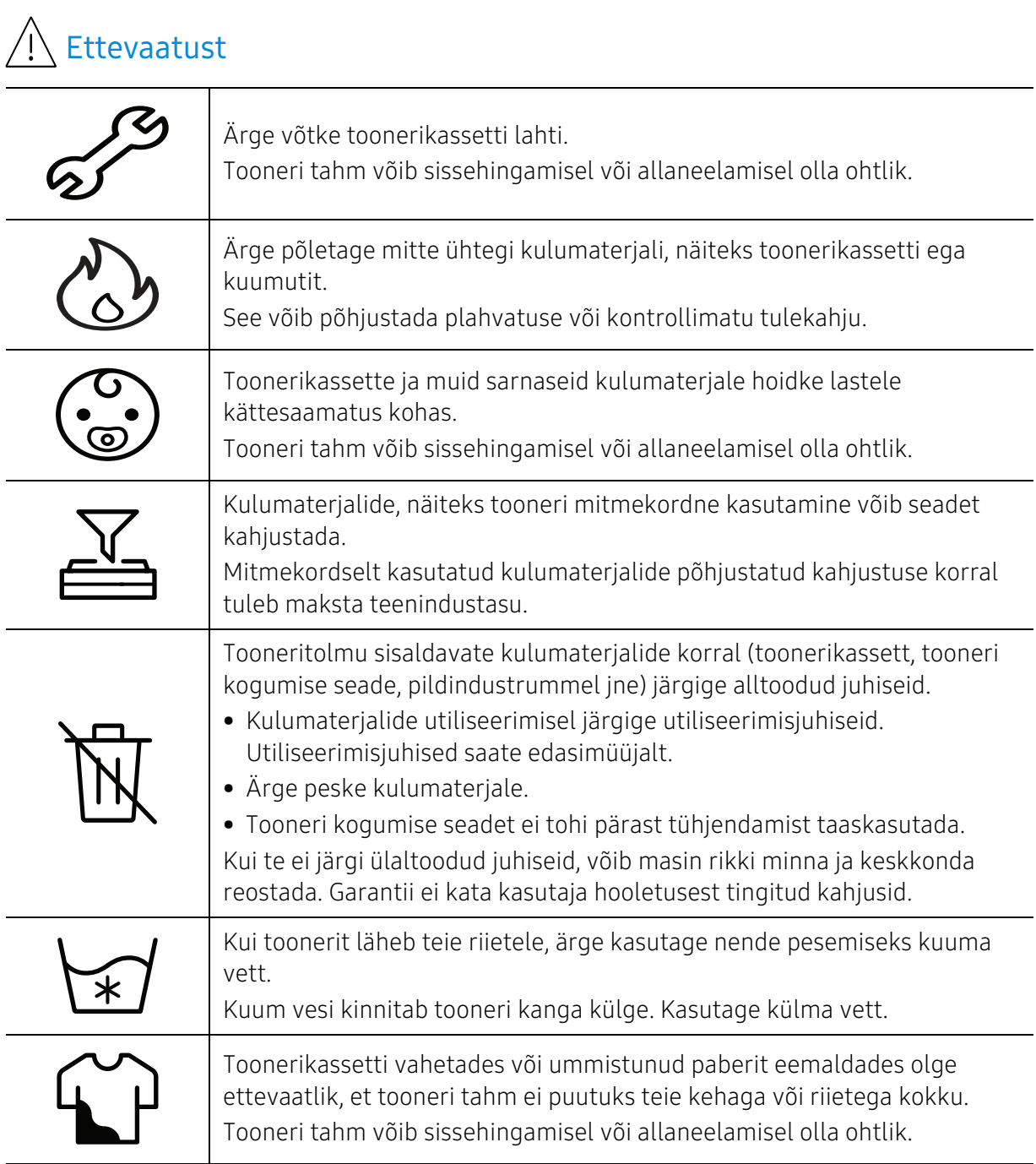

# <span id="page-17-1"></span><span id="page-17-0"></span>Masina ülevaade

#### Komponendid

Tegelikud komponendid võivad erinevad alljärgnevast kujutisest. Mõned komponendid võivad sõltuvalt konfiguratsioonile muutuda.

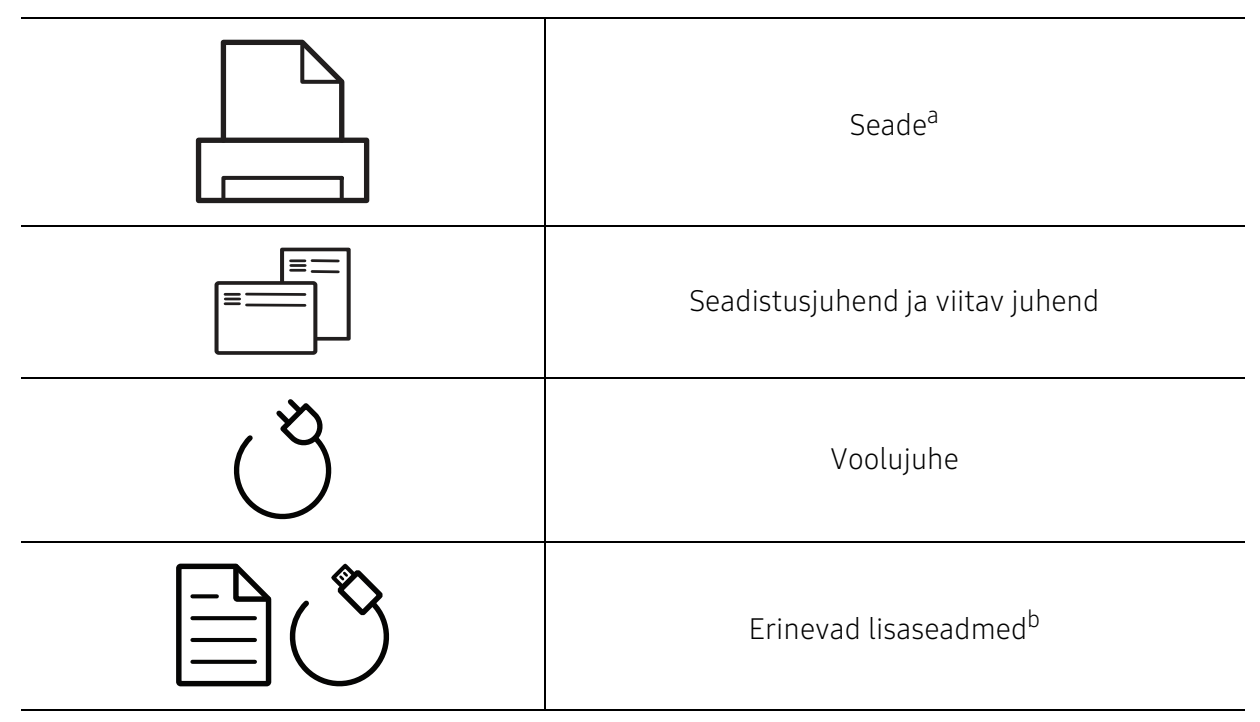

a.Sõltuvalt mudelist võib teie masin illustratsioonist erineda. Esineb erinevat tüüpi masinaid. b.Erinevad masinaga kaasas olevad lisaseadmed võivad soetamisriigist ja täpsest mudelist sõltuvalt erineda.

#### <span id="page-18-0"></span>Eestvaade

• Sõltuvalt mudelist võib teie masin illustratsioonist erineda.

• Sõltuvalt mudelist või riigist ei pruugi mõned funktsioonid ja täiendavad tooted olla saadaval (vt ["Funktsioonid mudelite lõikes" lk 7](#page-6-1)).

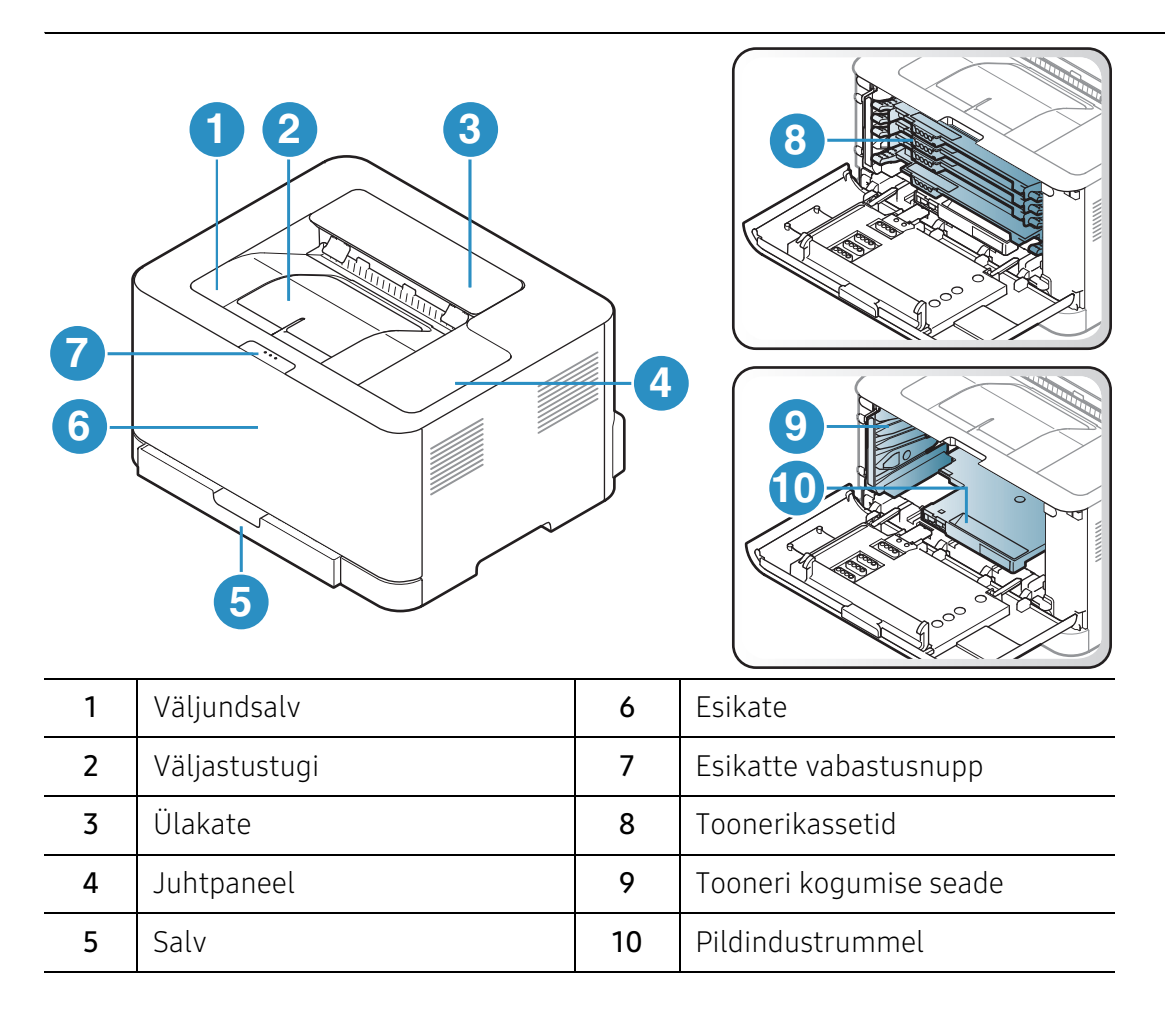

### Tagant vaade

 $\mathscr{L}_{1}$ 

- Sõltuvalt mudelist võib teie masin illustratsioonist erineda.
	- Sõltuvalt mudelist või riigist ei pruugi mõned funktsioonid ja täiendavad tooted olla saadaval (vt ["Funktsioonid mudelite lõikes" lk 7](#page-6-1)).

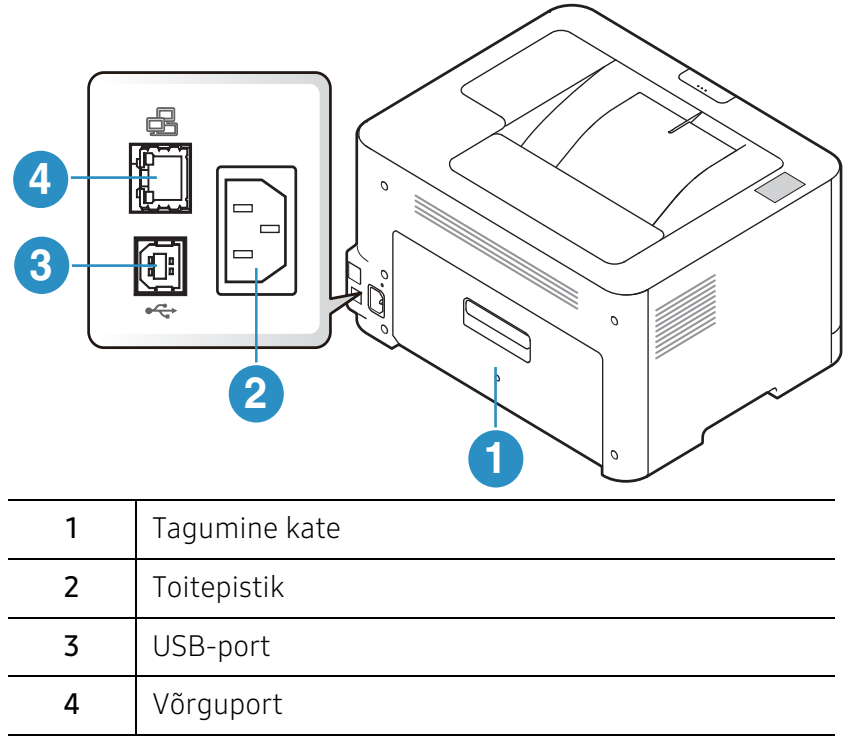

# <span id="page-20-1"></span><span id="page-20-0"></span>Juhtpaneeli ülevaade

 $\sqrt{2}$ 

Sõltuvalt mudelist võib juhtpaneel teie seadme omast erineda. Esineb erinevat tüüpi juhtpaneele.

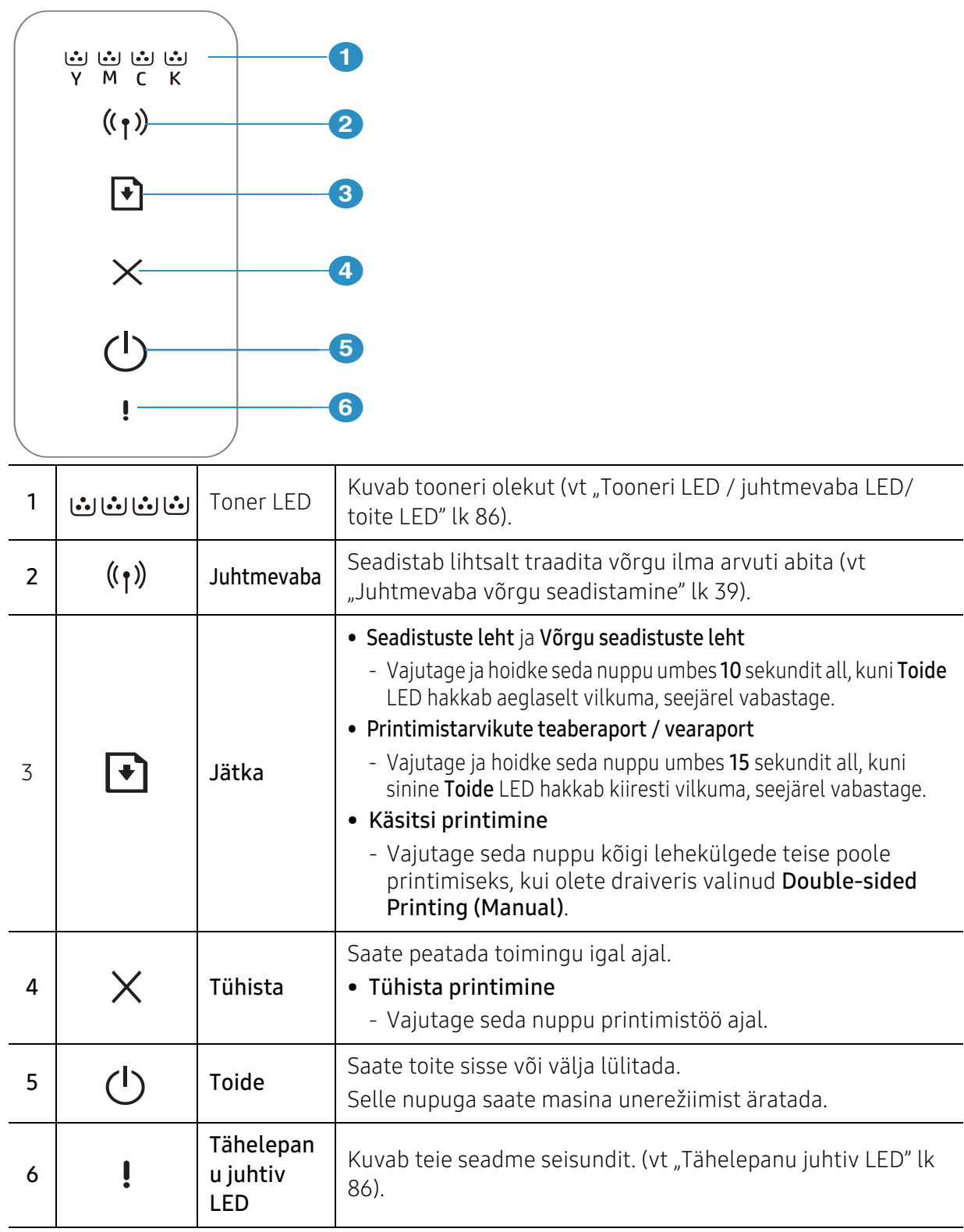

# <span id="page-21-1"></span><span id="page-21-0"></span>Seadme sisselülitamine

1 Ühendage masin esmalt elektritoitega.

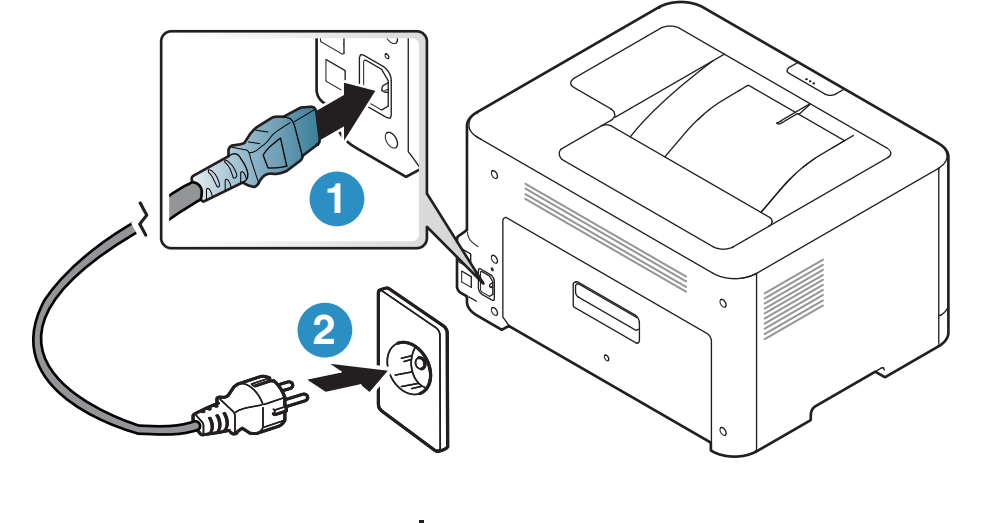

2 vajutage juhtpaneelil nuppu  $\bigcirc$  (Toide).

Kui soovite toite välja lülitada, vajutage juhtpaneelil nuppu  $\bigcirc$  (Toide).

## <span id="page-22-1"></span><span id="page-22-0"></span>Tarkvara installimine

Pärast masina seadistamist ja arvutiga ühendamist tuleb installida printeri tarkvara. Printeri tarkvara installimiseks peate te tarkvarapaketid HP veebilehelt alla laadima.

Enne installimist veenduge, et teie arvuti operatsioonisüsteem toetab seda tarkvara (vt osa ["Operatsioonisüsteem" lk 7](#page-6-2)).

HP täieliku printeriga seotud abi saamiseks külastage [www.hp.com/support/colorlaser150](http://www.hp.com/support/colorlaser150).

Leiate abi järgnevaga seoses:

- Paigaldamine ja konfigureerimine
- Tutvumine ja kasutamine
- Probleemide lahendamine
- Tarkvara ja püsivara uuenduste allalaadimine
- Abifoorumitega liitumine
- Garantiiteabe ja regulatoorse teabe leidmine

 $\mathscr{A}$ Lokaalselt ühendatud seade on seade, mis on otseselt ühendatud teie arvutiga USB-kaabli abil. Kui teie seade on võrku ühendatud, jätke allolevad sammud vahele ja jätkake võrguga ühendatud seadme draiveri installimisega (vt "Draiveri installeerimine võrgu [kaudu" lk 38](#page-37-0)).

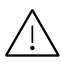

Ärge kasutage USB-kaablit, mis on pikem kui 3 meetrit (118 tolli).

# <span id="page-23-0"></span>Põhiliste kasutusviiside tutvustus

Pärast installimise lõpetamist võite soovida määrata seadme vaikeseadistused. Kui soovite väärtusi määrata või neid muuta, vaadake järgmist jaotist.

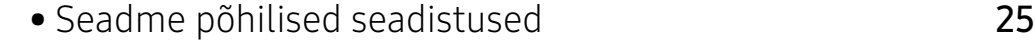

• [Meedia ja salv](#page-25-1) 26

# <span id="page-24-1"></span><span id="page-24-0"></span>Seadme põhilised seadistused

Pärast installimise lõpetamist võite soovida määrata seadme vaikeseadistused.

#### Masina vaikeseaded

Masina seadete komplekti saate määrata kohas HP Embedded Web Server. Kui teie masin on võrguga ühendatud, saate masina seadete määramiseks kasutada valikut HP Embedded Web Server > vahekaart Settings > Machine Settings (vt "HP Embedded Web Server kasutamine" lk [45\)](#page-44-0).

#### Kõrguse seadistamine

Printimiskvaliteeti mõjutab õhurõhk, mis sõltub seadme kõrgusest merepinnast. Järgnev teave juhendab teid, kuidas seadistada masinat parima printimiskvaliteedi saamiseks.

Enne kui te seate kõrguse väärtuse, määratlege koha kõrgus merepinnast.

- Normal: 0 ~ 1 000 m
- High 1: 1 000 m  $\sim$  2 000 m
- High 2: 2 000 m ~ 3 000 m
- High 3:  $3000 \text{ m} \sim 4000 \text{ m}$
- High 4: 4 000 m ~ 5 000 m

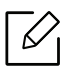

Te saate määrata kõrguse väärtuse kas programmist HP Easy Printer Manager või programmist HP Embedded Web Server.

- Kui teie seade on kohalikku võrku ühendatud, saate seadme sätte määramiseks kasutada rakendust HP Easy Printer Manager > Advanced Setting > Device Settings (vt ["Programmi HP Easy Printer Manager kasutamine" lk 63](#page-62-0)).
- Kui teie masin on võrguga ühendatud, saate masina seadete määramiseks kasutada valikut HP Embedded Web Server > vahekaart Settings > Machine Settings (vt "HP [Embedded Web Server kasutamine" lk 45\)](#page-44-0).

# <span id="page-25-1"></span><span id="page-25-0"></span>Meedia ja salv

See peatükk sisaldab teavet prindikandjate seadmesse sisestamise kohta.

### Prindikandja valimine

Kasutage ainult sellist prindikandjat, mis on vastavuses teie seadme kasutusjuhistega.

#### Juhised prindikandja valimiseks

Prindikandja, mis ei vasta käesolevas kasutusjuhendis sätestatud juhistele, võib järgmiseid probleeme põhjustada:

- Kehv prindikvaliteet
- Suurenenud paberiummistuste arv
- Seadme enneaegne kulumine.

Omadused, nagu kaal, koostis, kiud ja niiskussisaldus, on tähtsad asjaolud, mis mõjutavad seadme jõudlust ja väljundkvaliteeti. Kui te valite prindimaterjale, pidage meeles järgmist:

- Teie seadmele sobivate trükikandjate tüüpi, suurust ja kaalu on kirjeldatud prindikandja andmetes (vt ["Prindikandjate andmed" lk 106](#page-105-0)).
- Soovitud tulemus: Valitud prindikandja peaks sobima teie projekti jaoks.
- Eredus: Mõned prindikandjad on teistest valgemad ja tekitavamad teravamaid ja erksamaid pilte.
- Pinna siledus: Prindikandja siledus mõjutab seda, kui täpsena prinditöö paberil näib.
	- Mõned prindikandjad võivad vastata kõikidele käesolevas kasutajajuhendis sisalduvatele juhistele ja endiselt mitterahuldavaid tulemusi anda. See võib olla tingitud paberilehtede omadustest, väärast käitlusest, vastuvõetamatutest temperatuuri ja niiskuse tasemetest või muudest muutujatest, mille üle puudub kontroll.
		- Enne suurema koguse prindikandjate ostmist veenduge, et saa vastab kõikidele käesolevas kasutusjuhendis määratletud nõuetele.

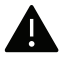

- Nendele tingimustele mittevastava trükikandja kasutamine võib põhjustada probleeme või vajadust seadet parandada. Selliseid parandustöid HP garantii või teeninduslepingud ei kata.
- Salve sisestatud paberi hulk või erineda sõltuvalt prindikandja tüübist (vt ["Prindikandjate andmed" lk 106\)](#page-105-0).
- Selles seadmes ei tohi kasutada tindiprinteritele ettenähtud fotopaberit. See võib masinat kahjustada.
- Kergestisüttiva prindikandja kasutamine võib põhjustada tulekahju.
- Kasutage spetsiaalselt selleks otstarbeks mõeldud prindikandjat (vt osa "Prindikandjate [andmed" lk 106\)](#page-105-0).

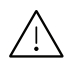

Kergestisüttiva kandja kasutamine või printerisse sattunud võõrkehad võivad põhjustada seadme ülekuumenemist ja harvadel juhtudel tulekahju.

Salve sisestatud paberi hulk või erineda sõltuvalt prindikandja tüübist (vt "Prindikandjate [andmed" lk 106\)](#page-105-0).

### <span id="page-26-0"></span>Salve ülevaade

Formaadi muutmiseks peate reguleerima paberijuhiku asendit.

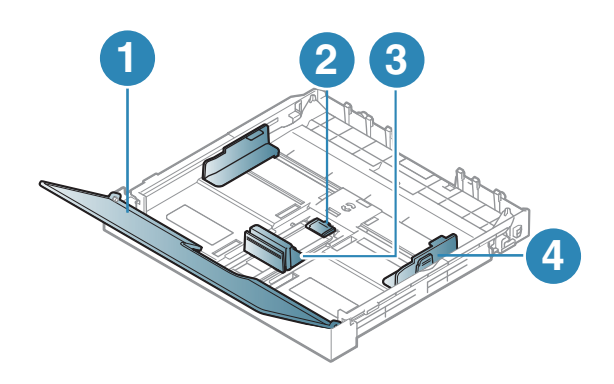

- 1. Paberikate
- 2. Juhiku lukk
- 3. Paberipikkuse juhik
- 4. Paberi laiuse juhik

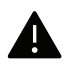

Kui te juhist ei seadista, võib see põhjustada paberi nihkumist, pildimoonutusi või paberi kinnijäämist.

#### Paberi salve laadimine

1 Tõmmake paberisalv välja (vt ["Salve ülevaade" lk 27\)](#page-26-0).

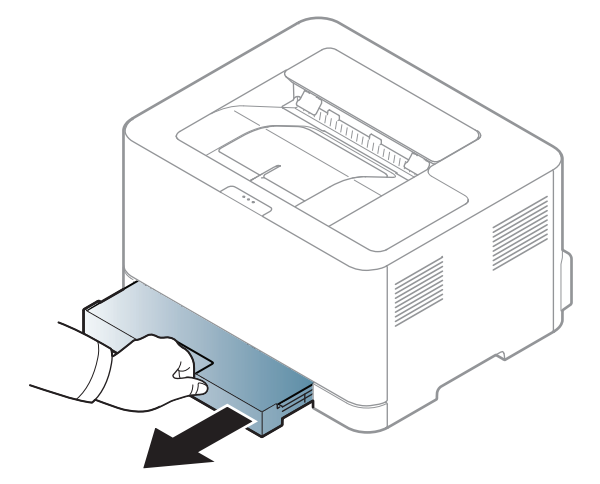

2 Avage paberikaas.

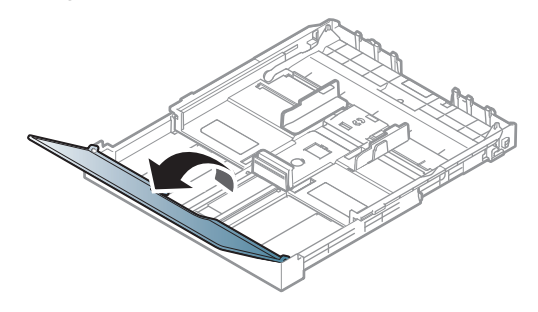

 $3$  Suruge paberi laiuse juhikut ja paberi pikkuse kangi, et paberid satuks vastavalt suurusele õigesse salve põhjale märgitud paberisuuruse õõnsusse.

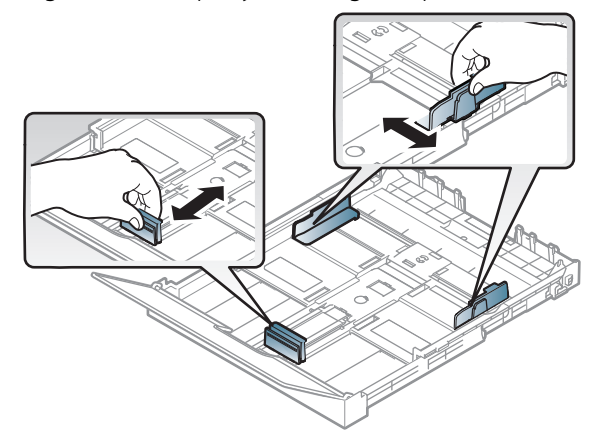

4 Enne paberite salve laadimist painutage paberivirna või keerake see korraks lehvikuna lahti.

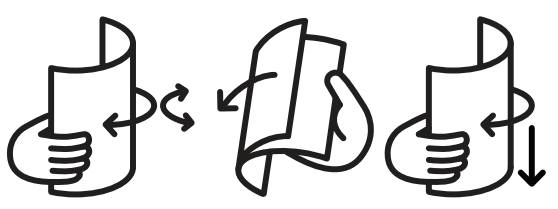

5 Asetage paber selliselt, et printimiseks kasutatav külg jääb ülespoole.

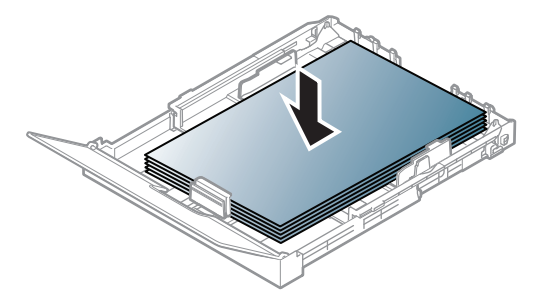

Kirjavormingust väiksema paberi korral vajutage ja avage salves olev juhikulukk ning lükake salv käsitsi sisse. Seejärel reguleerige paberipikkuse ja -laiuse juhikuid.

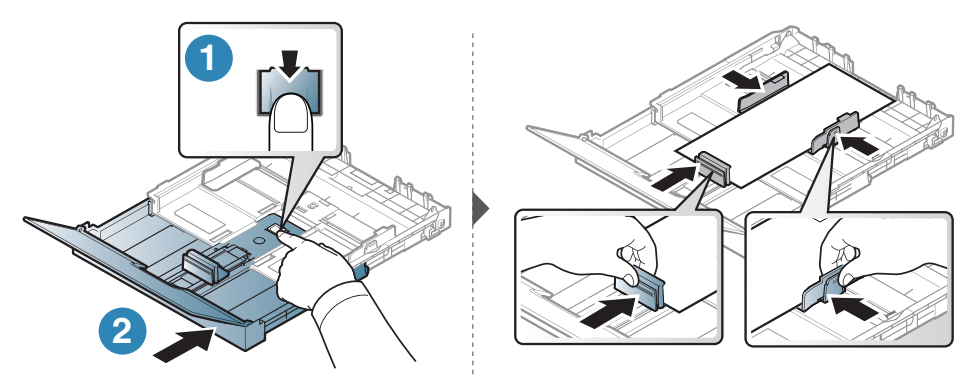

A4 vormingust pikema paberi korral (nagu Juriidiline) vajutage ja avage salves olev juhikulukk ning tõmmake salv käsitsi välja. Seejärel reguleerige paberipikkuse ja -laiuse juhikuid.

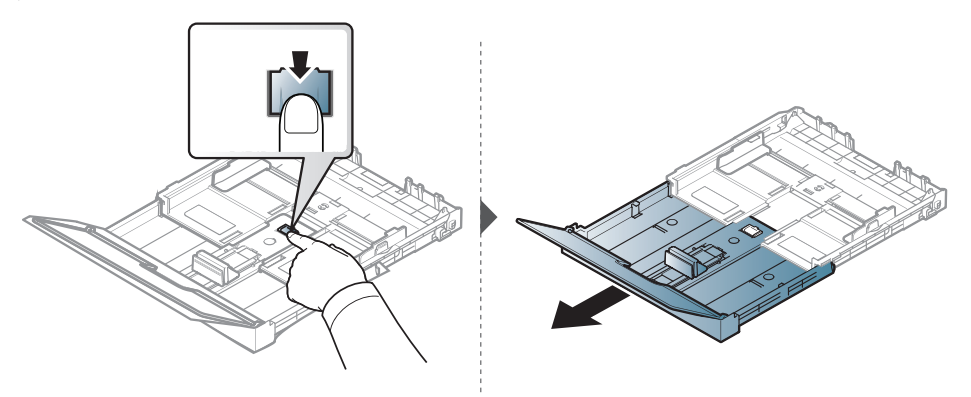

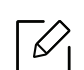

- Kui te juhist ei seadista, võib see põhjustada paberi nihkumist, pildimoonutusi või paberi kinnijäämist.
- Ärge lükake paberi laiuse juhikut liiga kaugele, et kandja kõverduks.
- Kui te ei reguleeri paberi laiuse juhikut, võib see põhjustada paberiummistusi.

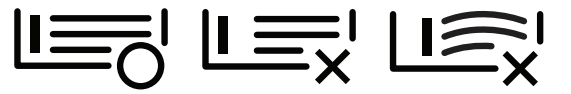

• Ärge kasutage paberit, mille ülemine serv on kaardus, sest see võib põhjustada paberiummistust või kortsumist.

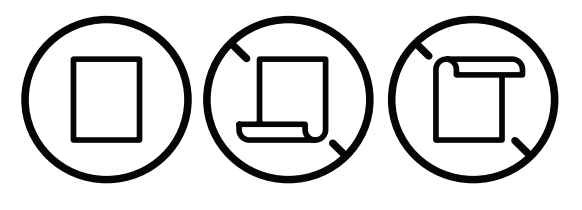

6 Pigistage paberi laiuse juhikut ja lükake see vastu paberipaki külge nii, et pakk ei kõverduks.

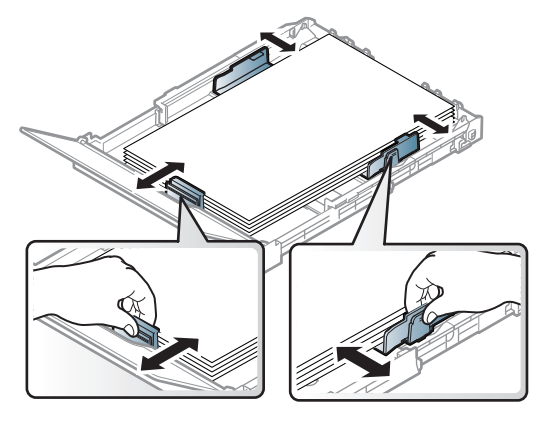

7 Sulgege paberikaas.

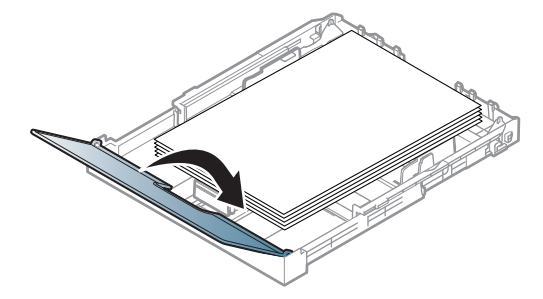

8 Sisestage paberisalv.

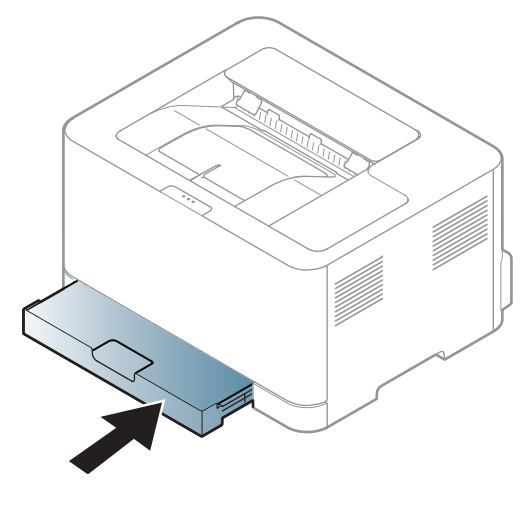

9 Dokumendi printimisel seadistage salves oleva paberi tüüp ja formaat (vt "Paberiformaadi ja [-tüübi määramine" lk 34](#page-33-0)).

Salv on sõltuvalt teie asukohariigist eelseadistatud Letter- või A4-formaadis paberi jaoks. Salve suuruse muutmiseks A4- või Letter-formaadiks peate vastavalt reguleerima kangi ja paberilaiuse juhiku asendit.

- 1 Tõmmake salv seadmest välja. Avage paberikate ja eemaldage paber vajadusel salvest.
- 2 Kui soovite suuruseks muuta Letter-formaadi, hoidke salve tagaküljel olevat kangi ja pöörake seda päripäeva. Kang on nähtaval, kui liigutate paberi pikkuse juhikut Legal-formaadis paberi mõõduni (LGL).

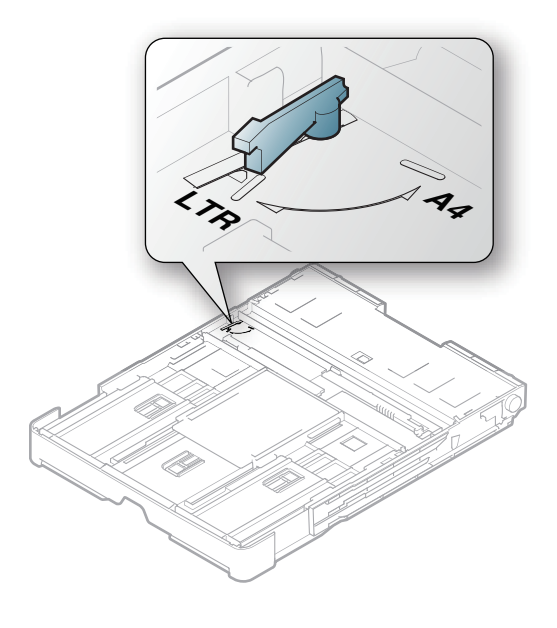

3 Pigistage paberilaiuse juhikut ja lükake see hoova serva juurde.

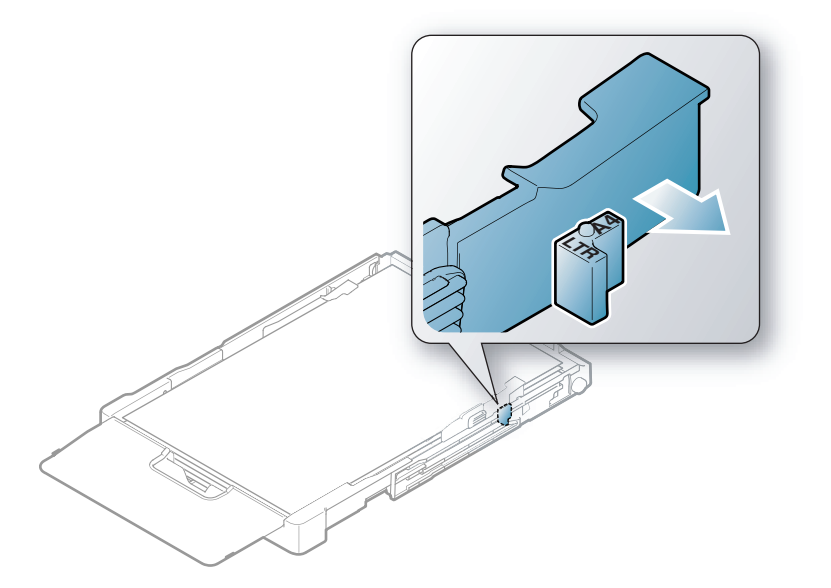

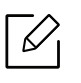

Kui soovite suuruseks muuta A4-formaadi, liigutage paberilaiuse juhikut vasakule ja pöörake kangi vastupäeva. Kui surute kangi jõuga, võite salve kahjustada.

#### Erikandjatele printimine

Tabelis on toodud salve jaoks sobivad erikandjad.

Masina paberisätete muutmiseks valige programmis Prindieelistused > Paper vahekaart > Paper Type (vt ["Prindieelistuste avamine" lk 55](#page-54-0)).

 $\mathscr{D}_{1}$ 

Erikandjat kasutades soovitame laadida printerisse üks leht korraga (vt "Prindikandjate [andmed" lk 106\)](#page-105-0).

Iga lehe paberikaalusid saate vaadata siit ["Prindikandjate andmed" lk 106](#page-105-0).

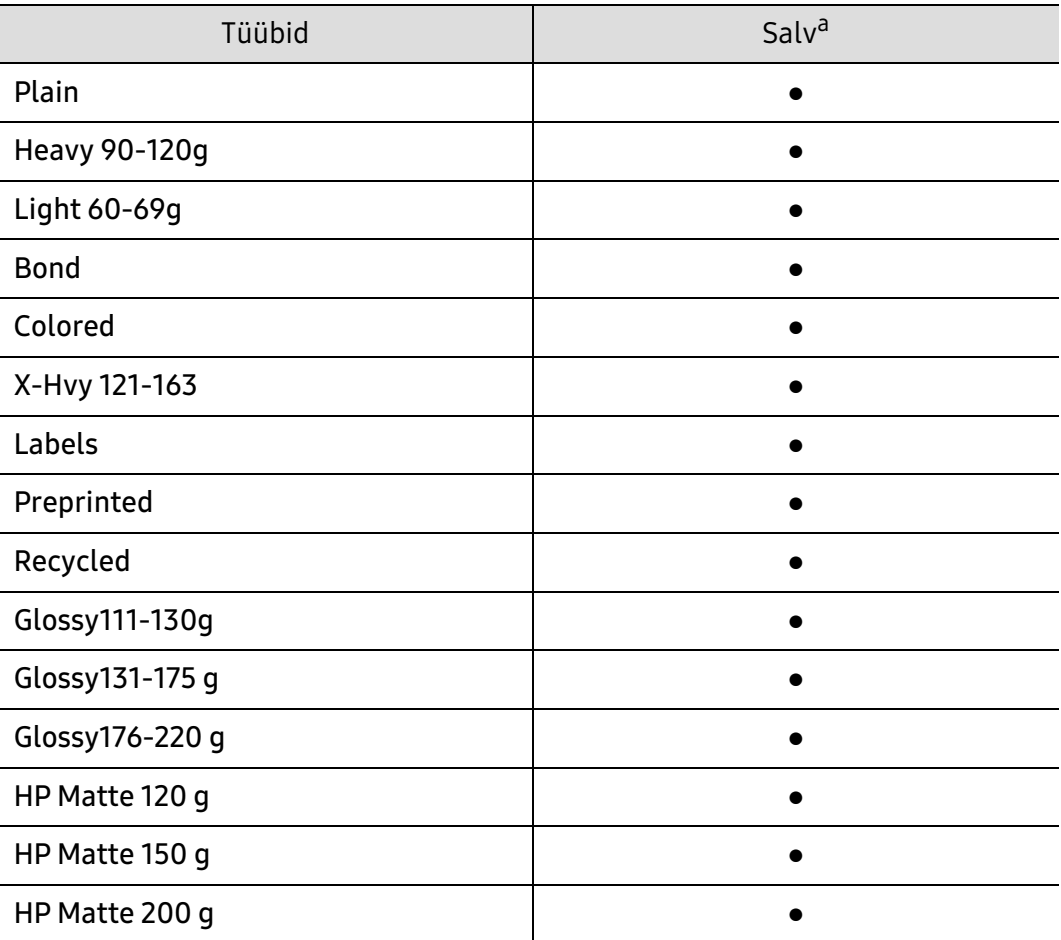

a.Salves käsitsi söötmise korral kasutatavad paberitüübid.

(●: kasutatav)

#### Etiketid

Seadme kahjustamise vältimiseks kasutage ainult laserprinterites kasutamiseks mõeldud etikette.

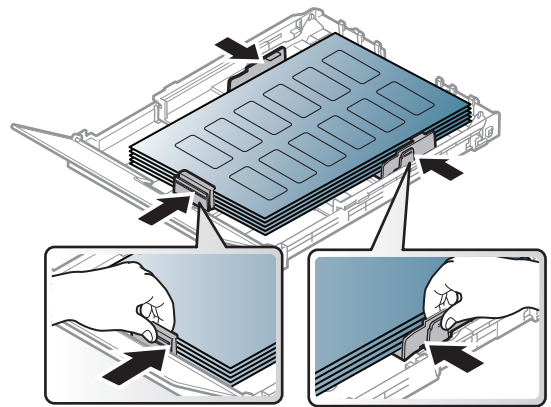

- Etikette valides pidage silmas järgmist:
	- Liimid: Peaksid masina kuumutustemperatuuril stabiilseks jääma. Kontrollige oma seadme tehnilistest andmetest kuumutustemperatuuri (umbes 170 °C (338 °F)).
	- Lehele paigutus: Kasutage ainult etikette, mille vahel ei ole katmata aluspaberit. Kui etikettide vahel on vahed, võivad etiketid aluspaberilt lahti tulla ja põhjustada tõsiseid ummistusi.
	- Kõverdumine: Peab lamama siledal pinnal nii, et kõverdumine jääks igas suunas alla 5 mm.
	- Seisund: Ärge kasutage kortsunud, mullitavaid või muude aluselt lahtitulemise märkidega etikette.
- Etikettide vahel ei tohi olla katmata liimainet. Katmata alad võivad põhjustada printimise ajal etikettide aluselt lahtitulemise ja sellest tulenevaid paberiummistusi. Katmata liimaine võib ka masina osi kahjustada.
- Ärge laske etiketilehte enam kui üks kord läbi masina. Liimainega alus on ette nähtud ainult üks kord masina läbimiseks.
- Ärge kasutage silte, mis hakkavad aluslehe pealt lahti tulema või on kortsus, mille all on mulle või mis on muul viisil kahjustatud.

#### X-Hvy 121-163 / Kohandatud formaadiga paber

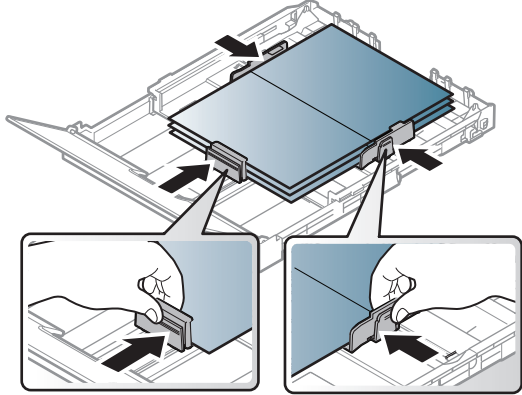

• Seadke tarkvararakenduses veerised materjali servadest vähemalt 6,4 mm (0,25 tolli) kaugusele.

#### Eeltrükitud paber

Eeltrükitud paberi laadimisel peaks prinditud pool jääma ülespoole ja kooldunud serv ettepoole. Kui paberi söötmisel esineb probleeme, siis pöörake paber ümber. Pidage meeles, et prindikvaliteeti ei saa garanteerida.

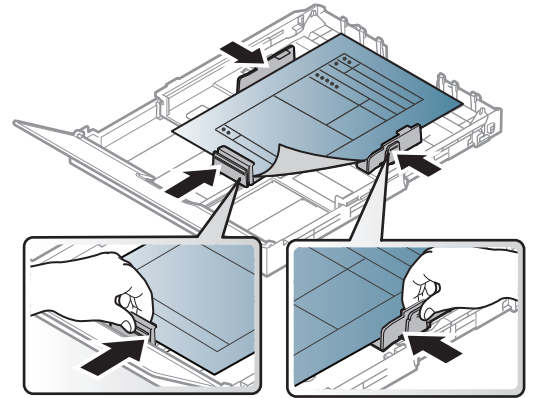

- Paber peab olema trükitud kuumuskindla trükivärviga, mis ei sula, aurustu ega erita ohtlikke aineid, kui sellele rakendatakse 0,1 sekundi jooksul seadme kuumutustemperatuuri (umbes 170 °C (338 °F)).
- Eelprinditud paberi trükivärv ei tohi olla kergestisüttiv ega seadme rullikutele kahjulikku mõju avaldada.
- Enne eeltrükitud paberi seadmesse laadimist veenduge, et paberil olev trükivärv on kuivanud. Kinnitamise käigus võib märg trükivärv tulla eeltrükitud paberilt lahti ja halvendada prindikvaliteeti.

### <span id="page-33-0"></span>Paberiformaadi ja -tüübi määramine

Pärast paberi laadimist salve seadistage paberiformaat ja -tüüp. Arvutist printimiseks valige arvutis kasutatavas rakendusprogrammis paberi formaat ja tüüp.

Masina paberisätete muutmiseks valige programmis Prindieelistused > Paper vahekaart > Paper Type (vt ["Prindieelistuste avamine" lk 55](#page-54-0)).

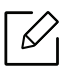

- Kui soovite kasutada erisuuruses paberit, näiteks arvepaberit, vajutage CustomPaper sakil Printing Preferences menüüs (vt ["Prindieelistuste avamine" lk 55\)](#page-54-0).
	- Masina ja draiveri paberi seadistused peaksid olema identsed, et ei tekiks paberi sobimatuse tõrget. Masinas saate paberi seadete komplekti määrata kohtades HP Easy Printer Manager või HP Embedded Web Server.
		- Kui teie seade on kohalikku võrku ühendatud, saate seadme sätte määramiseks kasutada rakendust HP Easy Printer Manager > Advanced Setting > Device Settings (vt ["Programmi HP Easy Printer Manager kasutamine" lk 63](#page-62-0)).
		- Kui teie masin on võrguga ühendatud, saate masina seadete määramiseks kasutada valikut HP Embedded Web Server > vahekaart Settings > Machine Settings (vt "HP [Embedded Web Server kasutamine" lk 45](#page-44-0)).

# <span id="page-34-0"></span>Võrguühendusega masina kasutamine

Sellest peatükist leiate sammhaaval esitatud juhised võrgu kaudu ühendatud seadme ja tarkvara seadistamiseks.

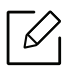

Toetatud valikulised seadmed ja funktsioonid võivad erineda sõltuvalt teie mudelist (vt "Funktsioonid [mudelite lõikes" lk 7\)](#page-6-0).

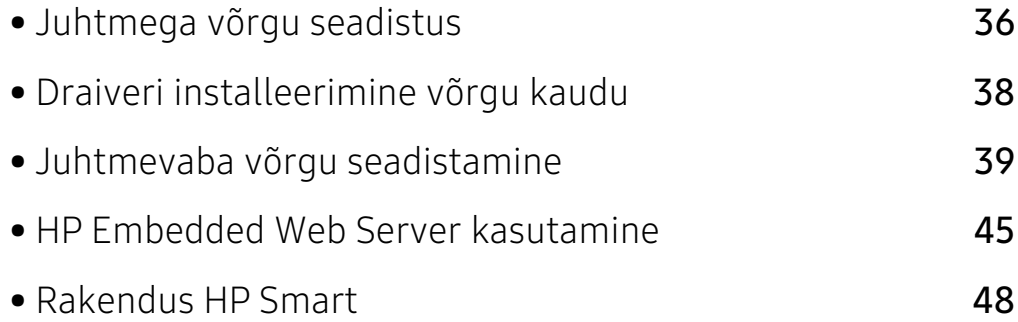

# <span id="page-35-1"></span><span id="page-35-0"></span>Juhtmega võrgu seadistus

### Võrgukonfiguratsiooni aruande printimine

Seadme juhtpaneelilt saate printida võrgukonfiguratsiooni aruande, mis näitab seadme praegusi võrgusätteid. See aitab teil võrku seadistada.

Vajutage ja hoidke juhtpaneelil nuppu (Jätka) ligikaudu 10 sekundit.

Kasutades seda menüüd Võrgukonfiguratsiooni aruannet, leiate oma masina MAC addressi ja IP aadressi.

Näide:

 $\mathscr{L}$ 

- MAC-aadress: 00:15:99:41:A2:78
- IP-aadress: 169.254.192.192

#### IP-aadressi seadistamine

Esmalt peate seadistama IP-aadressi võrguprintimise ja -halduse jaoks. Enamikel juhtudel määratakse IP-aadress automaatselt võrgusoleva DHCP-serveri (dünaamilise hostikonfiguratsiooni protokolli) poolt.

Ärge seadistage printeri installimisel nii protokolli IPv4 kui ka IPv6. Me soovitame kasutada ühte neist kahest (vt ["Draiveri installeerimine võrgu kaudu" lk 38](#page-37-1)).

#### IPv4 konfigureerimine

Saate seadistada TCP/IPv4 ka osas Embedded Web Server. Akna Embedded Web Server avanemisel viige hiirekursor ülemisel menüüribal valikule Settings ja seejärel klõpsake valikul Network Settings [\("Vahekaart Settings" lk 46\)](#page-45-0).

#### IPv6 konfigureerimine

IPv6 versiooni toetatakse ainult operatsioonisüsteemis Windows Vista või uuemas.

Seade toetab järgmisi võrguprintimise ja -halduse IPv6-aadresse.

- Link-local Address: enda konfigureeritud kohalik IPv6-aadress (aadressi alguses on FE80).
- Stateless Address: võrguruuteri poolt automaatselt konfigureeritud IPv6-aadress.
- Stateful Address: DHCPv6-serveri poolt automaatselt konfigureeritud IPv6-aadress.
- Manual Address: kasutaja poolt käsitsi konfigureeritud IPv6-aadress.

IPv6-võrgukeskkonna kasutamiseks järgige alljärgnevat IPv6-aadressi kasutamise toimingut.
#### IPv6 aktiveerimine

- 1 Avage Windowsi operatsioonisüsteemis veebibrauser (nt Internet Explorer). Sisestage aadressiväljale seadme IP-aadress (http://xxx.xxx.xxx.xxx) ja vajutage sisestusklahvi või klõpsake nupul Mine.
- 2 Kui te logite programmi HP Embedded Web Server sisse esimest korda, peate sisenema administraatorina. Trükkige sisse alltoodud vaikimisi ID (admin). Soovitame teil turvakaalutlustel vaikeparooli ise seadistada.
- 3 Akna Embedded Web Server avanemisel viige hiirekursor ülemisel menüüribal valikule Settings ja seejärel klõpsake valikul Network Settings.
- 4 Klõpsake veebisaidi vasakul paanil asuval suvandil TCP/IPv6.
- 5 Märkige IPv6 Protocol märkekast, et aktiveerida IPv6.
- 6 Klõpsake nuppu Apply.
- 7 Lülitage seade välja ja seejärel uuesti sisse.

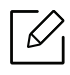

- Samuti võite seadistada DHCPv6 protokolli.
- IPv6-aadressi käsitsi seadistamiseks: Märgistage märkeruut Manual Address. Tekstiväli Address/Prefix on nüüd aktiveeritud. Sisestage ülejäänud aadress (nt 3FFE:10:88:194::AAAA. "A" on kuueteistkümnendsüsteemis 0 kuni 9, A kuni F).

# Draiveri installeerimine võrgu kaudu

- Enne installimist veenduge, et teie arvuti operatsioonisüsteem toetab seda tarkvara (vt  $\varnothing$ osa ["Operatsioonisüsteem" lk 7](#page-6-0)).
	- Võrguliidese toeta masinad ei saa seda funktsiooni kasutada (vt ["Tagant vaade" lk 19\)](#page-18-0).
	- Printeri tarkvara installimiseks peate te tarkvarapaketid HP veebilehelt alla laadima. HP täieliku printeriga seotud abi saamiseks külastage [www.hp.com/support/colorlaser150](http://www.hp.com/support/colorlaser150).

### Windows

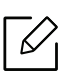

Tulemüüri tarkvara võib võrgusuhtlust blokeerida. Enne seadme võrku ühendamist desaktiveerige arvuti tulemüür.

- 1 Veenduge, et seade on ühendatud võrguga ja selle toide on sisse lülitatud. Lisaks peaks olema seadistatud teie seadme IP-aadress (vt ["IP-aadressi seadistamine" lk 36](#page-35-0)).
- 2 Laadige printeri draiveri tarkvara alla HP veebilehelt ([www.hp.com/support/colorlaser150](http://www.hp.com/support/colorlaser150)).
- 3 Lülitage seade sisse.
- 4 Pakkige draiveri pakett lahti ja käivitage draiveri installeerija.
- 5 Järgige installimisaknas kuvatavaid juhiseid.

# Juhtmevaba võrgu seadistamine

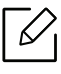

Sõltuvalt mudelist ei pruugi juhtmevaba võrguühendus saadaval olla (vt "Funktsioonid [mudelite lõikes" lk 7\)](#page-6-1).

Juhtmevaba võrk nõuab suuremat turvalisust, seega kui esmalt on seadistatud pääsupunkt, luuakse võrgu jaoks võrgu nimi (SSID), kasutatava turvalisuse tüüp ja võrguparool. Enne masina installimisega jätkamist küsige seda teavet enda võrguadministraatorilt.

# Juhtmevaba võrgu seadistusmeetodite tutvustus

Juhtmevaba võrgu sätteid saate määrata kas masinast või arvutist. Valige seadistusmeetod alltoodud tabelist.

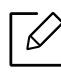

- Sõltuvalt mudelist või riigist ei pruugi mõned juhtmevaba võrgu paigaldustüübid olla saadaval.
- Soovitame tungivalt pääsupunktidele paroolid määrata. Kui te pääsupunktidele paroole ei määra, võidakse nendesse võõraste seadmete (nt arvutite, nutitelefonide ja printerite) abil ebaseaduslikult sisse tungida. Parooli seadistamise juhised leiate pääsupunktide kasutusjuhendist.

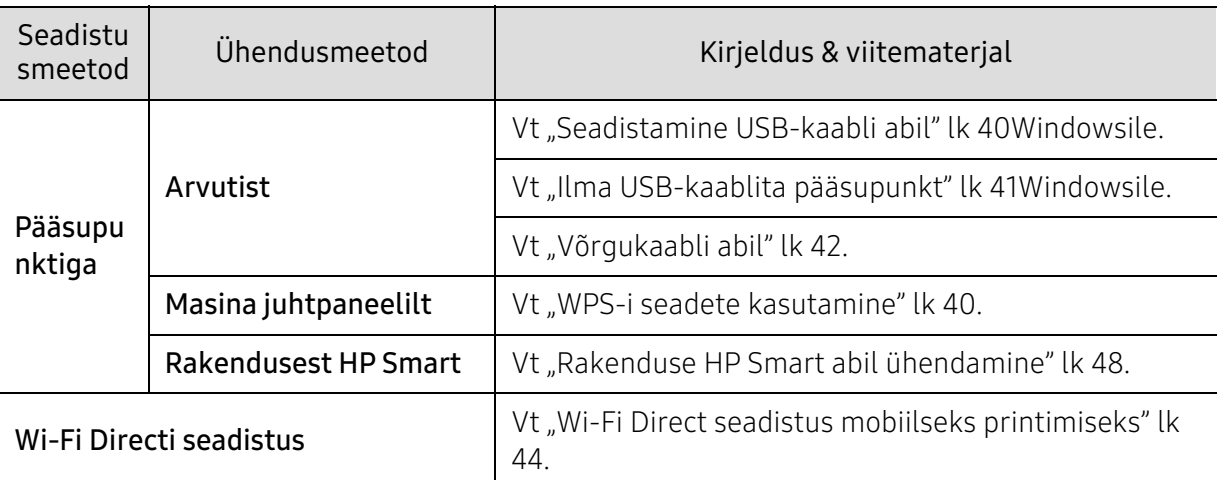

# Juhtmevaba võrgu seadete taastamine

Saate juhtmevaba võrgu seadete vaikeväärtused taastada.

Vajutage ja hoidke juhtpaneelil all nuppu (Juhtmevaba) umbes 20sekundit. Kui (Tähelepanu iuhtiv) LED ja  $\bigcup_{(Toide)}$  LED hakkavad koos vilkuma, vabastage ((1)) (Juhtmevaba) nupp.

## <span id="page-39-1"></span>WPS-i seadete kasutamine

Kui teie seade ja pääsupunkt (või juhtmevaba ruuter) toetavad funktsiooni Wi-Fi Protected Setup™ (WPS), saate juhtmevaba võrgu seadistusi lihtsalt ilma arvutita konfigureerida nupu

#### (1)(Juhtmevaba) menüüst.

Ettevalmistatavad elemendid:

- Kontrollige, et pääsupunkt (või juhtmevaba ruuter) toetab funktsiooni WPS (Wi-Fi Protected Setup™).
- Kontrollige, kas teie seade toetab funktsiooni WPS (Wi-Fi Protected Setup™).
	- 1 Vajutage ja hoidke juhtpaneelil all nuppu  $(\ell)$  (**Juhtmevaba**) vähemalt **3** sekundit ja seejärel vabastage nupp.

Seade hakkab looma ühendust juhtmevaba võrguga.

- $2$  Vajutage 2 minuti jooksul pääsupunktil (või juhtmevabal ruuteril) nuppu WPS (PBC).
	- a. Seade loob ühendust pääsupunktiga (või juhtmevaba ruuteriga).
	- b. Kui seade on juhtmevaba võrguga edukalt ühendatud, jääb LED-tuli põlema.
- 3 Jätkake tarkvara installimisega.

# Seadistus Windowsi abil

### <span id="page-39-0"></span>Seadistamine USB-kaabli abil

#### Ettevalmistatavad elemendid

- Pääsupunkt
- Võrguga ühendatud arvuti
- Printeri tarkvara installimiseks peate te tarkvarapaketid HP veebilehelt alla laadima. HP täieliku printeriga seotud abi saamiseks külastage [www.hp.com/support/colorlaser150](http://www.hp.com/support/colorlaser150).
- Seade, millesse on paigaldatud juhtmevaba võrguliides
- USB-kaabel

### Infrastruktuuri võrgu loomine

- 1 Kontrollige, kas USB-kaabel on seadmega ühendatud.
- 2 Lülitage arvuti, pääsupunkt ja seade sisse.
- $3$  Laadige printeri draiveri tarkvara alla HP veebilehelt ([www.hp.com/support/colorlaser150](http://www.hp.com/support/colorlaser150)).
- 4 Pakkige draiveri pakett lahti ja käivitage draiveri installeerija.
- 5 Lugege läbi ja nõustuge installilepinguga, mis ilmub installiaknasse. Seejärel klõpsake nupul Next.
- 6 Valige kuvalt Printer Connection Type suvand Wireless. Seejärel klõpsake nupul Next.
- 7 Valige kuvalt Are you setting up your printer for the first time? suvand Yes, I will set up my printer's wireless network. Seejärel klõpsake nupul Next.

Kui teie printer on juba võrguga ühendatud, valige No, my printer is already connected to my network.

- $8$  Valige suvand Using a USB cable ekraanil Select the Wireless Setup Method. Seejärel klõpsake nupul Next.
- 9 Pärast otsimist kuvatakse aknas juhtmevaba võrgu seadmed. Valige pääsupunkti nimi (SSID), mida soovite kasutada, ning seejärel klõpsake nupul Next.
- $10$  Kui juhtmevaba võrgu seadistamine on valmis, lahutage USB-kaabel arvuti ja seadme vahelt. Klõpsake nupul Next.
- 11 Valige installitavad komponendid.
- 12 Järgige installimisaknas kuvatavaid juhiseid.

### <span id="page-40-0"></span>Ilma USB-kaablita pääsupunkt

#### Ettevalmistatavad elemendid

- Aktiveeritud WiFi-ga arvuti, millel on Windows 7 või uuem operatsioonisüsteem ning pääsupunkt (ruuter)
- Printeri tarkvara installimiseks peate te tarkvarapaketid HP veebilehelt alla laadima. HP täieliku printeriga seotud abi saamiseks külastage [www.hp.com/support/colorlaser150](http://www.hp.com/support/colorlaser150).
- Seade, millesse on paigaldatud juhtmevaba võrguliides

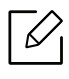

Juhtmevaba võrgu seadistamise ajal kasutab masin arvuti juhtmevaba kohtvõrku. Teil ei pruugi internetiga ühendumine õnnestuda.

#### Infrastruktuuri võrgu loomine

- 1 Lülitage arvuti, pääsupunkt ja seade sisse.
- 2 Laadige printeri draiveri tarkvara alla HP veebilehelt ([www.hp.com/support/colorlaser150](http://www.hp.com/support/colorlaser150)).
- $\overline{3}$  Pakkige draiveri pakett lahti ja käivitage draiveri installeerija.
- 4 Lugege läbi ja nõustuge installilepinguga, mis ilmub installiaknasse. Seejärel klõpsake nupul Next.
- 5 Valige kuvalt Printer Connection Type suvand Wireless. Seejärel klõpsake nupul Next.
- $6$  Ekraanil Are you setting up your printer for the first time? valige suvand Yes, I will set up my printer's wireless network.Seejärel klõpsake Next. Kui printer on juba võrguga ühendatud, valige suvand No, My printer is already connected to my network.
- $\sqrt{2}$  Valige suvand Using a direct wireless connection ekraanil Select the Wireless Setup Method. Seejärel klõpsake nupul Next.
- 8 Kui juhtmevaba võrgu seadistamine on lõpule viidud, klõpsake Next.
- 9 Järgige installimisaknas kuvatavaid juhiseid.

# <span id="page-41-0"></span>Võrgukaabli abil

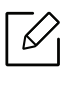

Võtke ühendust oma võrguadministraatoriga või isikuga, kes seadistas teie juhtmevaba võrgu, et saada teavet võrgukonfiguratsiooni kohta.

Teie seade on võrguga ühilduv. Selleks, et lubada oma seadmel töötada koos oma võrguga, peate teostama mõned konfiguratsioonid.

### Ettevalmistatavad elemendid

- Pääsupunkt
- Võrguga ühendatud arvuti
- Printeri tarkvara installimiseks peate te tarkvarapaketid HP veebilehelt alla laadima. HP täieliku printeriga seotud abi saamiseks külastage [www.hp.com/support/colorlaser150](http://www.hp.com/support/colorlaser150).
- Seade, millesse on paigaldatud juhtmevaba võrguliides
- Võrgukaabel

### Võrgukonfiguratsiooni aruande printimine

Oma seadme võrguseadistusi saate tuvastada, kui prindite võrgukonfiguratsiooni aruande.

Vt ["Võrgukonfiguratsiooni aruande printimine" lk 36](#page-35-1).

### Seadme juhtmevaba võrgu konfigureerimine

Enne alustamist peate teadma oma juhtmevaba võrgu nime (SSID) ja võrguvõtit, kui see on krüpteeritud. See teave seadistati pääsupunkti (või juhtmevaba ruuteri) installimisel. Kui teil pole teavet oma juhtmevaba keskkonna kohta, küsige seda isikult, kes seadistas teie võrgu.

Juhtmevabade parameetrite konfigureerimiseks saate kasutada valikut HP Embedded Web Server.

### HP Embedded Web Server kasutamine

Enne juhtmevabade parameetrite konfigureerimise alustamist kontrollige kaabliühenduse olekut.

- 1 Kontrollige, kas võrgukaabel on seadmega ühendatud või mitte. Kui pole, ühendage seade standardse võrgukaabli abil.
- 2 Käivitage veebibrauser (nt Internet Explorer, Safari või Firefox) ja sisestage brauseriaknasse oma seadme uus IP-aadress.

Näide:

http://192, 168, 1, 133/

- $\overline{3}$  Klõpsake valikut Login veebilehe HP Embedded Web Server üleval paremas nurgas.
- $4$  Kui te logite programmi HP Embedded Web Server sisse esimest korda, peate sisenema administraatorina. Trükkige sisse alltoodud vaikimisi ID (admin). Soovitame teil turvakaalutlustel vaikeparooli ise seadistada.
- $5$  Kui avaneb aken HP Embedded Web Server, klõpsake Network Settings.
- 6 Klõpsake Wi-Fi > Wizard.
- 7 Valige loendist üks Network Name(SSID).
- 8 Klõpsake nupul Next.

Kui kuvatakse juhtmevaba turvalisuse seadistamise aken, sisestage registreeritud parool (võrguparool) ja klõpsake nupul Next.

9 Kuvatakse kinnitusaken; kontrollige oma juhtmevaba sätet. Kui säte on õige, klõpsake nupul Apply.

# <span id="page-43-0"></span>Wi-Fi Direct seadistus mobiilseks printimiseks

Wi-Fi Direct on turvaline ja lihtsalt kasutatav partnervõrguühendus lubatud Wi-Fi Direct funktsiooniga printeri ja mobiiliseadme vahel.

Wi-Fi Direct võimaldab teil ühendada enda printeri Wi-Fi Direct võrguga, ühendudes samal ajal ka pääsupunktiga. Lisaks saate kasutada juhtmega võrku ja Wi-Fi Direct võrku samaaegselt, nii et mitmed kasutajad saavad dokumentidele ligi pääseda ja neid printida nii Wi-Fi Direct kui ka juhtmega võrgu kaudu.

- Printeri Wi-Fi Direct ühendus ei võimalda teil enda mobiilset seadet internetiga ühendada.
	- Toetatud protokollide nimekiri võib teie mudeli omast erineda, Wi-Fi Direct võrgud EI toeta IPv6-t, võrgu filtreerimist, IPSec-i, WINS-i ja SLP teenuseid.
	- Wi-FI Directi kaudu saab maksimaalselt ühendada 4 seadet.

### Wi-Fi Directi seadistamine

Kui teie printer kasutab võrgukaablit või juhtmevaba pääsupunkti, saate Wi-Fi Directi aktiveerida ja seadistada kohast HP Embedded Web Server.

- 1 Avage HP Embedded Web Server ja valige Settings > Network Settings > Wi-Fi > Wi-Fi Direct™.
- 2 Lubage Wi-Fi Direct™ ja määrake teised suvandid.

#### Mobiiliseadme seadistamine

- Pärast printerist Wi-Fi Directi seadistamist lugege enda kasutatava mobiilse seadme kasutusjuhendist, kuidas sellel Wi-Fi Directi seadistada.
- Pärast Wi-Fi Directi seadistamist peate alla laadima mobiilse printimise rakenduse (näiteks HP Smart), et printida nutitelefonist.
	- Kui olete leidnud printeri, millega soovite enda mobiilse seadme ühendada, valige printer ning printeri LED hakkab vilkuma. Vajutage printeril olevat nuppu "Juhtmevaba" ning see ühendatakse teie mobiilse seadmega. Kui teil puudub "Juhtmevaba" nupp, vajutage soovitud suvandit, kui kuvaekraanil kuvatakse "Wi-Fi ühendus kinnitatud" akent ning see ühendatakse teie mobiilse seadmega.
		- Kui teie mobiilne seade ei toeta Wi-Fi Directi, peate selle nupu "Juhtmevaba" vajutamise asemel sisestama printeri võrguvõtme.

# HP Embedded Web Server kasutamine

Võrgukeskkonnas on võrgusätete lihtsaks seadistamiseks saadaval mitmeid programme. Võrguadministraatoritel on võimalik hallata võrgus mitmeid seadmeid.

- Rakenduse HP Embedded Web Server puhul on miinimumnõudeks veebibrauseri Internet Explorer 8.0 või sellest uuema versiooni olemasolu.
	- Enne alljärgnevate programmide kasutamist seadistage esmalt IP-aadress.
	- Sõltuvalt mudelist või riigist ei pruugi mõned funktsioonid ja täiendavad tooted olla saadaval (vt ["Variatsiooni funktsioon" lk 9\)](#page-8-0).

### HP Embedded Web Server

Teie võrguseadmesse sisseehitatud veebiserveri abil saate teha alltoodud toiminguid.

- Kontrollida tarvikute teavet ja seisundit.
- Kohandada seadme seadistusi.

 $\mathscr{A}$ 

• Konfigureerida võrguparameetreid, mis on vajalikud, et seade saaks luua ühenduse erinevate võrgukeskkondadega.

# Ligipääs rakendusele HP Embedded Web Server

1 Avage Windowsi operatsioonisüsteemis veebibrauser (nt Internet Explorer).

Sisestage aadressiväljale seadme IP-aadress (http://xxx.xxx.xxx.xxx) ja vajutage sisestusklahvi või klõpsake nupul Mine.

2 Avaneb teie seadme sisseehitatud veebisait.

### Rakendusse HP Embedded Web Server sisselogimine

Enne rakenduse HP Embedded Web Server suvandite konfigureerimist peate administraatorina sisse logima. Rakendust HP Embedded Web Server saate kasutada ka sisse logimata, kuid sel juhul puudub teil juurdepääs vahekaartidele Settings ja Security.

- 1 Klõpsake valikut Login veebilehe HP Embedded Web Server üleval paremas nurgas.
- $2$  Kui te logite programmi HP Embedded Web Server sisse esimest korda, peate sisenema administraatorina. Trükkige sisse alltoodud vaikimisi **ID (admin)**. Soovitame teil turvakaalutlustel vaikeparooli ise seadistada.

# Rakenduse HP Embedded Web Server ülevaade

Sõltuvalt teie seadme mudelist ei pruugita mõnda vahekaarti kuvada.

### Vahekaart Information

See vahekaart sisaldab üldist teavet teie seadme kohta. Saate kontrollida erinevaid asju, näiteks tooneri allesolevat kogust. Saate printida ka aruandeid, näiteks tõrke aruanne.

- Active Alerts: Näitab masinal tekkinud häireid ja nende raskusastet.
- Supplies: Näitab, kui palju lehekülgi on trükitud ja kassetis alles olevat tooneri hulka.
- Usage Counters: Näitab kasutuskordade arvu printimistüüpide järgi: ühepoolne, kahepoolne.
- Current Settings: Näitab masina ja võrgu teavet.
- Print information: Prindib raporteid süsteemi seisundist, e-maili aadresse ja fondiraporteid.
- Security Information: Näitab seadme turvalisuse alast teavet.

#### Vahekaart Settings

See vahekaart võimaldab teil seadistada seadme ja võrgu poolt pakutavaid konfiguratsioone. Selle vahekaardi kuvamiseks peate sisse logima administraatorina.

- Vahekaart Machine Settings: Määrab masina poolt antavad seaded.
- Vahekaart Network Settings: Näitab võrgukeskkonna seadeid. Võimaldab seadistada näiteks TCP/IP ja võrguprotokolle.

### Vahekaart Security

See vahekaart võimaldab seadistada süsteemi ja võrgu turvalisuse teavet. Selle vahekaardi kuvamiseks peate sisse logima administraatorina.

- System Security: Seadistab süsteemi administraatori teavet ja aktiveerib või desaktiveerib seadme funktsioone.
- Network Security: Määrab IPv4/IPv6 filtreerimise sätted.

#### Vahekaart Maintenance

See vahekaart võimaldab teil oma seadet hooldada saate püsivara uuendada ja meilide saatmiseks kontaktandmeid seadistada. Lisaks saate luua ühenduse HP veebilehega või laadida alla draivereid, kui valite menüü Link.

- Firmware Upgrade: Uuendage oma masina püsivara.
- Contact Information: Näitab kontaktandmeid.
- Link: Näitab kasulike veebilehtede linke, kus saate teavet alla laadida või kontrollida.

## Süsteemiadministraatori teabe seadistamine

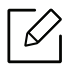

Mõnda menüüd ei pruugita sõltuvalt suvanditest või mudelitest näidikul kuvada. Sel juhul ei ole need teie seadme puhul kasutatavad.

1 Avage Windowsi operatsioonisüsteemis veebibrauser (nt Internet Explorer).

Sisestage aadressiväljale seadme IP-aadress (http://xxx.xxx.xxx.xxx) ja vajutage sisestusklahvi või klõpsake nupul Mine.

- 2 Avaneb teie seadme sisseehitatud veebisait.
- $\bar{3}$  Vahekaardil Security valige System Security > System Administrator
- 4 Sisestage administraatori nimi, telefoninumber ja asukoht.
- 5 Klõpsake nupul Apply.

# Rakendus HP Smart

HP Smart aitab teil oma HP printerit seadistada ja hallata ning selle abil skaneerida, printida ja jagada. Dokumente ja kujutisi saate jagada e-posti, tekstisõnumite ning populaarsete pilve- ja sotsiaalmeediateenuste kaudu (nt iCloud, Google Drive, Dropbox ja Facebook). Lisaks saate uusi HP printereid seadistada ning tarvikuid jälgida ja tellida.

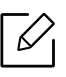

Rakendus HP Smart ei pruugi olla saadaval kõigis keeltes. Printerite kõigi mudelite jaoks ei pruugi mõned funktsioonid saadaval olla.

- Rakenduse HP Smart paigaldamine: [Rakendus HP Smart on toetatud iOS, Android ja Windows](http://www.123.hp.com)  [10 süsteemidega seadmetel. Rakenduse oma seadmesse paigaldamiseks külastage](http://www.123.hp.com)  [123.hp.com](https://123.hp.com) ja järgige oma seadme rakendustepoe avamiseks ekraanil kuvatavaid juhiseid.
- Rakenduse HP Smart avamine Windows 10 süsteemiga arvutil: Pärast rakenduse HP Smart paigaldamist klõpsake seadme töölaual Start ja seejärel valige rakenduste loendist HP Smart.
- Printeriga ühendamine: Veenduge, et printer on sisse lülitatud ja teie seadmega samasse võrku ühendatud. Seejärel tuvastab HP Smart printeri automaatselt.
- Leidke rohkem teavet rakenduse HP Smart kohta: Põhiliste juhiste saamiseks HP Smart rakenduse abil printimise, skaneerimise ja probleemide lahendamise kohta.
	- Vt ["Rakenduse HP Smart abil printimine" lk 49](#page-48-0).
	- Vt ["Rakenduse HP Smart abil skaneerimine" lk 50](#page-49-0).
	- Vt ["Rakenduse HP Smart kaudu abi saamine" lk 51](#page-50-0).

Rohkema teabe saamiseks selle kohta, kuidas HP Smart rakendust kasutades printida, skaneerida, printeri funktsioonidele ligi pääseda ja probleeme lahendada, külastage:

- iOS/Android: www.hp.com/go/hpsmart-help

## <span id="page-47-0"></span>Rakenduse HP Smart abil ühendamine

Rakendust HP Smart saate kasutada ka oma juhtmevabas võrgus oleva printeri seadistamiseks. Rakendus HP Smart on toetatud iOS, Android ja Windows 10 süsteemidega seadmetel.

- 1 Veenduge, et teie arvuti või mobiilseade on teie juhtmevaba võrguga ühendatud ja te teate oma juhtmevaba võrgu parooli.
- $2$  Kontrollige, kas printer on seadistusrežiimis "Automaatne juhtmevaba ühendus" (AWC).

Kui te seadistate printerit esimest korda, on printer seadistamiseks valmis kohe pärast sisse lülitamist. Printer otsib HP Smart rakendust, millega ühendus luua, 2 tundi ja seejärel lõpetab otsimise.

Juhtpaneeli automaatse juhtmevaba ühenduse (AWS) seadistamise režiimi lülitamiseks vajutage ja hoidke all nuppu  $(\ell)$ ) (Juhtmevaba) vähemalt 20 sekundit kuni (Tähelepanu iuhtiv) ja  $\bigcup_{\text{(Toide)}}$  LED hakkavad koos vilkuma.

- $3$  Avage rakendus HP Smart ja tehke ühte järgnevast.
	- Windows: Avakuval klõpsake või puudutage valikut Leia printer. Kui printerit ei leita, klõpsake või puudutage valikut Seadista uus printer. Printeri oma võrku lisamiseks järgige ekraanil olevaid juhiseid.
	- iOS/Android: Puudutage avakuval ikooni "Pluss" ja seejärel valige soovitud printer. Kui printerit loendis ei leidu, puudutage valikut Lisa uus printer. Printeri oma võrku lisamiseks järgige ekraanil olevaid juhiseid.

## Muutke printeri vaikeseadeks rakendus HP Smart

Printeri seadistust saate muuta HP Smart app.

- 1 Avage rakendus HP Smart.
- $2\,$  Kui te soovite teist printerit valida või uut printerit lisada, puudutage ikooni "Pluss".
- 3 Puudutage Printeri seaded.
- 4 Valige soovitud suvand ja seejärel muutke seadistust.

## <span id="page-48-0"></span>Rakenduse HP Smart abil printimine

Käesolevast osast leiate põhilised juhendid HP Smart rakenduse kasutamiseks oma Android, iOS või Windows 10 seadmest printimiseks.

### Android või iOS süsteemiga seadmest printimiseks

- 1 Avage rakendus HP Smart.
- $2$  Kui te soovite teist printerit valida või uut printerit lisada, puudutage ikooni "Pluss".
- 3 Puudutage printimise valikut.
- 4 Valige foto või dokument, mida printida soovite.
- 5 Puudutage Prindi.

### Windows 10 süsteemiga seadmest printimiseks

- $\overline{1}$  Laadige paberit salve (vt ["Paberi salve laadimine" lk 28](#page-27-0)).
- 2 Avage HP Smart.
- 3 Rakenduse HP Smart avakuval veenduge, et teie printer oleks valitud.

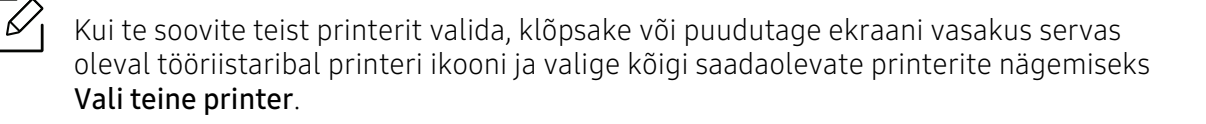

- 4 Avakuva alumises osas klõpsake või puudutage valikut Prindi.
- 5 Valige Prindi foto, leidke foto, mida soovite printida, ja seejärel klõpsake või puudutage valikut Vali fotod, mida printida.

Valige Prindi dokument, leidke PDF-dokument, mida soovite printida, ja seejärel klõpsake või puudutage Prindi.

- 6 Valige sobivad suvandid.
- 7 Printimise alustamiseks klõpsake või puudutage Prindi.

### <span id="page-49-0"></span>Rakenduse HP Smart abil skaneerimine

Saate kasutada rakendust HP Smart, et oma seadme kaamerat kasutades dokumente või fotosid skaneerida. HP Smart sisaldab redigeerimise tööriistu, mis võimaldavad teil skaneeritud kujutist enne salvestamist või jagamist kohandada. Saate oma skaneerimisi printida või salvestada (kas lokaalselt või pilve) ja neid e-posti, SMS-i, Facebook'i, Instragrami jmt kaudu jagada.

#### Android või iOS süsteemiga seadmega skaneerimine

- 1 Avage rakendus HP Smart.
- $2$  Kui te soovite teist printerit valida või uut printerit lisada, puudutage ikooni "Pluss".
- 3 Valige skaneerimise suvand ja seejärel puudutage Kaamera. Avaneb sisseehitatud kaamera. Skaneerige oma foto või dokument kaamera abil.
- 4 Kui te ole skaneeritud dokumendi või foto kohandamise lõpetanud, salvestage, jagage või printige seda.

### Windows 10 süsteemiga seadmega skaneerimine

#### Dokumendi või foto skaneerimine seadme kaameraga

Kui teie seadmel on kaamera, saate kasutada rakendust HP Smart selleks, et prinditud dokumenti või fotot seadme kaamera abil skaneerida. Seejärel saate kasutada rakendust HP Smart, et kujutist redigeerida, salvestada, printida või jagada.

- 1. Avage HP Smart.
- 2. Valige Skaneeri > Kaamera.
- 3. Asetage dokument või foto kaamera ette ja tehke sellest pilt. Vajadusel muutke skaneerimissuvandeid, vajutades selleks Rakenda.
- 4. Valige soovitud failitüüp
- 5. Klõpsake või puudutage ikooni Salvesta või Jaga.

#### Varasemalt skaneeritud dokumendi või foto redigeerimine

HP Smart pakub selliseid tööriistu nagu kärpimine ja pööramine, et te saaksite varasemalt skaneeritud dokumenti või fotot oma seadmes kohandada.

- 1. Avage HP Smart.
- 2. Valige Skaneeri > Impordi.
- 3. Valige dokument või foto, mida te soovite kohandada, ja seejärel klõpsake või puudutage valikut Ava. Vajadusel muutke skaneerimissuvandeid, vajutades selleks Rakenda.
- 4. Valige soovitud failitüüp
- 5. Klõpsake või puudutage ikooni Salvesta või Jaga.

### <span id="page-50-0"></span>Rakenduse HP Smart kaudu abi saamine

Rakendus HP Smart esitab printeri probleemidega (ummistused ja muud probleemid) seotud teateid, pakub linke abistavale sisule ja valikuid täiendava abi saamiseks toega ühenduse võtmiseks.

# **Printimine**

Käesolev peatükk annab teavet printimise üldiste valikute kohta. See osa põhineb peamiselt Windows 7 süsteemil.

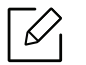

Printeri tarkvara installimiseks peate te tarkvarapaketid HP veebilehelt alla laadima. HP täieliku printeriga seotud abi saamiseks külastage [www.hp.com/support](https://www.hp.com/support) > valige oma riik ja regioon > leidke [oma toode.](http://www.samsung.com)

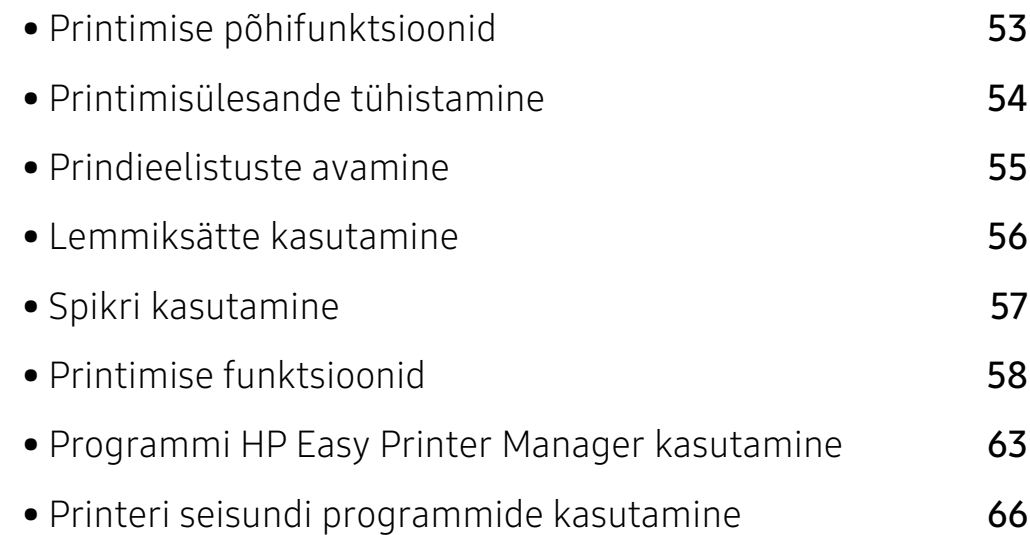

# <span id="page-52-0"></span>Printimise põhifunktsioonid

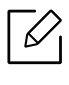

Enne printimist veenduge, et teie arvuti operatsioonisüsteem toetab seda tarkvara (vt osa ["Operatsioonisüsteem" lk 7](#page-6-0)).

Järgnev aken Prindieelistused on mõeldud rakenduse Notepad jaoks operatsioonisüsteemis Windows 7. Teie aken Prindieelistused võib erineda sõltuvalt teie poolt kasutatavast operatsioonisüsteemist ja rakendusest.

- 1 Avage dokument, mida soovite printida.
- 2 Valige Prindi menüüst Fail.
- 3 Valige oma masin loendist Printeri valimine.
- 4 Põhilised prindisätted, sh eksemplaride arv ja prinditav vahemik, valitakse aknas Prindi.

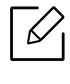

Edasijõudnute printimisvõimaluste kasutamiseks vajutage Eelistused või Atribuudid Prindi aknas (vt ["Prindieelistuste avamine" lk 55\)](#page-54-0).

5 Printimisülesande käivitamiseks klõpsake nupul OK või Prindi aknas Prindi.

# <span id="page-53-0"></span>Printimisülesande tühistamine

Kui prinditöö on prinditööde loendis või prindispuuleris ootel, saate selle tühistada järgmiselt:

- Sellesse aknasse pääsemiseks võite lihtsalt topeltklõpsata masina ikoonil ( $\begin{pmatrix} 1 & 1 \end{pmatrix}$ ) Windowsi tegumiribal.
- Praeguse ülesande saate katkestada ka vajutades  $\times$  (Tühista) juhtpaneelil.

# <span id="page-54-0"></span>Prindieelistuste avamine

- $\mathscr{D}_{\mathsf{L}}$ • Aken Prindieelistused võib sõltuvalt kasutatavast seadmest käesolevas kasutusjuhendis kirjeldatust erineda.
	- Kui valite suvandi menüüs Prindieelistused, võib ilmuda hoiatusmärgis või ... Märk tähendab, et teatud suvandi saab valida, kuid see ei ole soovitatav, ja  $\otimes$  märk tähendab, et seda suvandit ei saa valida masina sätete või keskkonna tõttu.
- 1 Avage dokument, mida soovite printida.
- 2 Valige failimenüüst valik Prindi. Ilmub aken Prindi.
- $\overline{3}$  Valige oma masin loendist **Printeri valimine**.
- 4 Klõpsake Atribuudid või Eelistused. Kasutatavate suvandite konfigureerimiseks klõpsake või puudutage printeridraiveri vahelehti.
	- $\mathscr{D}_{1}$ • Windows 10, 8.1 ja 8 süsteemides on neil rakendustel allolevate arvutis kasutamise kirjeldustega võrreldes erinev paigutus ja erinevad funktsioonid. Printimise funktsioonide avamiseks ekraanil Start olevast rakendusest sooritage allolevad sammud.
		- Windows 10: Valige Prindi ja seejärel valige printer.
		- Windows 8.1 või 8: Valige Seadmed, Prindi ja seejärel valige printer.
		- Masina hetkeolekut saate kontrollida, vajutades Printer Status nupule (vt "Printeri [seisundi programmide kasutamine" lk 66](#page-65-0)).

# <span id="page-55-0"></span>Lemmiksätte kasutamine

Suvand Favorites, mis kuvatakse igal eelistuste vahekaardil (v.a vahekaardil HP), võimaldab teil hetkel valitud eelistused hilisemaks kasutamiseks salvestada.

Jaotise Favorites elemendi salvestamiseks toimige järgmiselt:

- 1 Muutke igal vahekaardil sätteid vastavalt vajadusele.
- 2 Sisestage elemendile soovitud nimi sisendkasti Favorites.
- 3 Klõpsake nuppu Save.
- 4 Sisestage nimi ja kirjeldus ning valige soovitud ikoon.
- 5 Klõpsake nuppu OK. Jaotise Favorites salvestamisel salvestatakse kõik hetkel määratud seadistused.

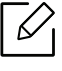

Salvestatud seadistuse kasutamiseks valige see Favorites vahekaardilt. Masin on nüüd seadistatud printima vastavalt teie valitud sätetele. Salvestatud seadistuse kustutamiseks valige see jaotise Favorites vahekaardilt ja klõpsake nuppu Delete.

# <span id="page-56-0"></span>Spikri kasutamine

Valige üksus,mille kohta infot tahate Prindieelistused aknas ja vajutage F1 nuppu oma klaviatuuril.

# <span id="page-57-0"></span>Printimise funktsioonid

- $\overline{\mathscr{L}}_1$ • Sõltuvalt mudelist või lisavõimalustest ei pruugi mõned funktsioonid olla saadaval (vt ["Funktsioonid mudelite lõikes" lk 7](#page-6-1)).
	- Printeri tarkvara installimiseks peate te tarkvarapaketid HP veebilehelt alla laadima. HP täieliku printeriga seotud abi saamiseks külastage [www.hp.com/support/colorlaser150](http://www.hp.com/support/colorlaser150).

# Printeri erifunktsioonide seletused

Te saate kasutada seadme poolt kasutatavaid täpsemaid printimisfunktsioone.

Printeridraiveri poolt võimaldatavate printimisfunktsioonide kasutamiseks klõpsake rakenduse aknas Prindi asuval suvandil Atribuudid või Atribuudid ja muutke soovitud printimise seadistusi. Printeri atribuutide aknas kuvatav seadme nimi võib kasutatavast seadmest sõltuvalt varieeruda.

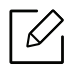

- Mõnda menüüd ei pruugita sõltuvalt suvanditest või mudelitest näidikul kuvada. Sel juhul ei ole need teie seadme puhul kasutatavad.
- Valige Help menüü või klõpsake aknas nupul või vajutage klaviatuuril F1 klahvil ja klõpsake valikul, mille kohta soovite lisateavet (vt ["Spikri kasutamine" lk 57\)](#page-56-0).

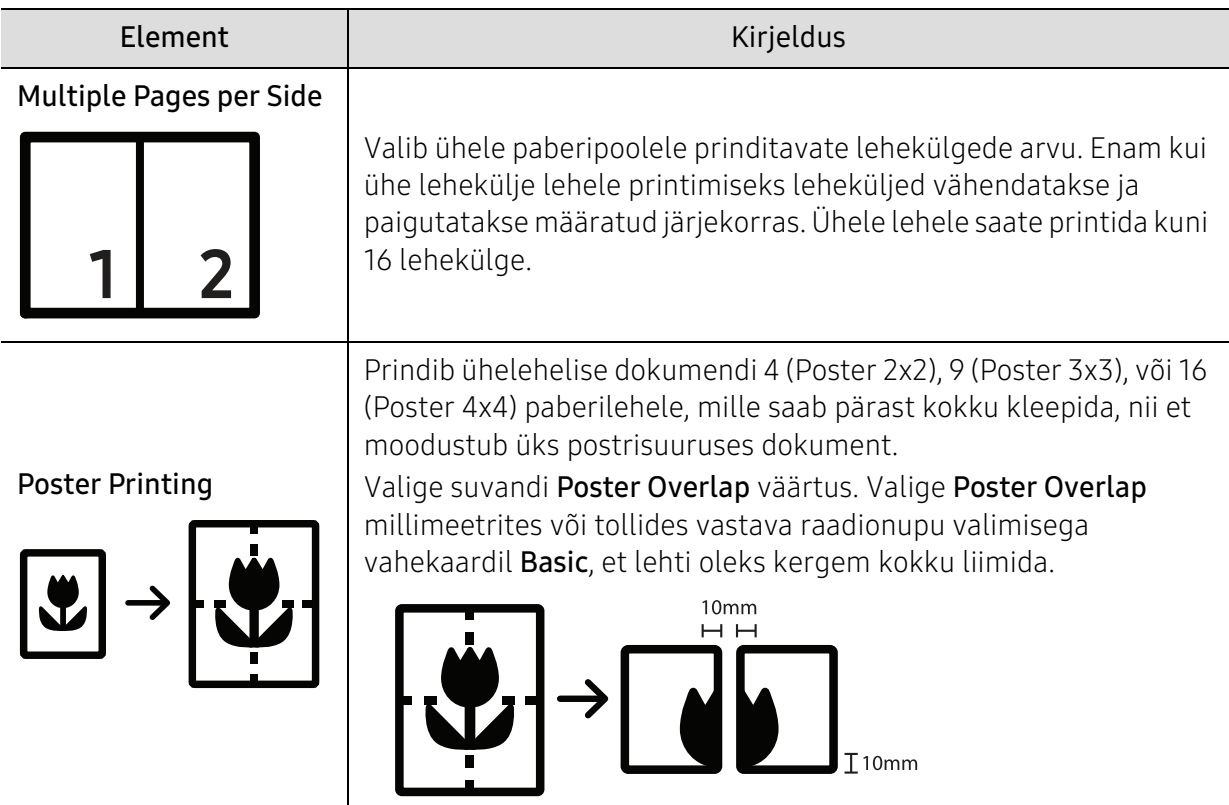

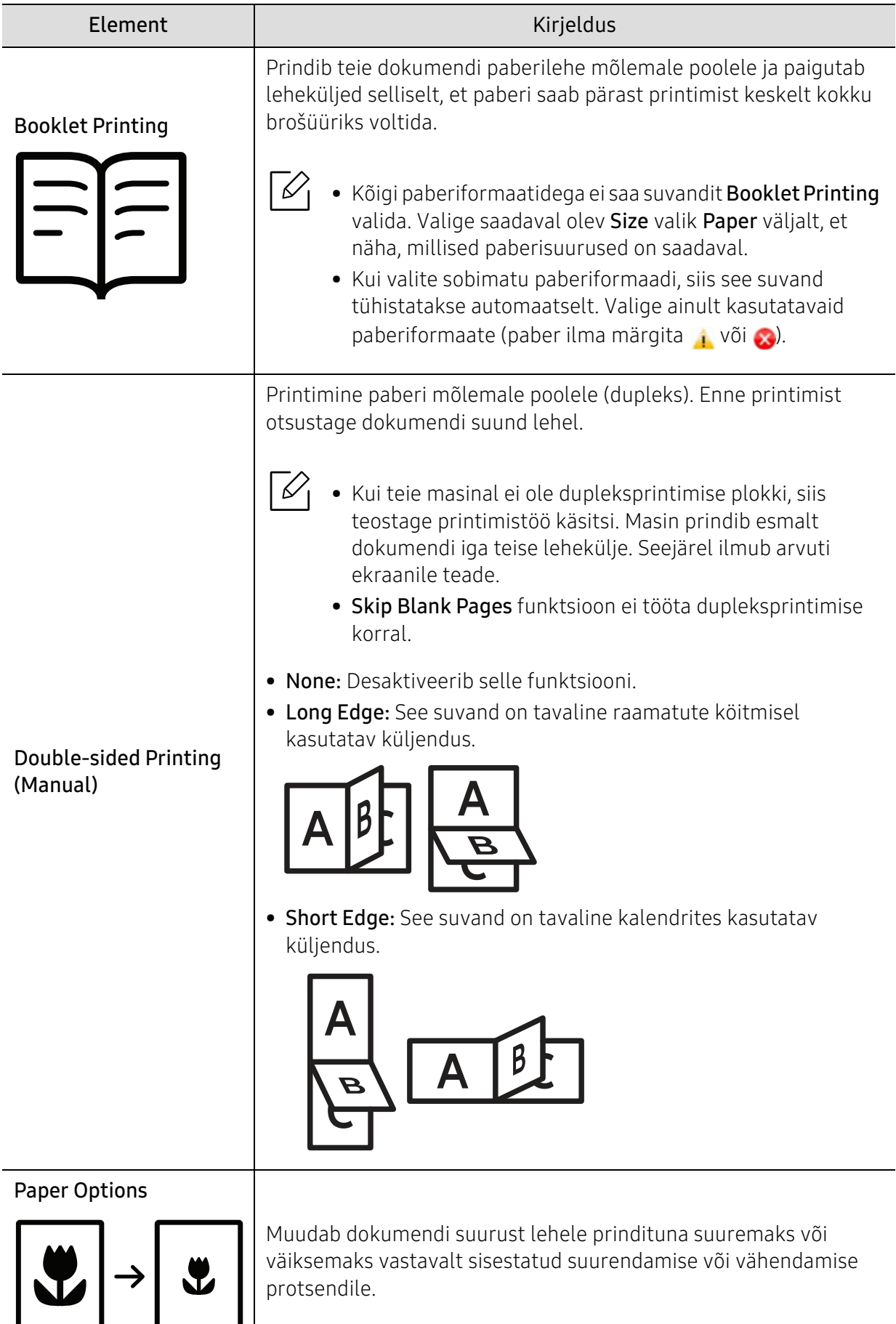

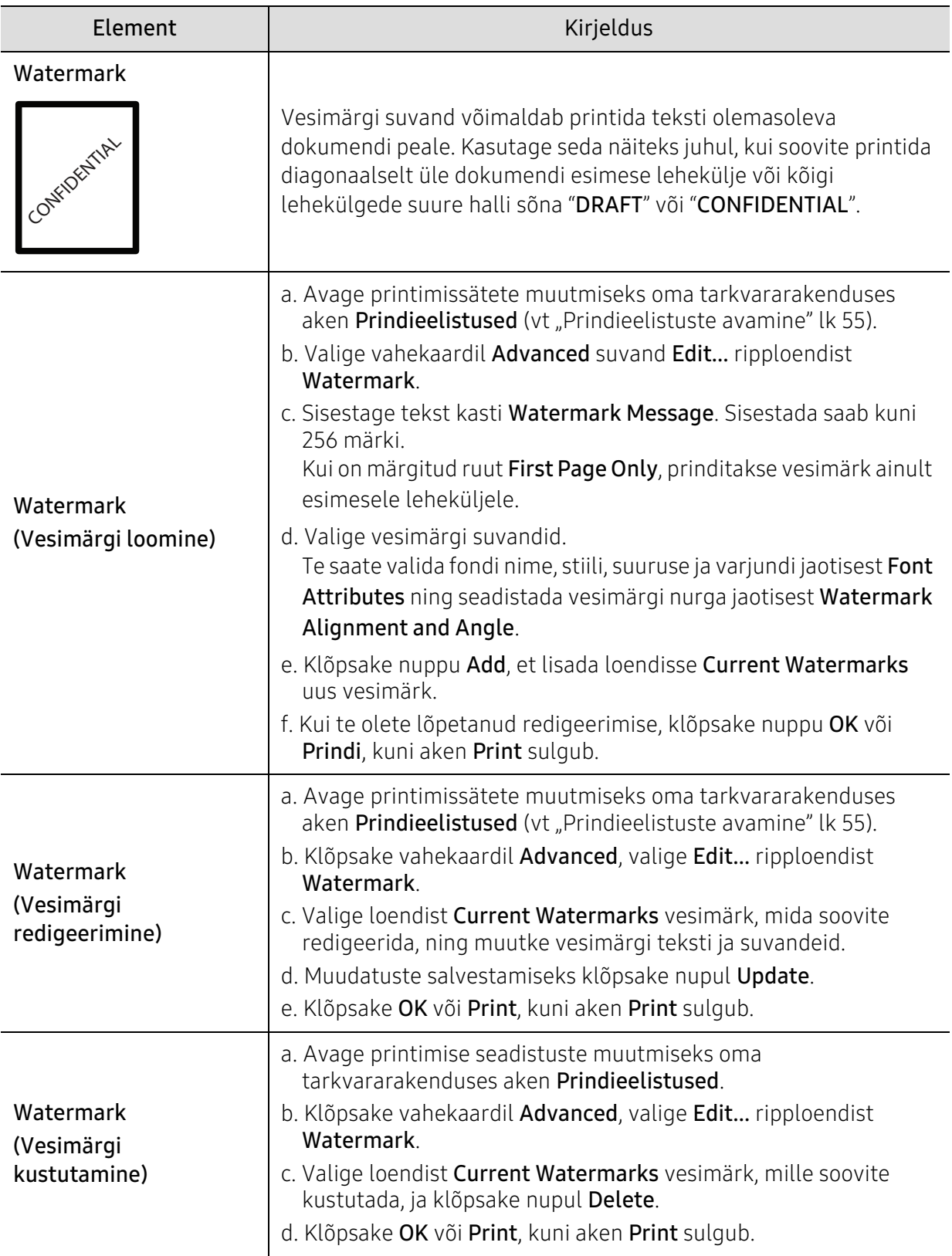

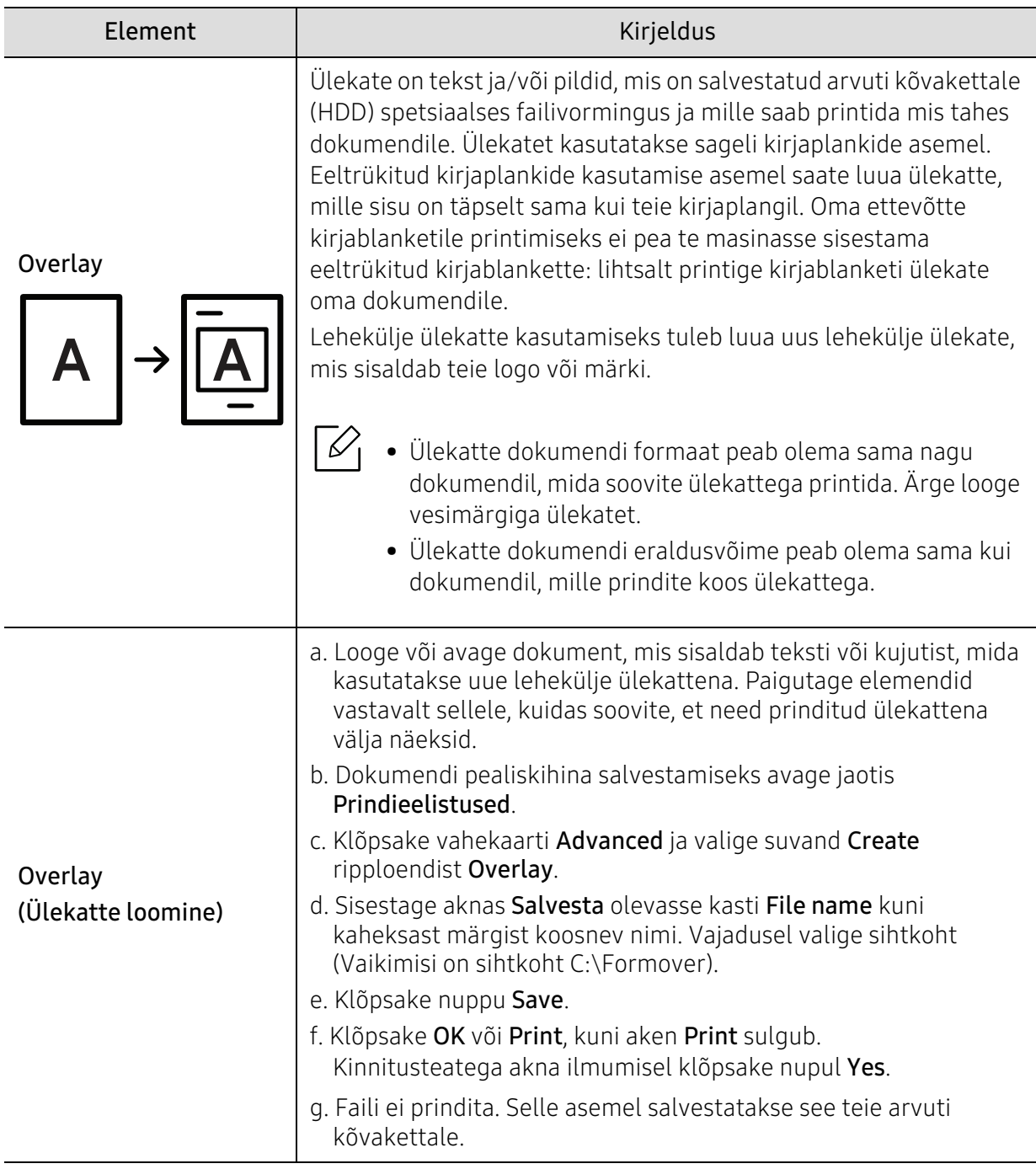

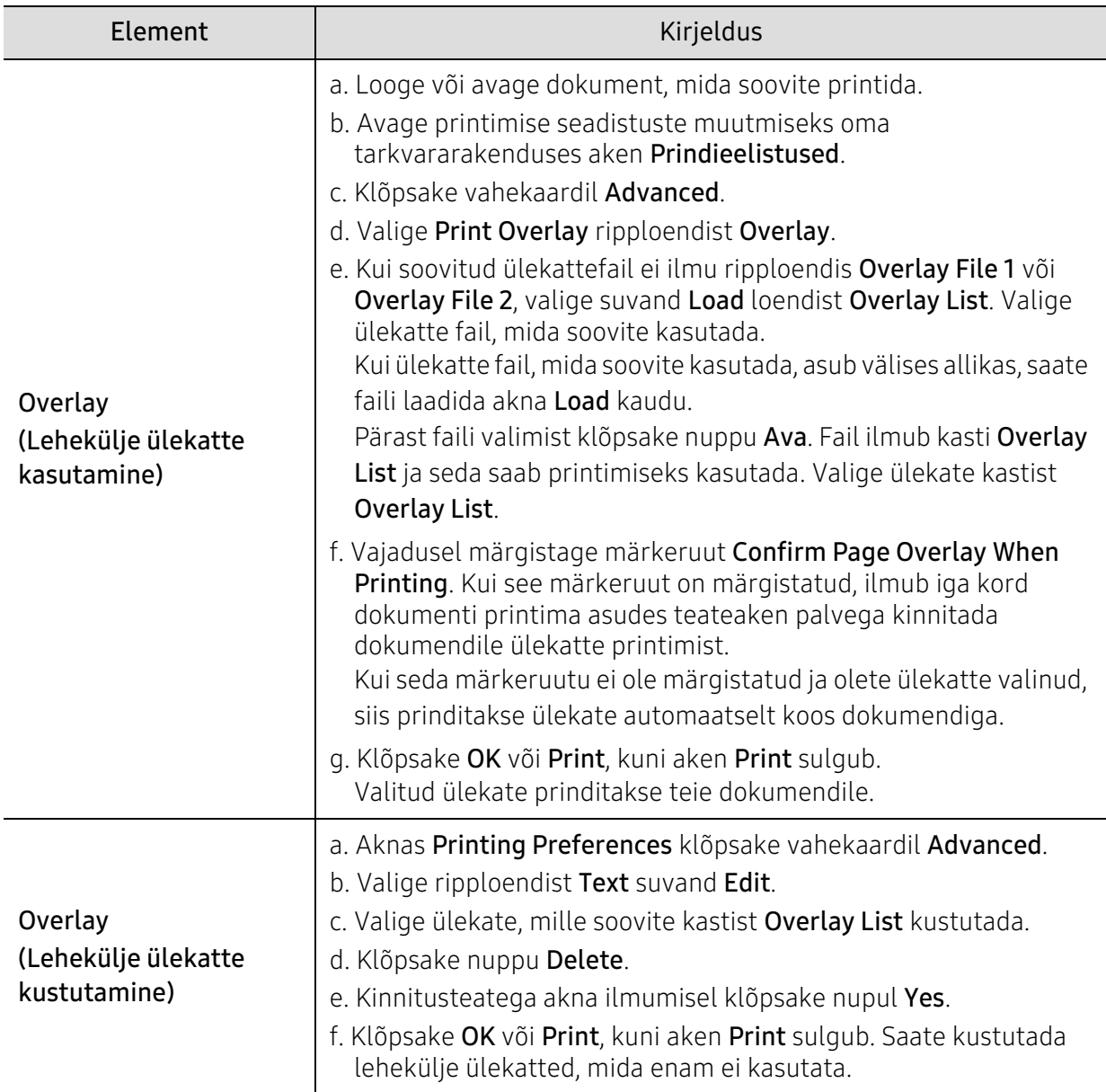

# <span id="page-62-0"></span>Programmi HP Easy Printer Manager kasutamine

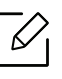

Windowsis on programmi HP Easy Printer Manager kasutamise miinimumnõudeks veebilehitseja Internet Explorer 6.0 või sellest uuema versiooni olemasolu..

HP Easy Printer Manager on rakendus, mis koondab HP masina seaded ühte kohta. HP Easy Printer Manager kombineerib seadme seadistused printimiskeskkondade, seadete/tegevuste ja rakendamisega. Kõik need võimalused koonduvad sujuvaks viisiks, kuidas saate oma HP masinat kasutada. HP Easy Printer Manager võimaldab kahte erinevat kasutajaliidest, mille seast valida: põhiline kasutajaliides ning edasijõudnute kasutajaliides. Nende vahel navigeerimine on lihtne: lihtsalt vajutage nupule.

# Programmi HP Easy Printer Manager Faksimiskuva mõistmine

Programmi avamiseks:

#### Windowsi puhul

Valige Käivita > Programmid või Kõik programmid > HP Printers > HP Easy Printer Manager.

- Windows 8 puhul Osas Ehised valige Otsing > Rakendused > HP Printers > HP Printer Manager.
- Windows 10 / Windows Server 2016 puhul Tegumiribal sisestage HP printerid sisestamisalale Otsing. Vajutage sisestusklahvi ja seejärel valige HP Printer Manager. VÕI

Valige ikooni Käivita( $\Box$ ) alt Kõik rakendused > HP printerid > HP Printer Manager.

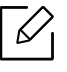

Sõltuvalt kasutatavast operatsioonisüsteemist, mudelist või valikutest võib ekraanipilt erineda.

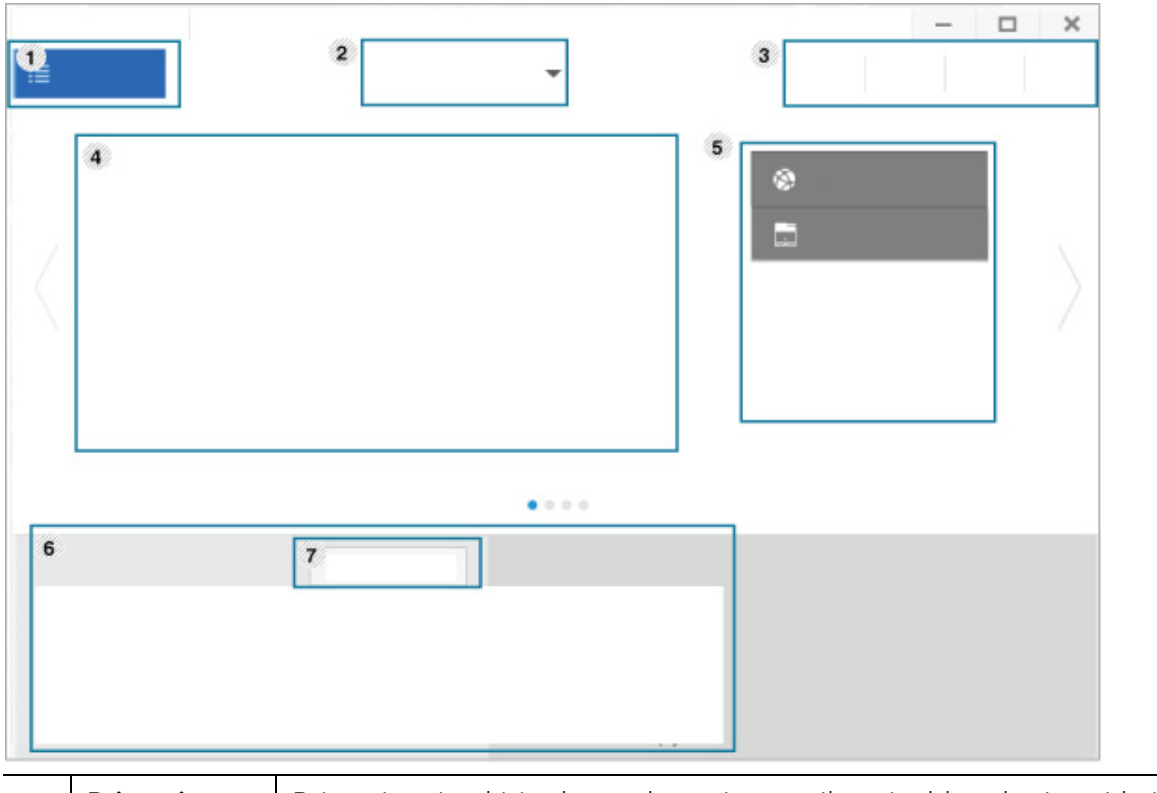

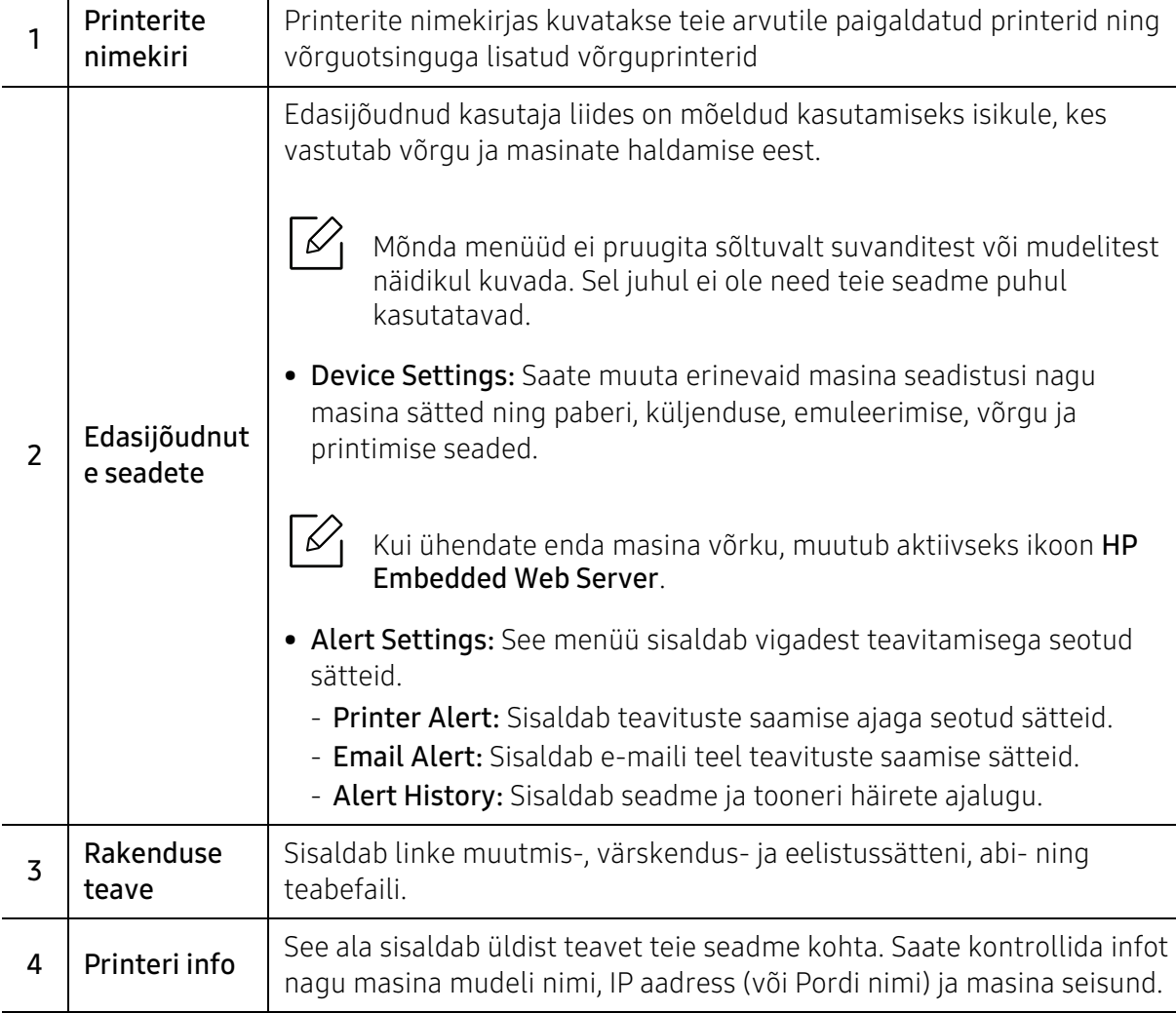

 $\overline{\phantom{a}}$ 

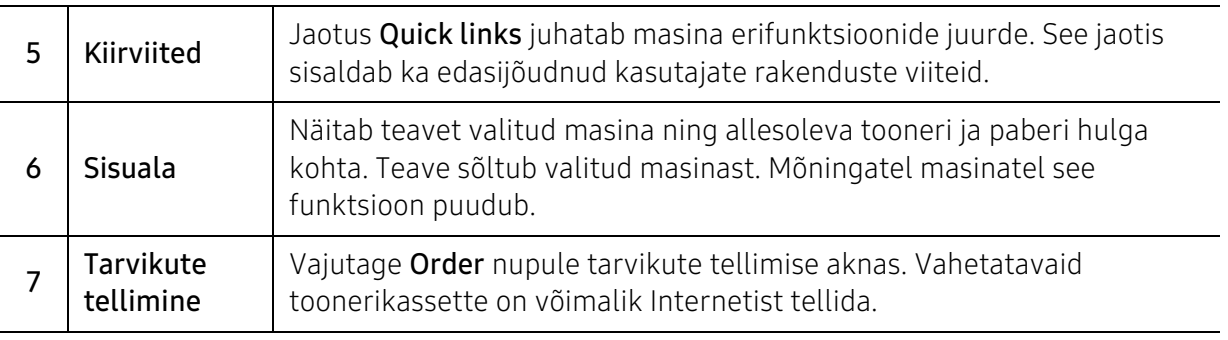

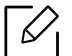

Valige aknast Help menüü ja klõpsake suvandil, mille kohta teavet soovite.

# <span id="page-65-0"></span>Printeri seisundi programmide kasutamine

Programm Printeri seisund jälgib ning teavitab teid teie masina seisundist.

- Programmi Printeri seisund selles kasutusjuhendis näidatav aken ja selle sisu võivad び sõltuvalt kasutatavast masinast või operatsioonisüsteemist erineda.
	- Kontrollige operatsioonisüsteeme, mis ühilduvad selle masinaga (see "Süsteemi [nõuded" lk 109\)](#page-108-0).
	- Saadaval ainult Windows OS-i kasutajatele.

# Printeri seisundi ülevaade

Kui töö käigus tekib tõrge, saate seda lähemalt vaadata suvandist Printeri seisund. Printeri seisund installeeritakse automaatselt koos masina tarkvaraga.

Programmi Printeri seisund saate käivitada ka käsitsi. Avage Printimise eelistused, klõpsake vahekaardil (v.a. HP vahekaart) > Printer Status nupp. Suvand Favorites, mis kuvatakse igal eelistuste vahekaardil (v.a vahekaardil HP)

Windowsi tegumiribale ilmuvad need ikoonid.

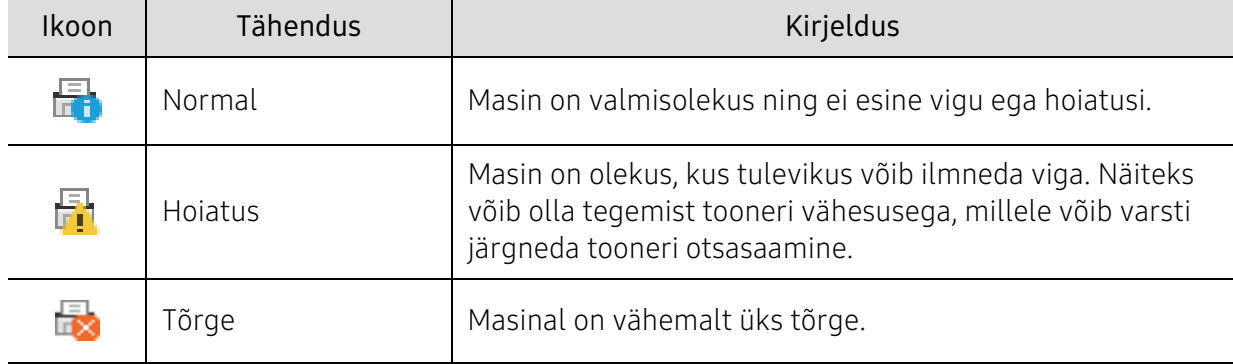

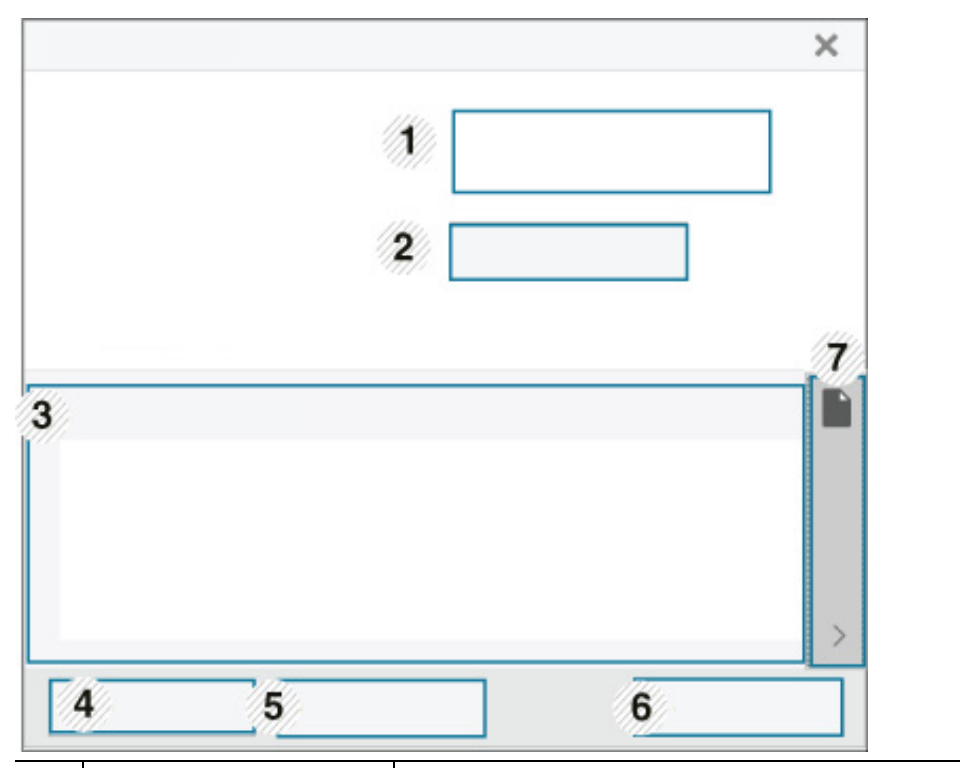

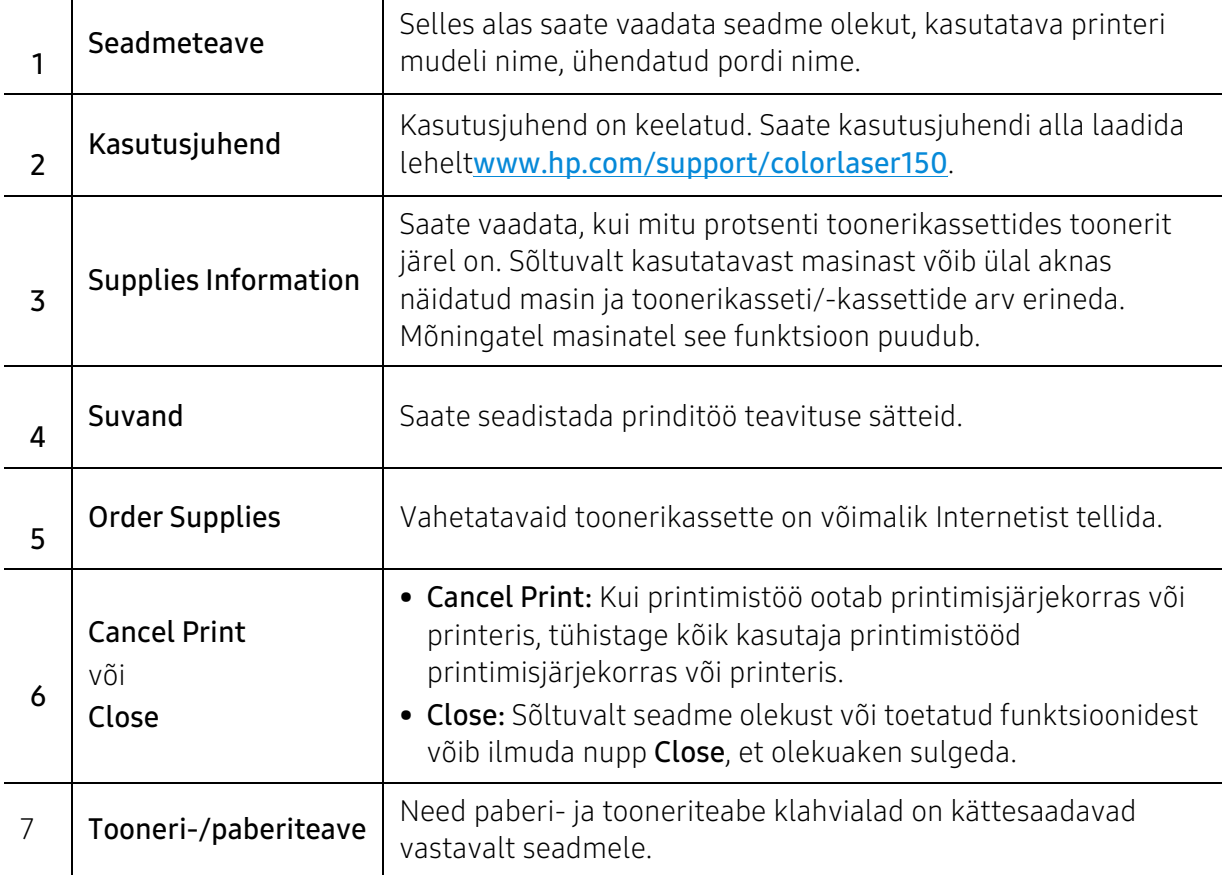

# Hooldus

See peatükk sisaldab teavet teie seadmega kasutatava varustuse, tarvikute ja varuosade soetamise kohta.

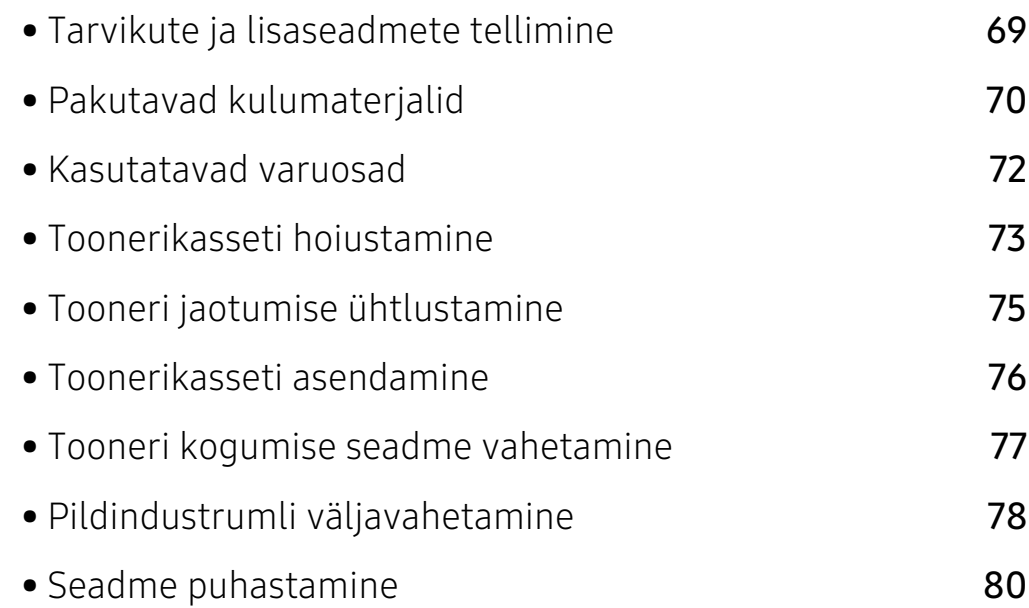

# <span id="page-68-0"></span>Tarvikute ja lisaseadmete tellimine

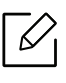

Tarvikute valik võib riigiti erineda. Pakutava varustuse ja varuosade nimekirja küsige oma müügiesindajalt.

HP poolt heakskiidetud tarvikute ja varuosade tellimiseks võtke ühendust kohaliku HP edasimüüjaga või jaemüüjaga, kelle käest oma seadme ostsite. Võite ka külastada lehte [https://store.hp.com/](https://store.hp.com) ning valida oma riigi/regiooni, et leida kontaktteavet hoolduse kohta.

# <span id="page-69-0"></span>Pakutavad kulumaterjalid

Tarvikute kasutusea lõpule jõudmisel saate oma seadme jaoks tellida järgmist tüüpi tarvikuid:

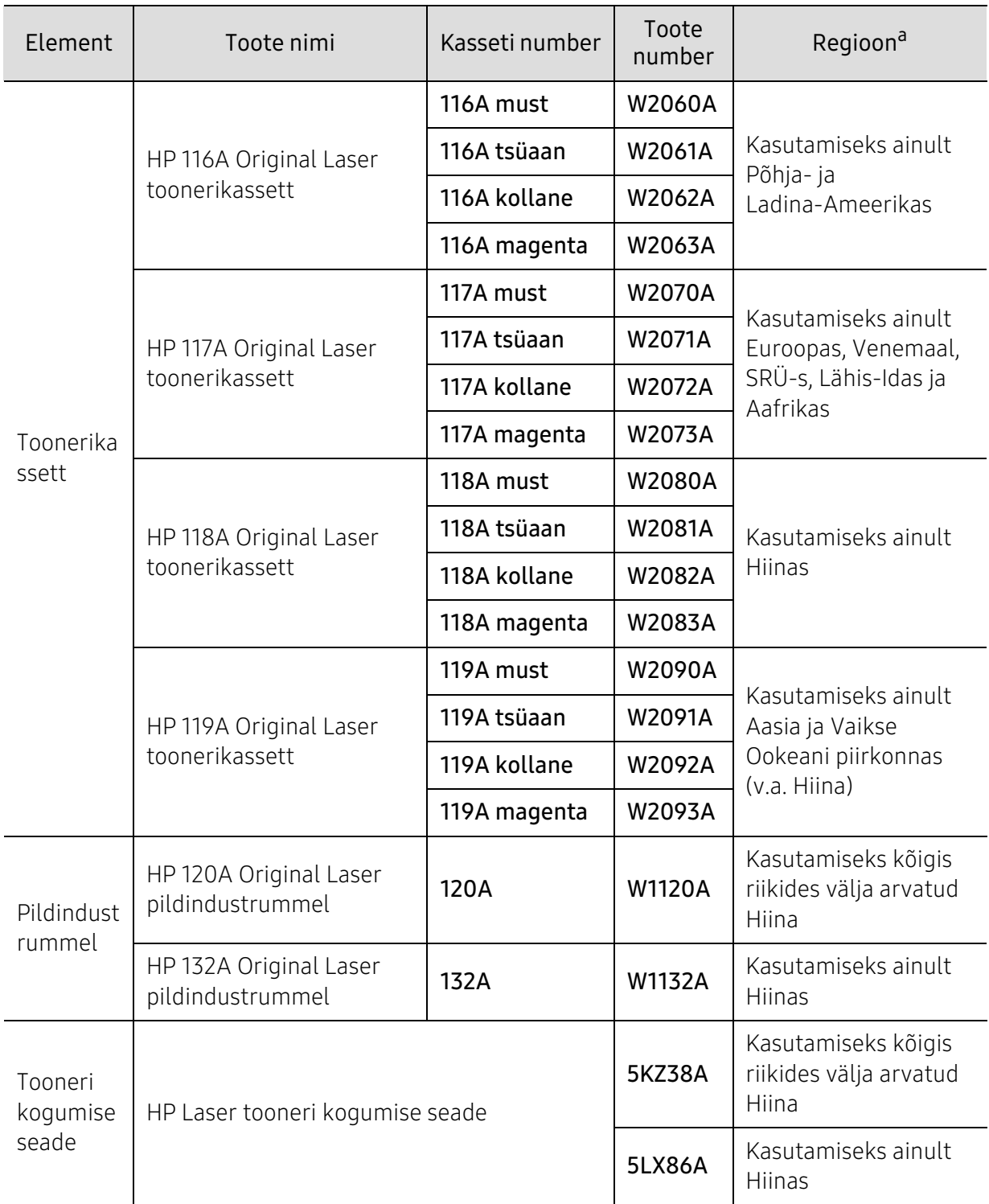

a.Uued toonerikassetid või muud kulumaterjalid tuleb osta samas riigis, kus seadet kasutate. Vastasel juhul ei ühildu uued toonerikassetid ja muu varustus teie seadmega, sest toonerikassettidel ja muul varustusel on vastava riigi tingimustele kohandatud teistsugune konfiguratsioon.

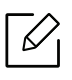

Toonerikasseti kasutusiga võib sõltuvalt kasutatavatest suvanditest ja pildi piirkonna protsendist ning töörežiimist varieeruda.

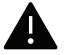

HP ei soovita kasutada mitteoriginaalseid HP toonerikassette, näiteks taastäidetud või taastatud kassette. HP ei saa garanteerida mitteoriginaalsete HP toonerikassettide kvaliteeti. HP mitteoriginaalsete toonerikassettide kasutamise tõttu vajalikud hooldusvõi remonditööd ei kuulu seadme garantii alla

# <span id="page-71-0"></span>Kasutatavad varuosad

Hooldatavad osad tuleb kindla aja tagant välja vahetada, et hoida masinat parimas seisukorras ja vältida probleemi printimiskvaliteedi ja ettesöötega, mis tulenevad kulunud osadest. Hooldatavad osad on peamiselt rullid, lindid ja padjad. Asendusperiood ja osad võivad mudelist sõltuvalt siiski erineda. Varuosade vahetamist võib teostada ainult volitatud teenusepakkuja, edasimüüja või jaemüüja, kelle käest seadme ostsite. Varuosade ostmiseks võtke ühendust edasimüüjaga, kellelt masina hankisite. Hooldatavate osade asendamise perioodi kohta annab teavet programm "HP printeri olek". Või kasutajaliideses (UI), kui teie seade toetab kuvaekraani. Asendamise periood erineb sõltuvalt kasutatavast opsüsteemist, arvutusvõimsusest, rakenduse tarkvarast, ühendusviisist, paberi tüübist, paberi suurusest ja ülesande keerukusest.
### Toonerikasseti hoiustamine

Toonerikassetid sisaldavad komponente, mis on tundlikud valguse, temperatuuri ja niiskuse suhtes. HP soovitab kasutajatel järgida soovitusi, mis tagavad teie uue HP toonerikasseti optimaalse tööefektiivsuse, parima kvaliteedi ja pikima võimaliku kasutusea.

Hoiustage seda kassetti samas keskkonnas, kus te kasutate printerit. See peaks olema kontrollitud temperatuuri- ja niiskusetingimustes. Toonerikassett peab kuni paigaldamiseni jääma avamata originaalpakendisse – kui originaalpakendit ei ole võimalik kasutada, katke kasseti ülemine ava paberiga ja hoidke kassetti pimedas suletud paigas (kapis).

Kasseti pakendi avamine enne kasutamist vähendab oluliselt selle kasulikku oote- ja tööiga. Ärge hoiustage põrandal. Kui toonerikassett on printerist eemaldatud, järgige alati alljärgnevaid toonerikasseti õige hoiustamise juhiseid.

- Hoiustage toonerikassetti originaalpakendi osaks olnud kaitsekotis.
- Hoiustage lapiti (mitte otsa peal) ja selliselt, et ülespoole on sama külg, mis seadmesse paigaldatuna.
- Ärge hoidke tarvikuid järgmistes tingimustes:
	- kõrgemal temperatuuril kui 40 °C (104 °F);
	- õhuniiskuse tasemed alla 20% ja üle 80%;
	- keskkonnas, kus on suured niiskuse ja temperatuuri kõikumised;
	- otsese päikese- või toavalguse käes;
	- tolmuses kohas;
	- autos pikemat aega;
	- keskkonnas, kus on korrosiivsed gaasid;
	- keskkonnas, kus on soolane õhk.

#### Käsitsemise juhised

- Ärge puudutage kassetis oleva fotojuhtiva trumli pinda.
- Ärge jätke kassetti mittevajaliku vibratsiooni või löökide mõju alla.
- Ärge kunagi pöörake trumlit käsitsi, eriti vales suunas; see põhjustab sisemise kahjustuse ja tooneri lekke.

#### Toonerikasseti kasutamine

HP ei soovita ega kiida heaks HP-st erinevate tootjate valmistatud (sh üldkaubamärkide, kaupluste kaubamärkide, taastäidetud või taastatud) toonerikassettide kasutamist antud printeris.

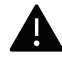

HP printeri garantii ei kata seadmele tekitatud kahjustusi, mis on põhjustatud taastäidetud, taastatud või HP-st erinevate tootjate valmistatud toonerikassettide kasutamisest.

### Eeldatav kasseti kasutusiga

Eeldatav kasseti tööiga sõltub tooneri hulgast, mida printimistöödeks vajatakse. Tegelik printimise tootlus võib erineda sõltuvalt prinditavate lehekülgede prinditihedusest, töökeskkonnast, pildiala suurusest, printimise sagedusest, kandja tüübist ja/või kandja formaadist. Näiteks kui te prindite palju graafikat, siis on tooneri tarbimine suurem ja teil võib olla vaja kassetti sagedamini vahetada.

# <span id="page-74-0"></span>Tooneri jaotumise ühtlustamine

Printimiskvaliteeti saate ajutiselt parandada kassetti allesjäänud tooneri ühtlustamisega. Teatud juhtudel võib väljaprint olla hele või ilmuda valgeid triipe ka pärast tooneri ühtlustamist.

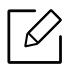

• Antud kasutusjuhendi joonistel kujutatu võib teie seadmest erineda (sõltuvalt seadme omadustest või mudelist). Kontrollige oma masina tüüpi (vt ["Eestvaade" lk 19\)](#page-18-0).

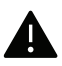

- Enne esikaane avamist sulgege esmalt väljastustugi.
- Ärge kasutage toonerikasseti pakendi avamiseks teravaid esemeid nagu nuga või käärid.
- Kui toonerit satub teie rõivastele, siis pühkige see kuiva lapiga ära ja peske rõivaid külma veega. Kuum vesi kinnitab tooneri kanga külge.
- Printimine pärast tooneri otsasaamise teate saamist võib masinat tõsiselt kahjustada.

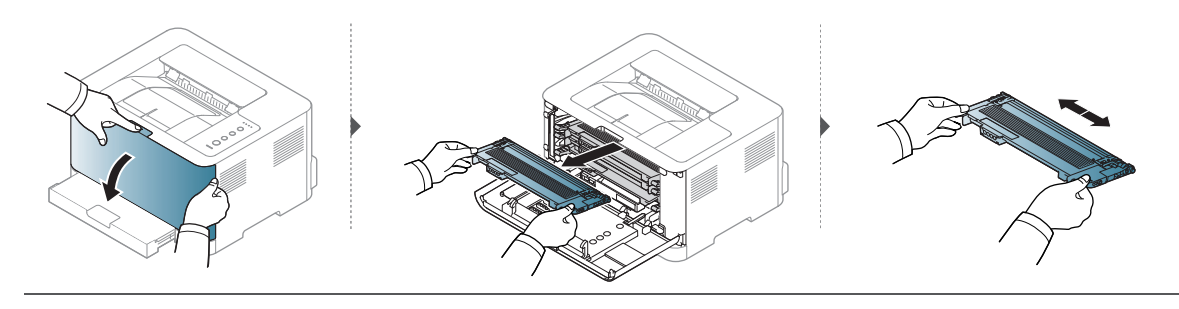

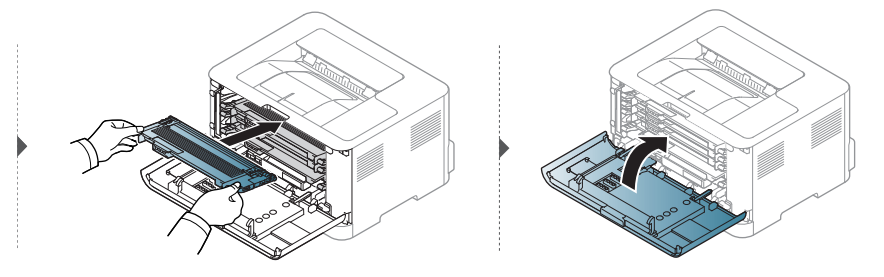

## <span id="page-75-0"></span>Toonerikasseti asendamine

Toonerikasseti vahetamisel kontrollige, millist tüüpi toonerikassetti teie seade kasutab (vt ["Pakutavad kulumaterjalid" lk 70\)](#page-69-0).

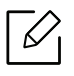

- Enne esikaane avamist sulgege esmalt väljastustugi.
- Raputage toonerikassetti põhjalikult, see suurendab esmast prindikvaliteeti.

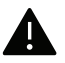

- Ärge kasutage toonerikasseti pakendi avamiseks teravaid esemeid nagu nuga või käärid.
- Kui toonerit satub teie rõivastele, siis pühkige see kuiva lapiga ära ja peske rõivaid külma veega. Kuum vesi kinnitab tooneri kanga külge.
- Printimine pärast tooneri otsasaamise teate saamist võib masinat tõsiselt kahjustada.

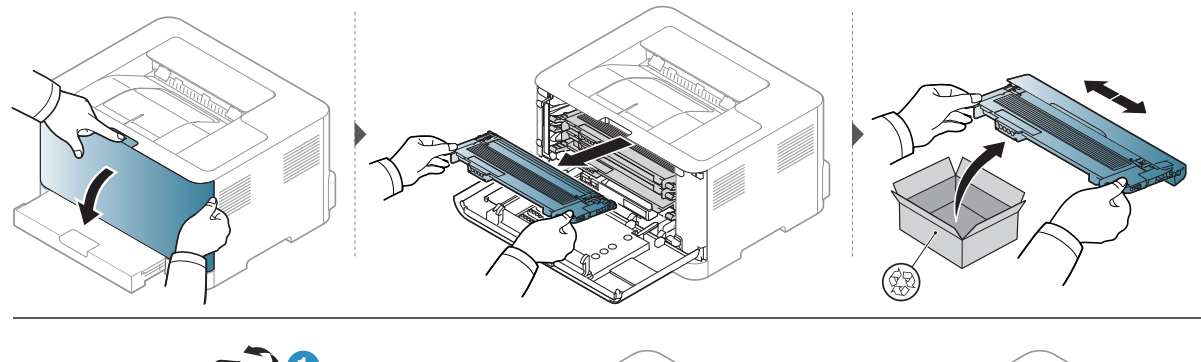

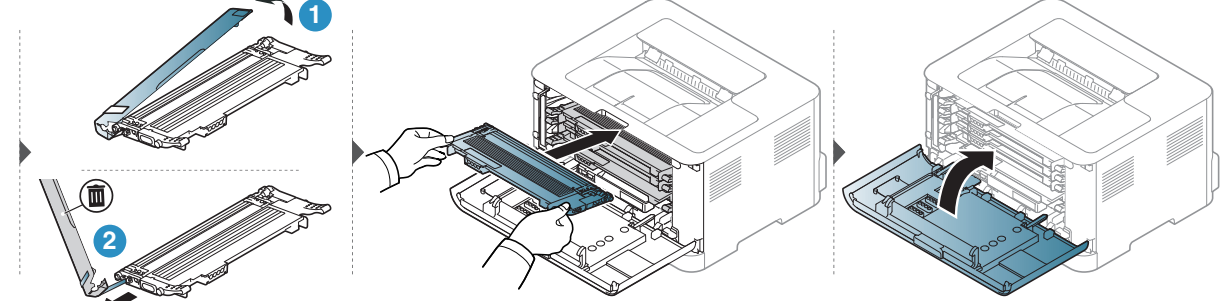

## Tooneri kogumise seadme vahetamine

Kui tooneri kogumise seadme kasutusiga on lõppenud, tuleb tooneri kogumise seade välja vahetada. Vastasel juhul lõpetab printer printimise.

- К
- Tooneriosakesi võib sattuda masina sisemusse, aga see ei tähenda, et masin on kahjustatud. Kui ilmnevad probleemid printimiskvaliteediga, võtke ühendust teeninduse esindajaga.
- Olge tooneri kogumise seadme masinast väljavõtmisel ettevaatlik, et tooneri kogumise seade käest maha ei kukuks.
- Veenduge, et panete tooneri kogumise seadme tasasele pinnale, et toonerit ei läheks maha.

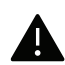

Ärge tooneri kogumise seadet kallutage ega ümber pöörake.

Lisatarvikutega on kaasas tellimuse teave (vt ["Pakutavad kulumaterjalid" lk 70](#page-69-0)).

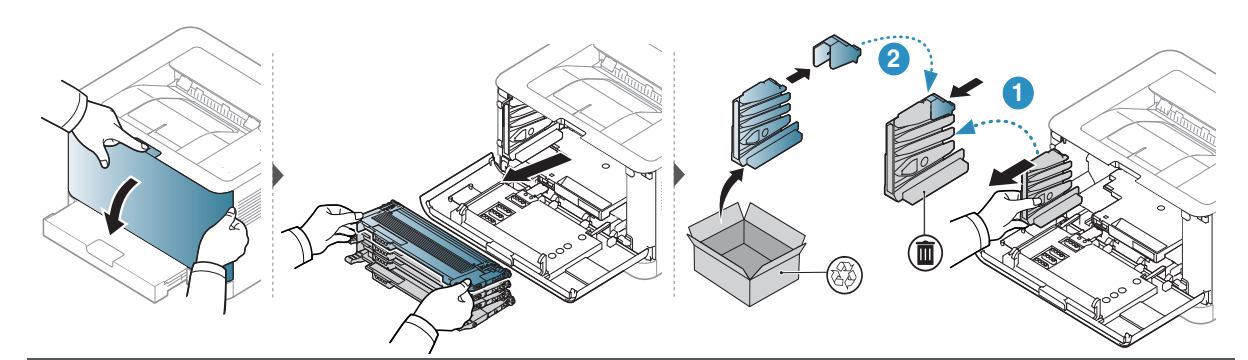

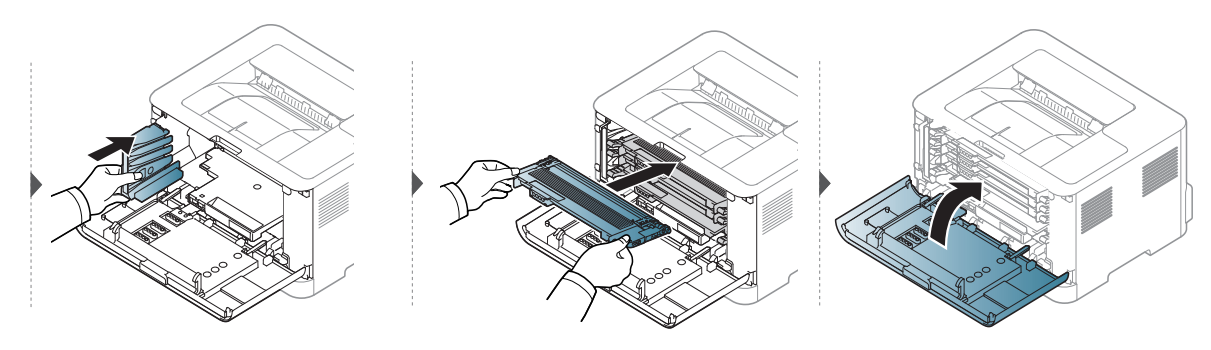

# <span id="page-77-0"></span>Pildindustrumli väljavahetamine

Kui tooneri pildindustrumli kasutusiga on lõppenud, tuleb pildindustrummel välja vahetada. Vastasel juhul lõpetab seade printimise.

 $\varnothing$ 

Kui pildindusseade on jõudnud oma kasutusaja lõpuni, lõpetab masin printimise. Sellisel juhul saate peatada või jätkata printimist HP Embedded Web Server (Settings > Machine Settings > System > Setup > Supplies Management > Imaging Unit Stop) või HP Easy Printer Managerist (Device Settings > System > Supplies Management > Imaging Unit Stop). Kui lülitate selle suvandi välja ja jätkate printimist, võib see seadme süsteemi kahjustada.

 $\mathscr{D}_{\mathsf{L}}$ 

Käesolevasse tootesse paigaldatud pildindustrumlit katab toote garantii. Asendus-pildindustrumlitel on paigaldamise päevast kehtima hakkav üheaastane piiratud garantii. Pildindustrumli paigaldamise kuupäev kuvatakse tarvikute teaberaportis.

HP Premium Protection garantii kehtib ainult toote printimiskassettidele.

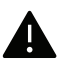

• Ärge kasutage pildindustrumli pakendi avamisel teravaid esemeid, nagu nuga või käärid. Võite kahjustada pildindustrumli pinda.

- Olge ettevaatlik, et te ei kriimustaks pildindustrumli pinda.
- Pildindustrumli kahjustamise vältimiseks ärge jätke seda valguse kätte rohkem kui mõneks minutiks. Vajadusel katke see kaitsmiseks paberilehega.
- Enne esikaane sulgemist veenduge, et kõik toonerikassetid on korrektselt paigaldatud.

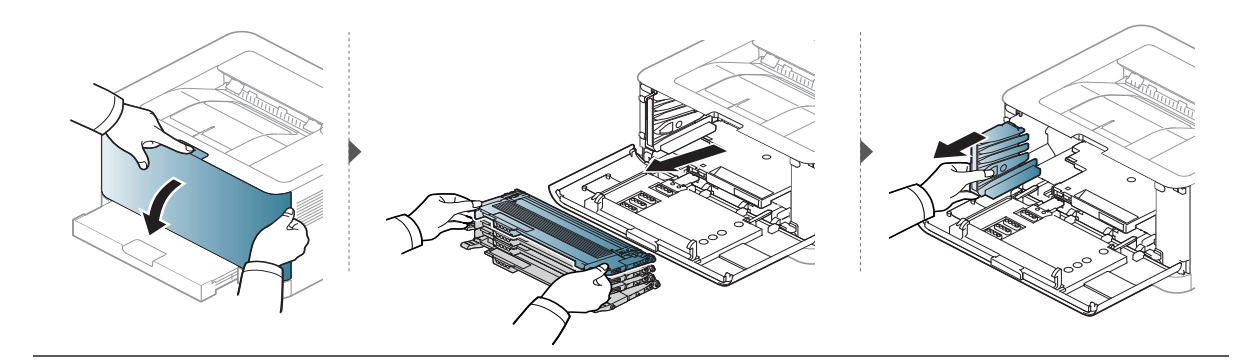

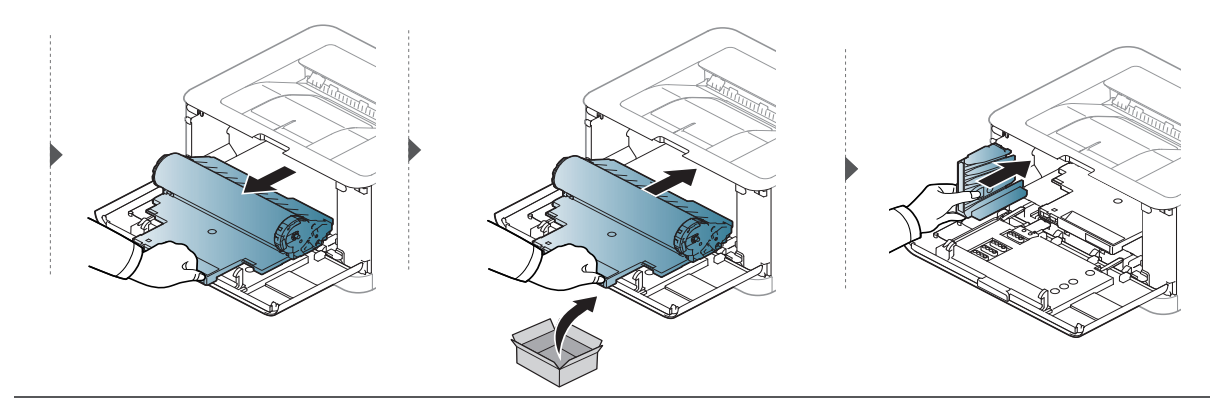

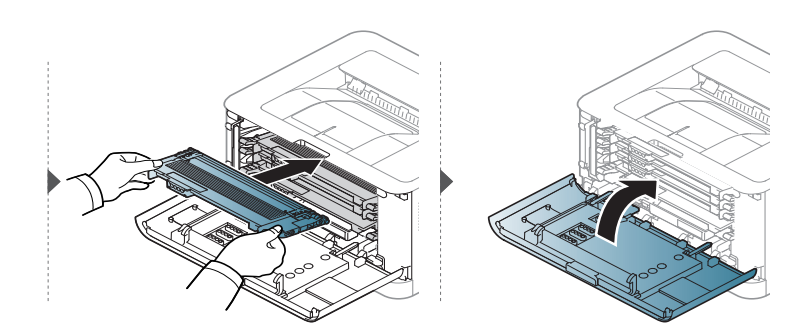

## <span id="page-79-0"></span>Seadme puhastamine

Kui printimisel ilmneb probleeme või kui kasutate seadet tolmuses keskkonnas, peate seadme parimas töökorras hoidmiseks ja kasutusea pikendamiseks seda regulaarselt puhastama.

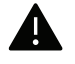

- Masina korpuse puhastamine vedelikega, mis sisaldavad suures koguses alkoholi, lahusteid või muid tugevatoimelisi aineid, võib põhjustada värvimuutust või korpust kahiustada.
- Kui seade või selle ümbrus on tooneriga määrdunud, soovitame puhastamiseks kasutada veega niisutatud riidelappi või salvrätti. Tolmuimeja kasutamisel lendub tooner õhku ja see võib teid kahjustada.
- Printimise käigus võib seadme sisemusse koguneda paberi- ja tooneriosakesi ning tolmu. See võib põhjustada prindikvaliteediga seotud probleeme, näiteks tooneriplekke või määrimist. Masina sisemuse puhastamine kõrvaldab ja vähendab neid probleeme.

#### Välispinna või kuvaekraani puhastamine

Puhastage seadme korpust või kuvaekraani pehme, ebemevaba lapiga. Niisutage lappi pisut vees, kuid olge ettevaatlikud, et vett ei tilguks masina peale ega sisemusse.

### Sisemuse puhastamine

Printimise käigus võib seadme sisemusse koguneda paberi- ja tooneriosakesi ning tolmu. See võib põhjustada prindikvaliteediga seotud probleeme, näiteks tooneriplekke või määrimist. Masina sisemuse puhastamine kõrvaldab ja vähendab neid probleeme.

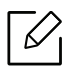

- Kasutage masina puhastamiseks mittehargnevat lappi.
- Kui teie masinal on toitelüliti, lülitage see enne masina puhastamist välja.
- Enne esikaane avamist sulgege esmalt väljastustugi.

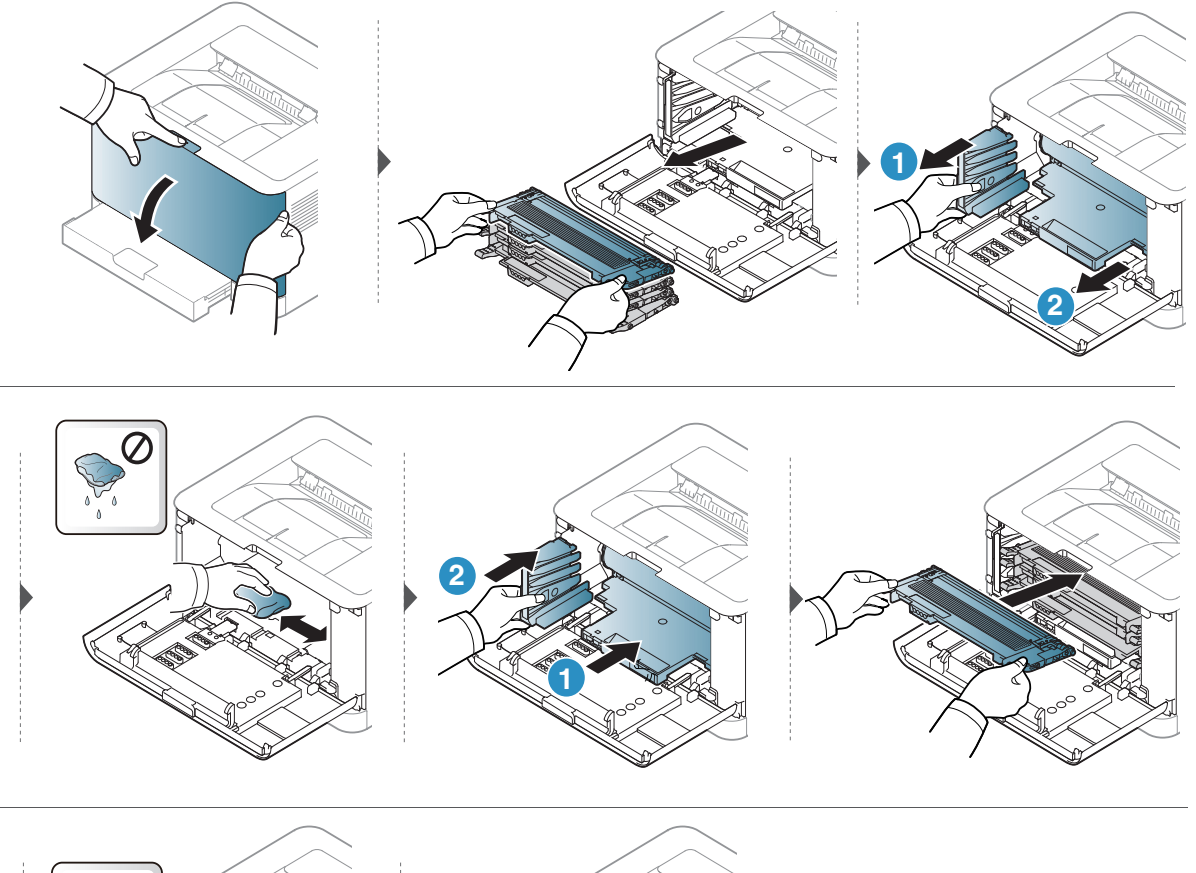

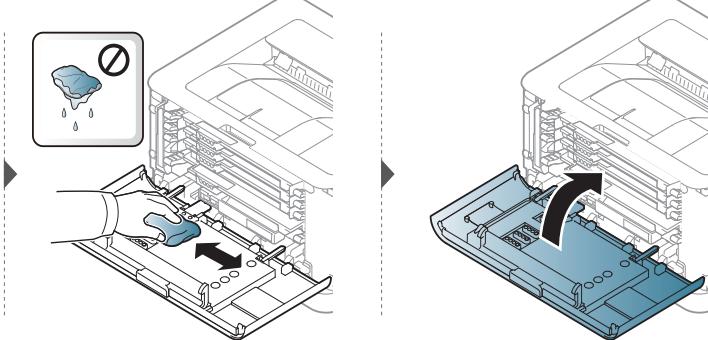

# Tõrkeotsing

Selles peatükis on kasulikke juhiseid juhuks, kui tekib tõrge.

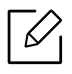

See peatükk sisaldab kasulikku teavet olukordadeks, kui seadme töös tekib tõrge. Kui teie seadmel on kuvaekraan, kontrollige vea lahendamiseks esmalt kuvaekraanil kuvatavat teadet.

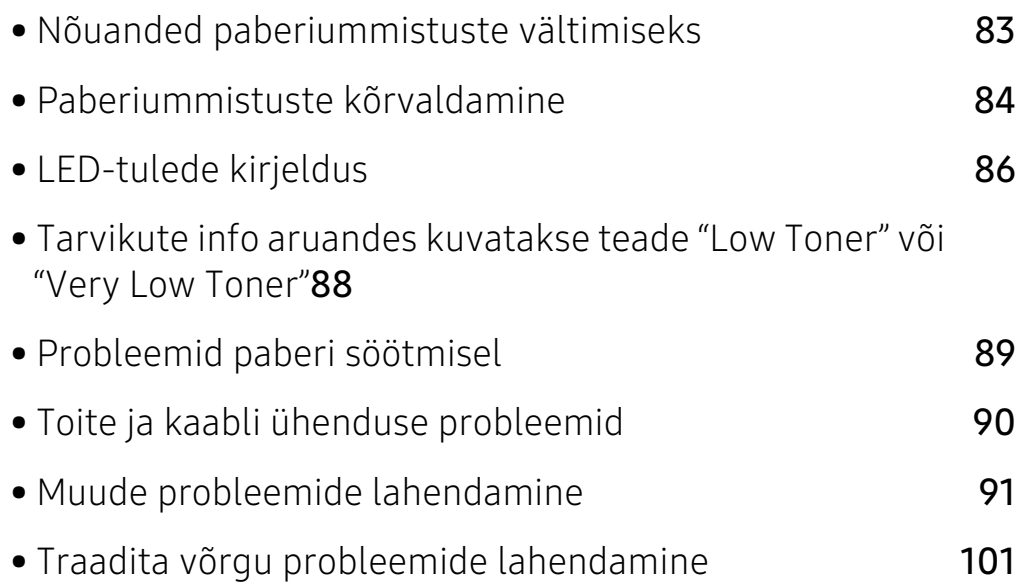

# <span id="page-82-0"></span>Nõuanded paberiummistuste vältimiseks

Õiget tüüpi kandja valimisega saab enamikku ummistusi vältida. Paberiummistuste vältimiseks järgige nimetatud juhiseid:

- Kindlustage, et reguleeritavad juhikud oleksid õiges asendis (vt ["Salve ülevaade" lk 27\)](#page-26-0).
- Ärge pange salve liiga palju paberit. Veenduge, et paberipakk ei ulatu salve siseküljele märgitud paberi ülempiirini.
- Ärge võtke printimise ajal salvest paberit välja.
- Enne salve laadimist painutage ja lehvitage paberipakki ning seadke korralikult virna.
- Ärge kasutage kortsus, niisket või tugevalt kõverdunud paberit.
- Ärge asetage salve korraga mitut paberi tüüpi.
- Kasutage ainult soovitatavaid prindikandjaid (vt ["Prindikandjate andmed" lk 106](#page-105-0)).
- Ärge kasutage paberit, mille ülemine serv on kaardus või laines, sest see võib põhjustada paberiummistust või kortsumist. Pöörake paberipakk salves ümber.

# <span id="page-83-0"></span>Paberiummistuste kõrvaldamine

 $\nabla_1$ Paberi rebenemise vältimiseks tõmmake ummistunud paber aeglaselt ja ettevaatlikult välja.

#### Salves

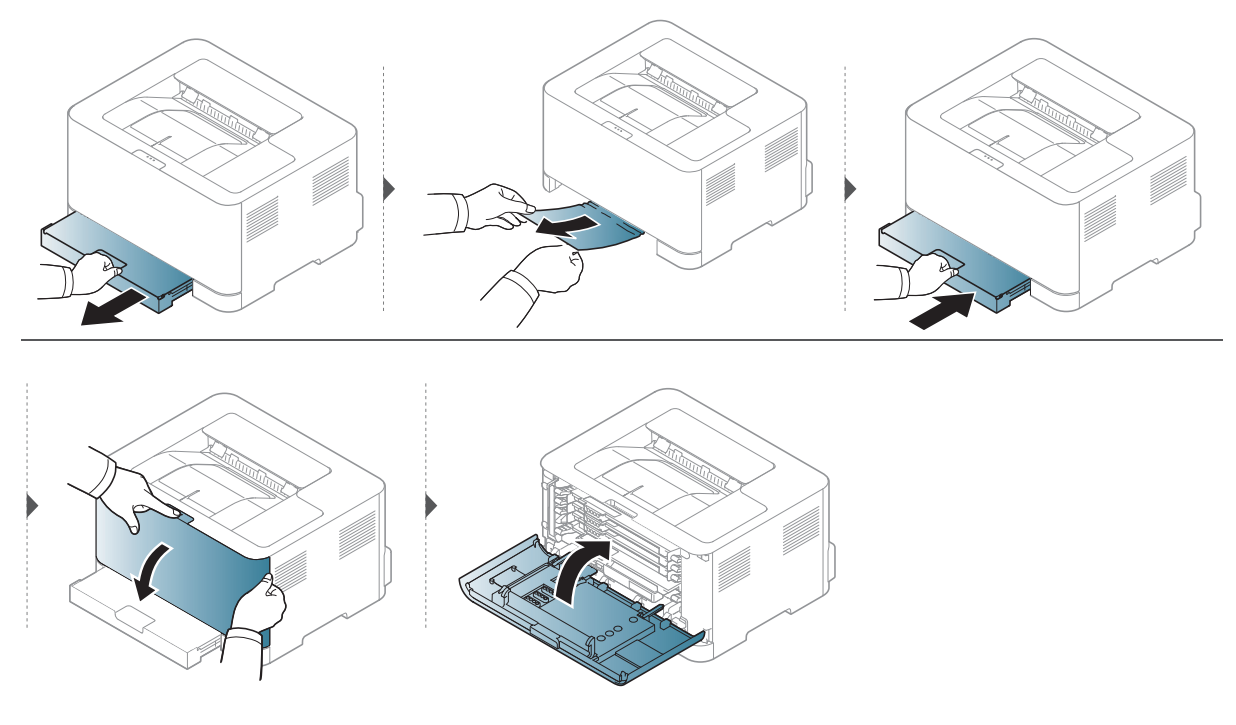

### Seadme sisemuses

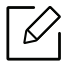

Kinnitusploki ümbrus on kuum. Olge paberit masinast eemaldades väga ettevaatlik.

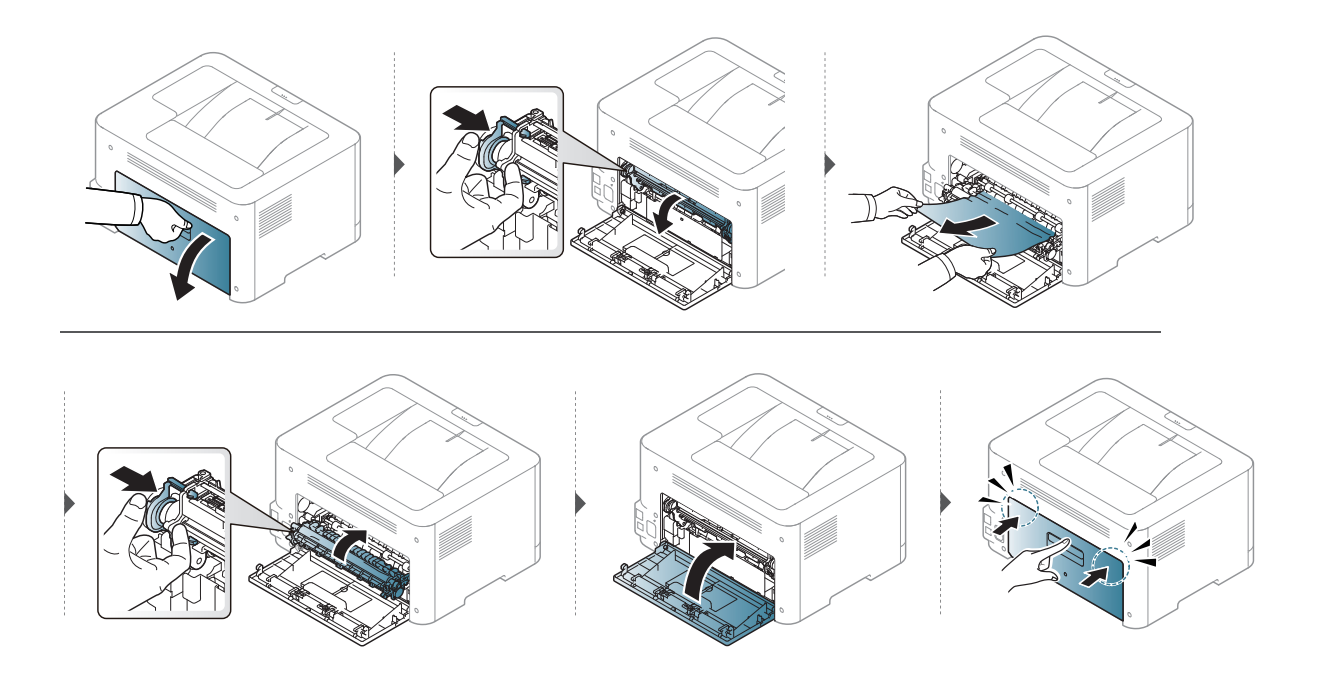

### Väljutusalas

Kinnitusploki ümbrus on kuum. Olge paberit masinast eemaldades väga ettevaatlik. $\varnothing$ 

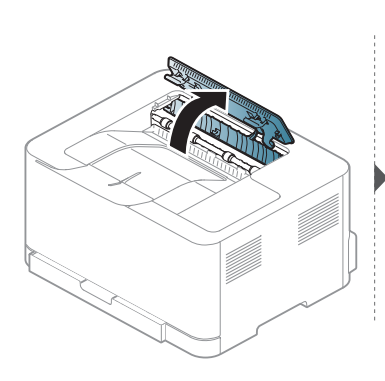

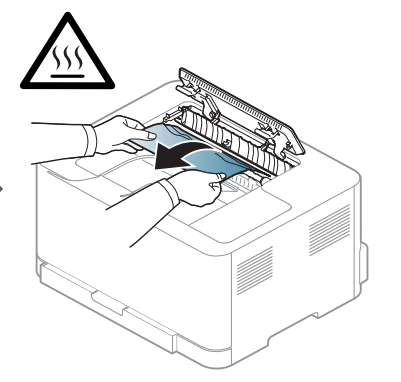

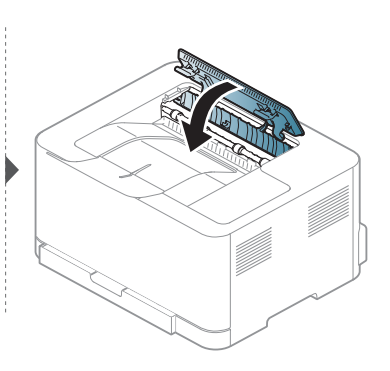

# <span id="page-85-0"></span>LED-tulede kirjeldus

LED-tulede värv annab teavet seadme käitumise kohta.

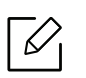

• Mõned LED-id ei pruugi mudelist või riigist sõltuvalt paigaldatud olla.

- Samuti saate vea lahendada juhiste abil arvuti programmiaknast HP printimise olek.
- Kui probleem ei lahene, helistage hoolduskeskusesse.

### Tähelepanu juhtiv LED

Värv tähelepanu juhtiv LED-tuli märgib seadme praegust seisundit.

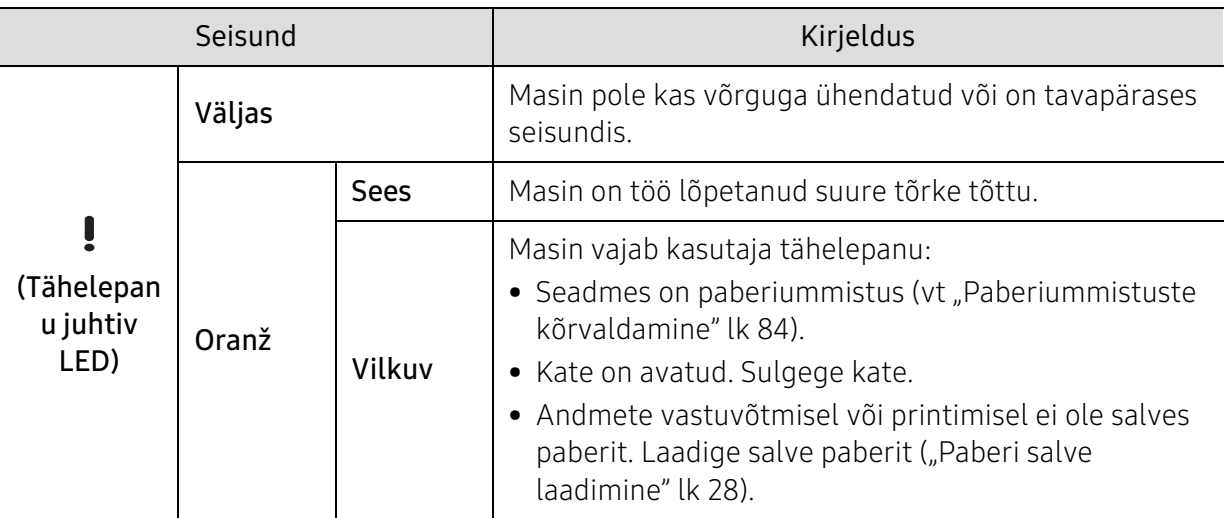

### Tooneri LED / juhtmevaba LED/ toite LED

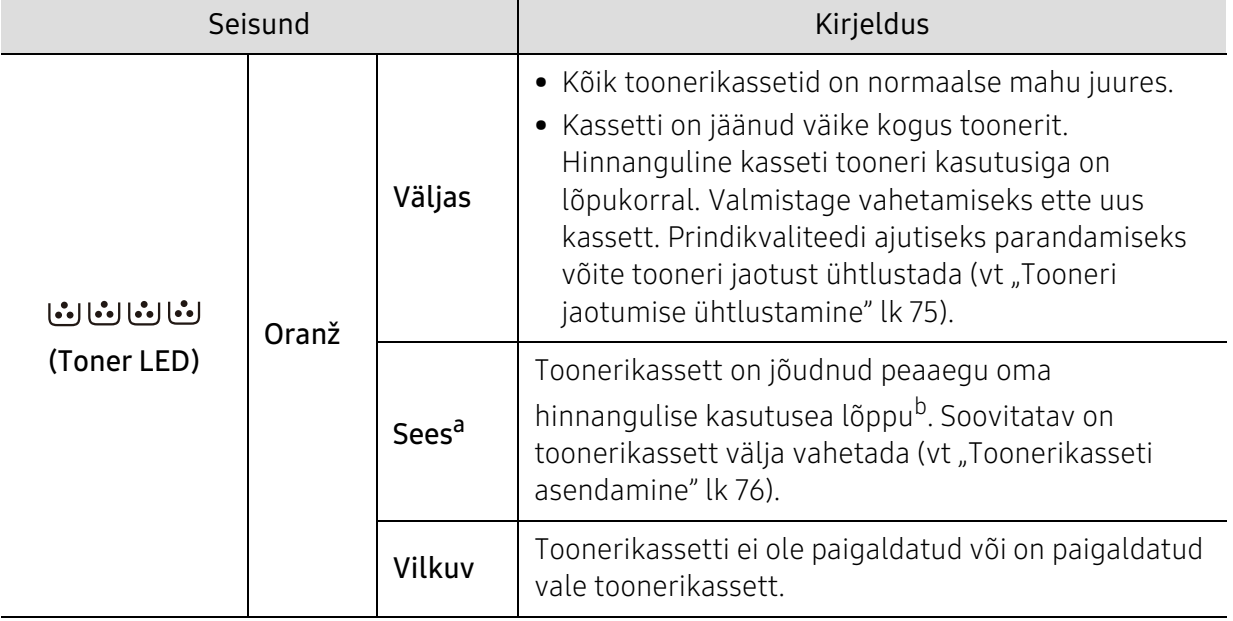

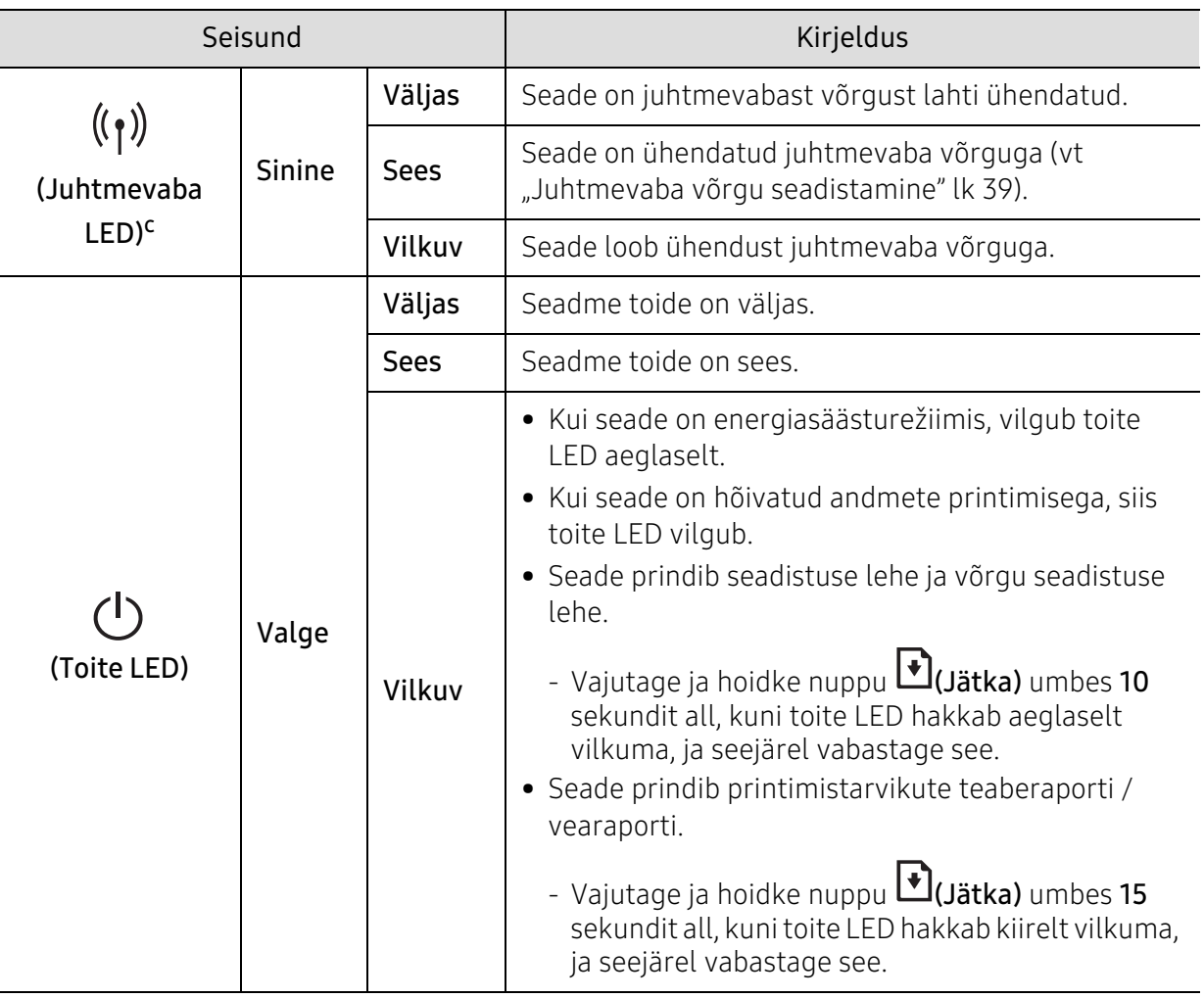

a.Tooneri LED vilgub umbes 10 sekundit ja lülitub seejärel sisse.

b.Hinnanguline kasutusiga tähendab prognoositavat või hinnangulist toonerikasseti tööiga, mille arvutamisel on aluseks võetud keskmine trükitavate lehekülgede arv ja mis on töötatud välja vastavalt standardile ISO/IEC 19798. Lehekülgede arvu võib mõjutada kasutuskeskkond, kasutuskordade sagedus, graafika, andmekandja tüüp ja formaat. Kassetis võib leiduda väike kogus toonerit isegi siis, kui oranž LED-tuli põleb ja printer printimise lõpetab.

c.Ainult juhtmevaba mudel (vt ["Funktsioonid mudelite lõikes" lk 7\)](#page-6-0).

### <span id="page-87-0"></span>Tarvikute info aruandes kuvatakse teade "Low Toner" või "Very Low Toner"

Low Toner: Printer viitab olukorrale, kus toonerikasseti tase on madal. Kasseti tegelik järelejäänud kasutusiga võib erineda. Kaaluge asenduskasseti hankimist, et see paigaldada siis, kui printimise kvaliteet ei ole enam vastuvõetav. Kassetti ei ole vaja kohe vahetada.

Very Low Toner: Printer viitab olukorrale, kus toonerikasseti tase on väga madal. Kasseti tegelik järelejäänud kasutusiga võib erineda. Kaaluge asenduskasseti hankimist, et see paigaldada siis, kui printimise kvaliteet ei ole enam vastuvõetav. Kassetti ei ole vaja kohe vahetada (välja arvatud juhul, kui printimise kvaliteet ei ole enam vastuvõetav).

Kui HP toonerikassett on jõudnud tasemeni Low Toner HP Embedded Web Server (EWS) vaikeseadistuse korral, on selle kasseti HP Premium Protection garantii lõppenud.

#### Masinast tarvikute info aruande printimine

Vajutage ja hoidke nuppu (Jätka) umbes 15 sekundit all, kuni toite LED hakkab kiirelt vilkuma, ja seejärel vabastage see. Seade alustab printimist.

# <span id="page-88-0"></span>Probleemid paberi söötmisel

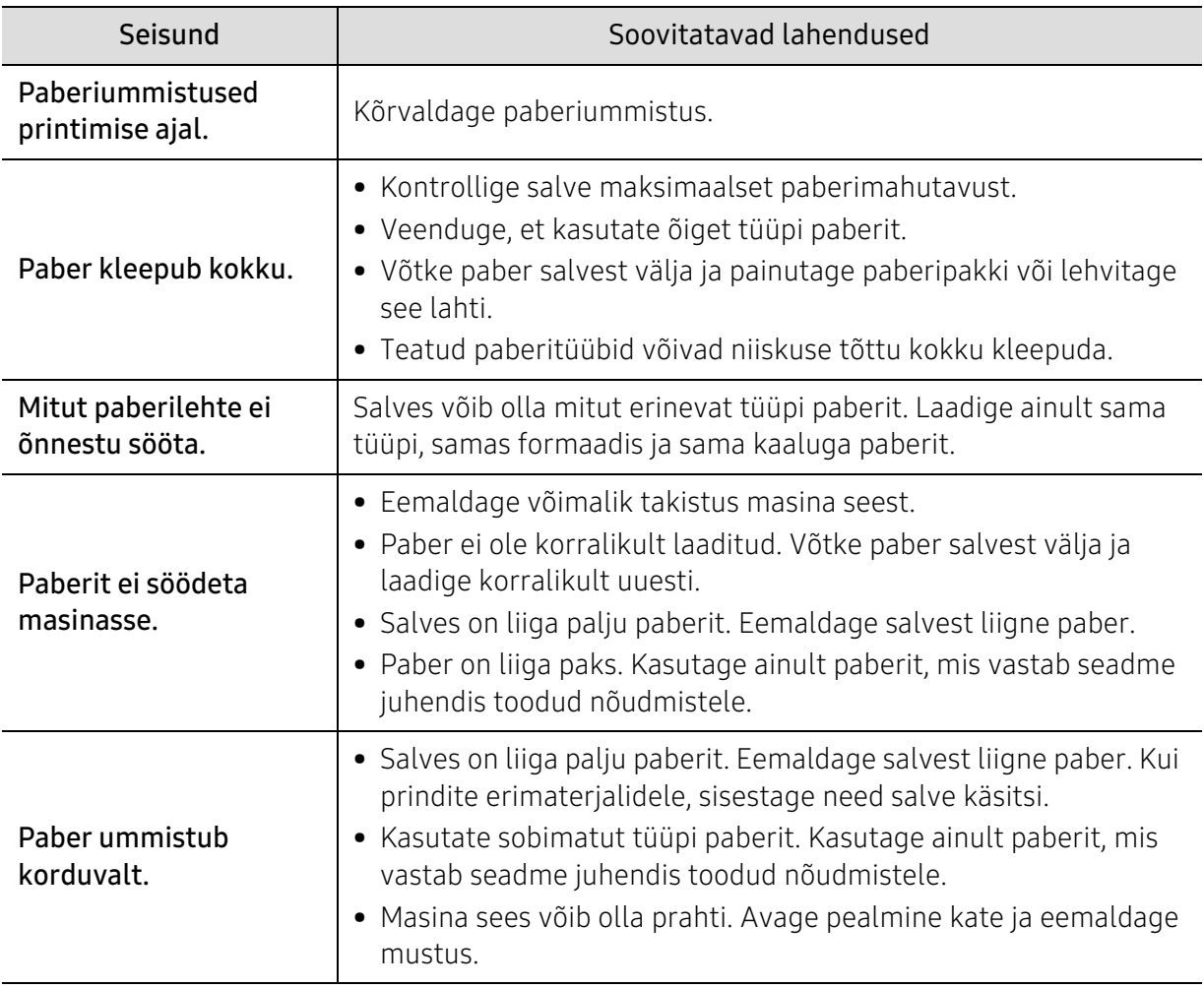

# <span id="page-89-0"></span>Toite ja kaabli ühenduse probleemid

Tehke taaskäivitus. Kui probleem püsib, helistage palun teenindusse.

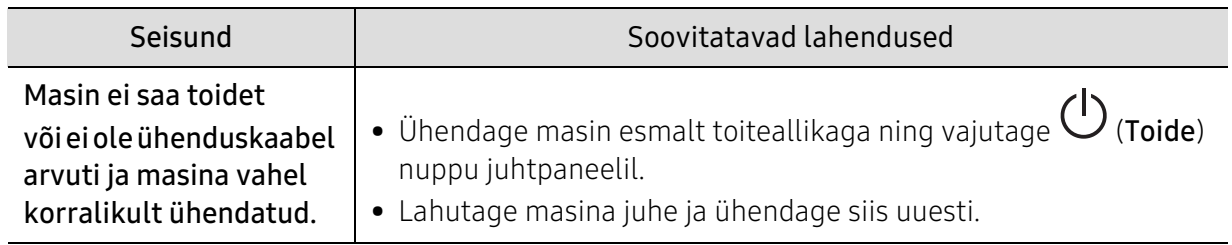

# <span id="page-90-0"></span>Muude probleemide lahendamine

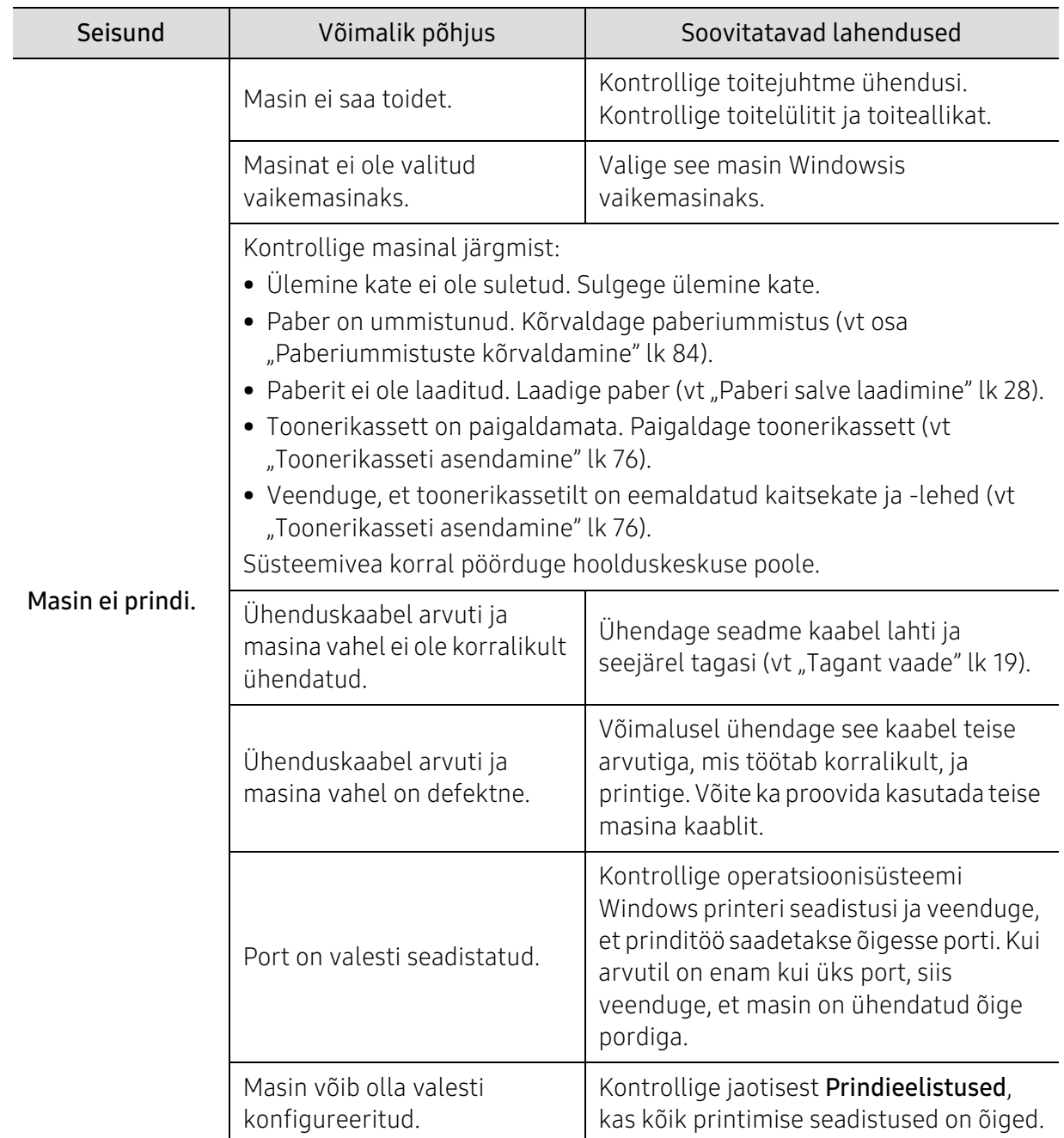

### Printimisprobleemid

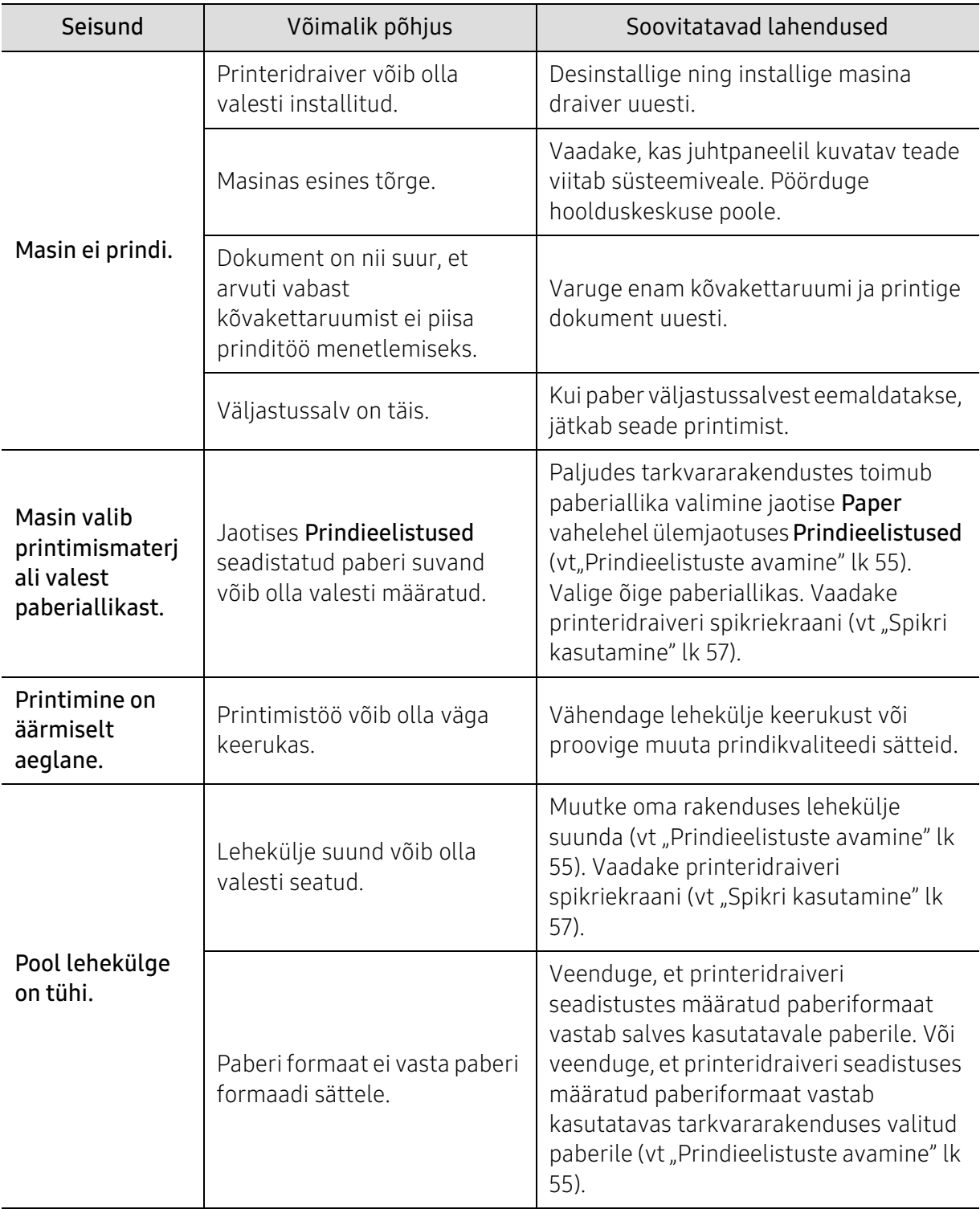

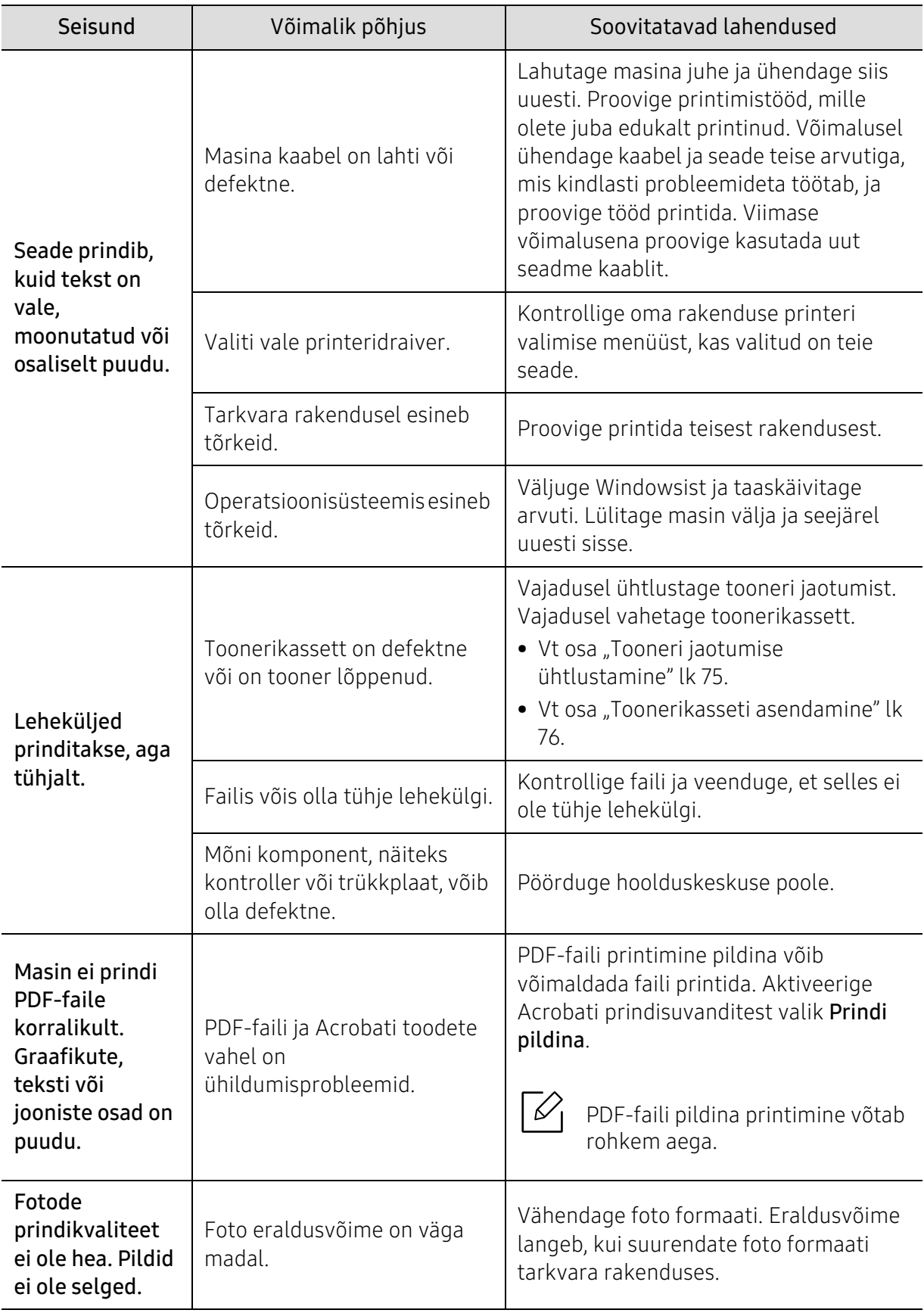

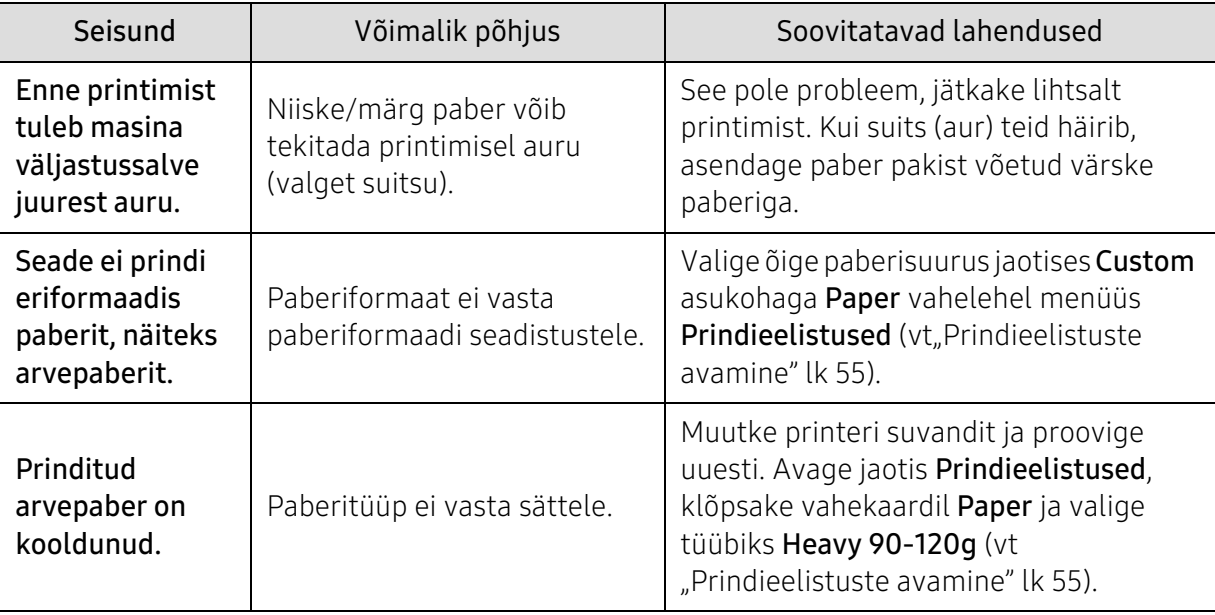

### Prindikvaliteedi probleemid

Seadme sisemuses leiduv mustus või valesti laaditud paber võib prindikvaliteeti halvendada. Probleemi kõrvaldamiseks vaadake järgnevat tabelit.

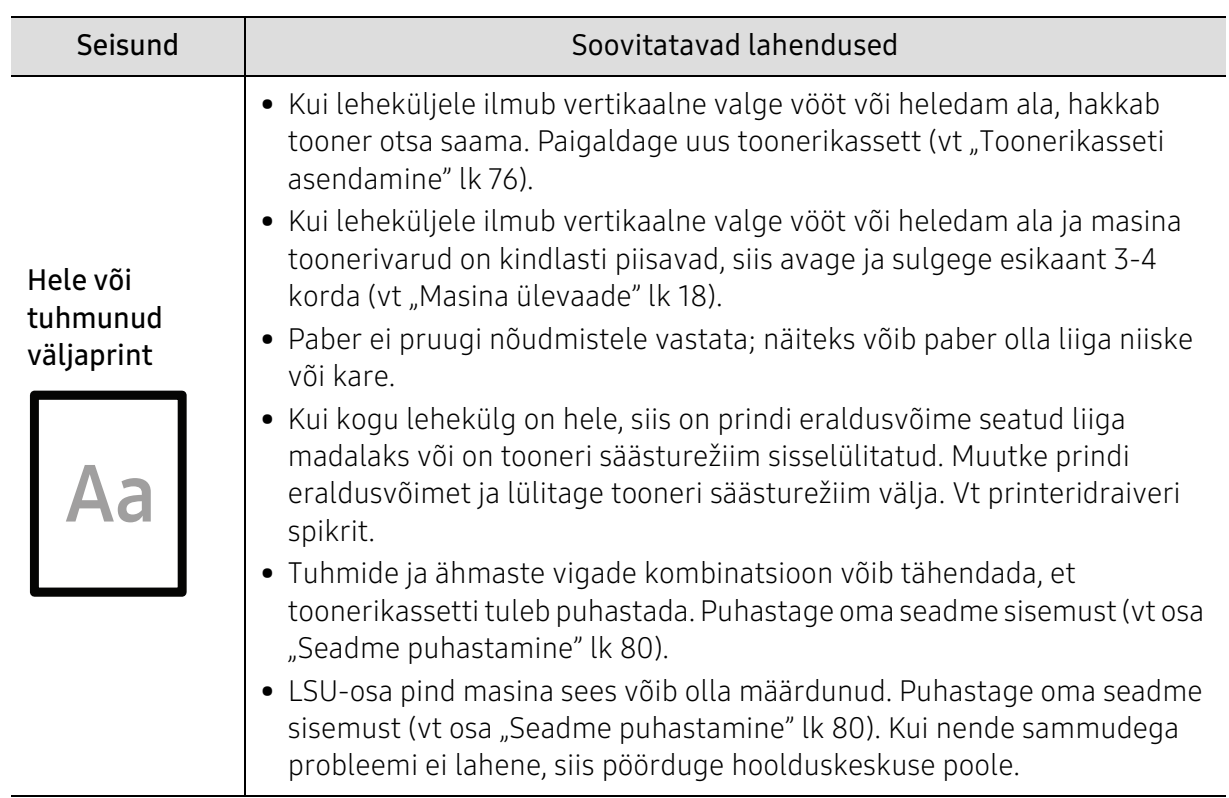

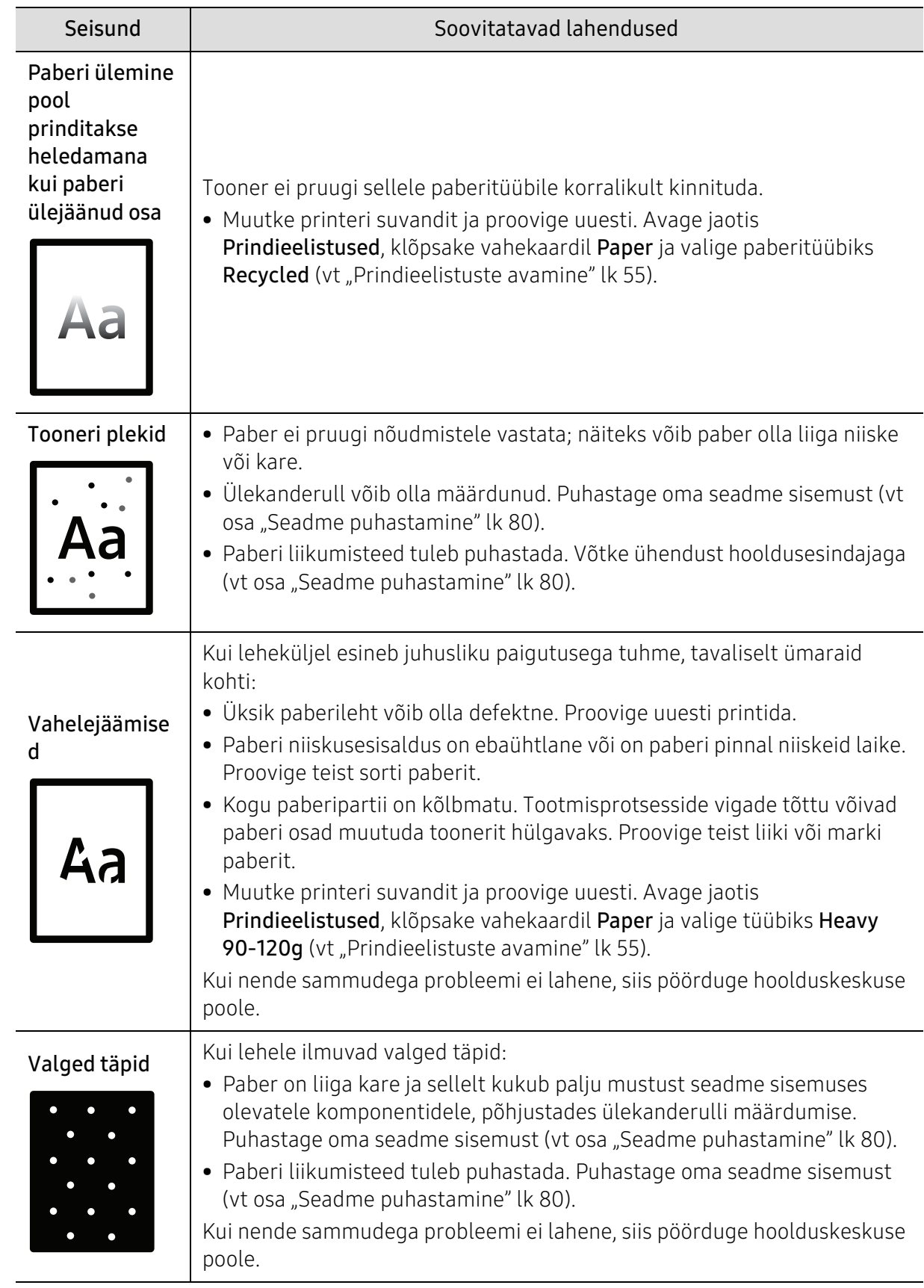

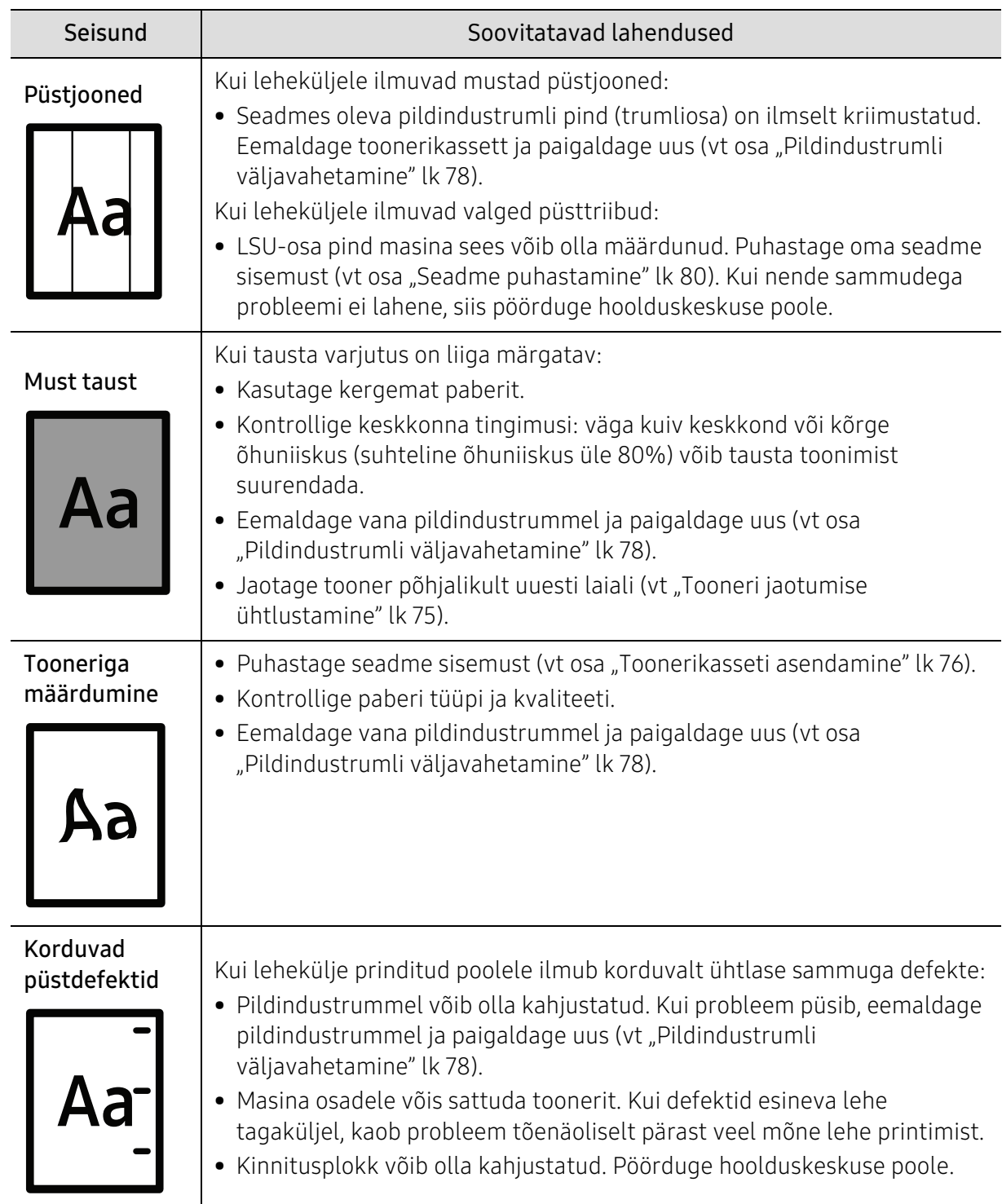

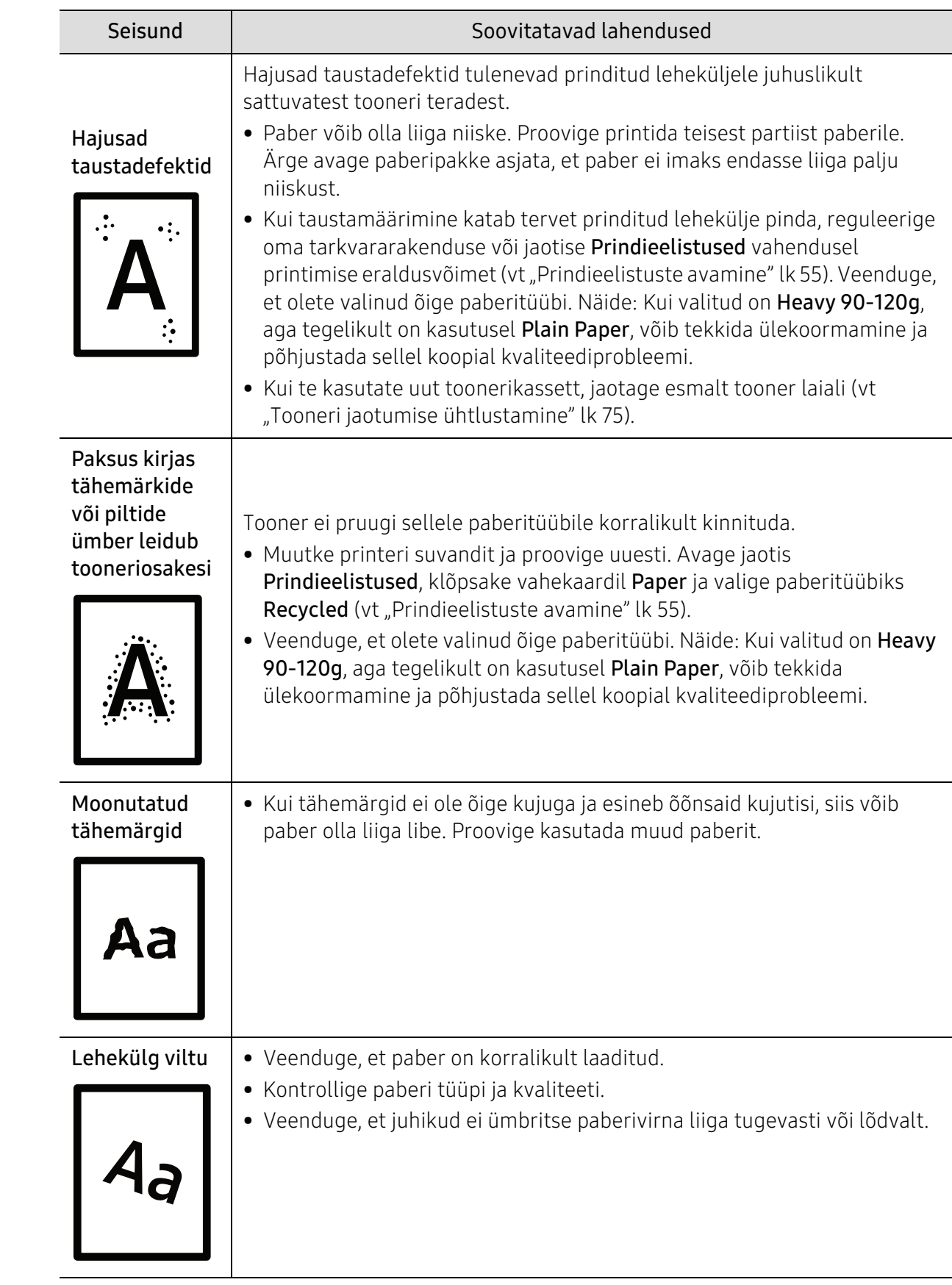

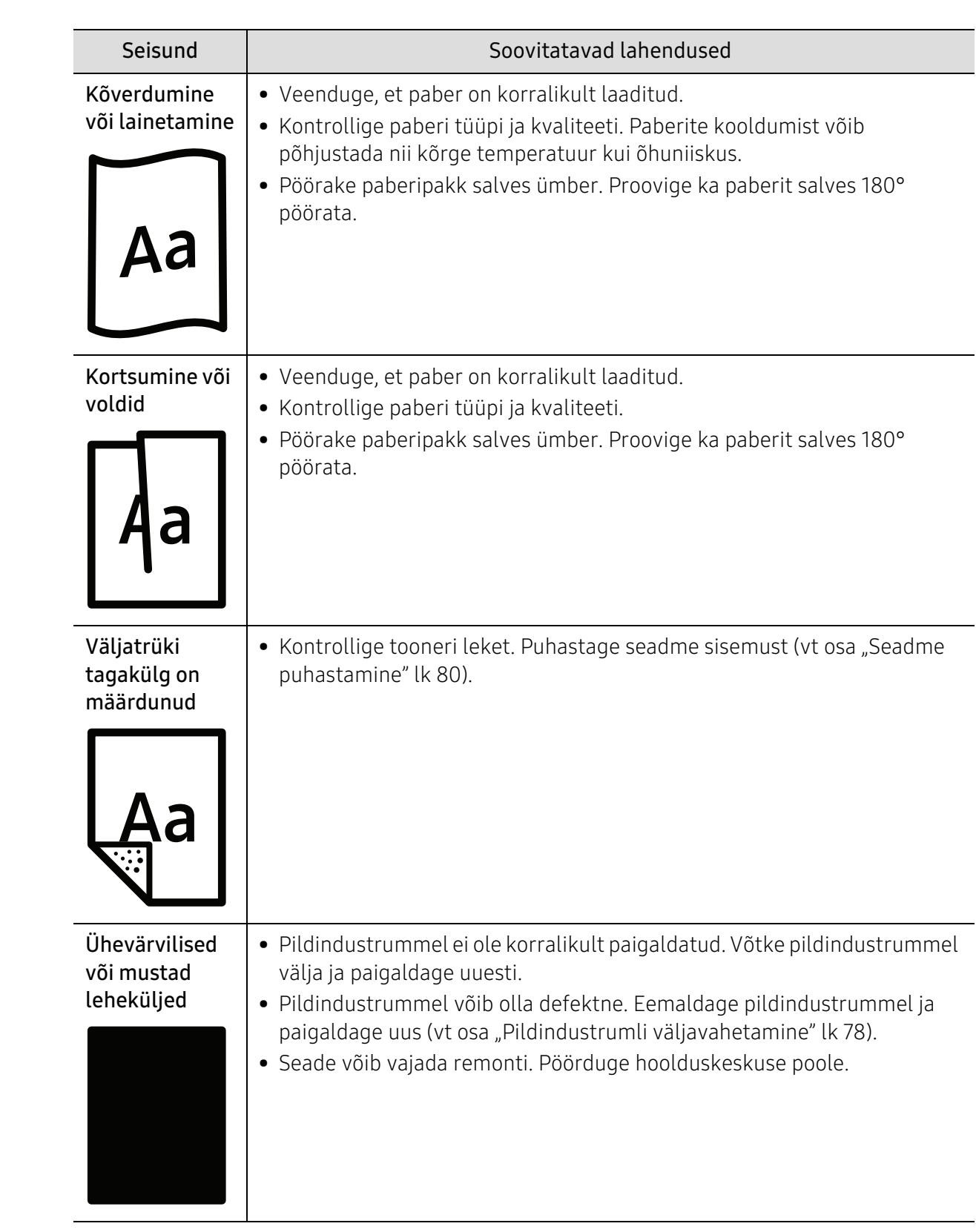

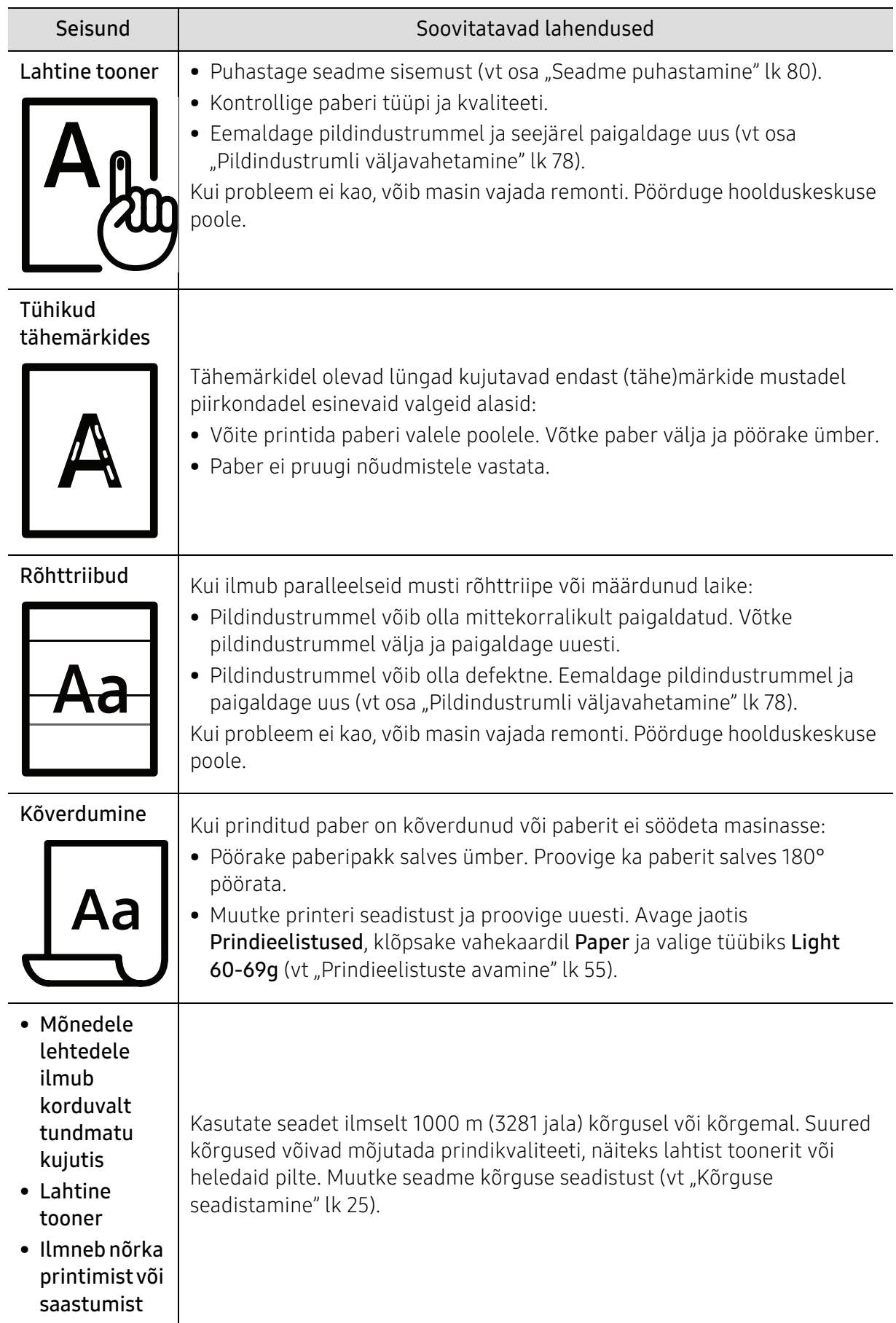

### Operatsioonisüsteemi probleemid

#### Tavalised Windowsi probleemid

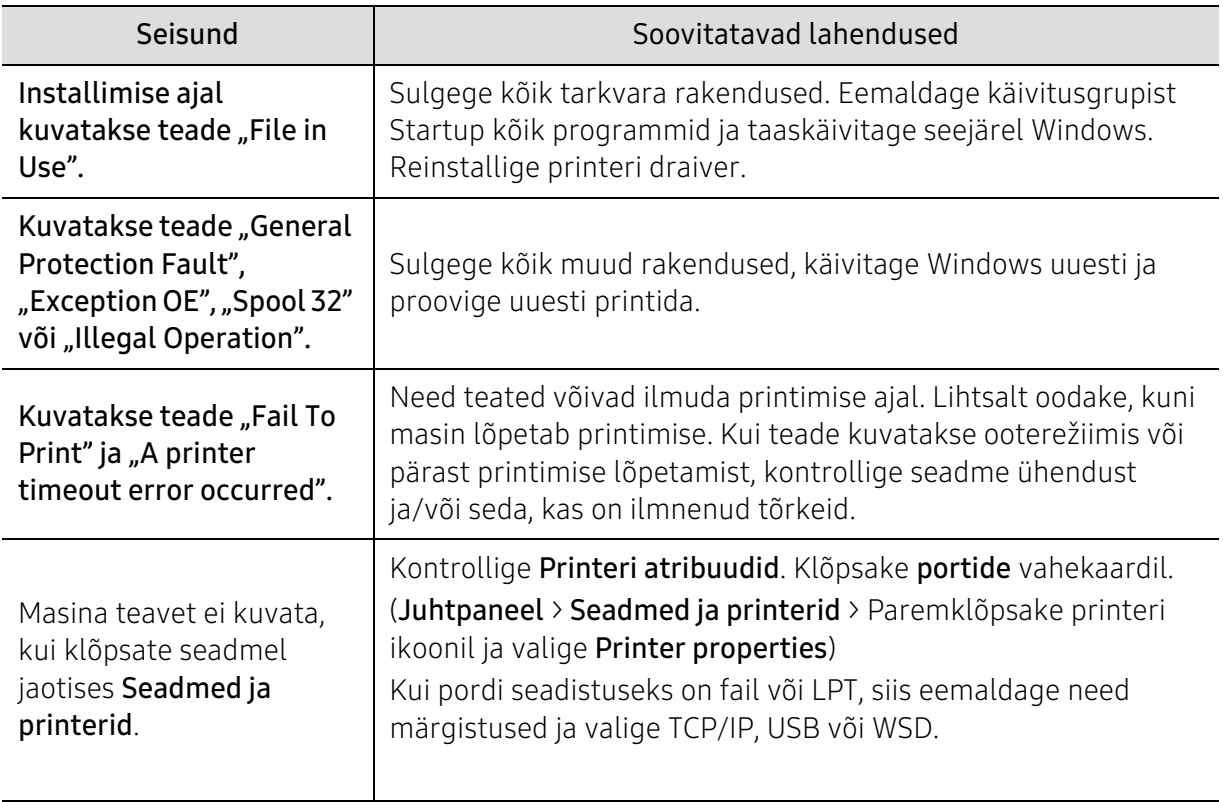

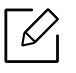

Lisateabe saamiseks operatsioonisüsteemi Windows tõrketeadete kohta vaadake arvutiga kaasas olnud Microsoft Windowsi kasutusjuhendit.

# <span id="page-100-0"></span>Traadita võrgu probleemide lahendamine

Kasutage probleemide lahendamiseks veaotsingu teavet.

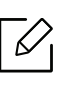

Tegemaks kindlaks seda, kas Wi-Fi otseprintimine on teie printeris lubatud, printige printeri juhtpaneelilt konfiguratsiooniaruanne.

#### Juhtmevaba ühenduse kontrollnimekiri

- Kontrollige, et printer ja juhtmevaba ruuter oleksid sisse lülitatud ja neil oleks toide. Lisaks veenduge, et printeri juhtmevaba raadio oleks sisse lülitatud.
- Veenduge, et mestiident (SSID) on õige. Mestiidendi (SSID) kindlakstegemiseks printige konfiguratsiooniaruanne (vt ["Võrgukonfiguratsiooni aruande printimine" lk 36\)](#page-35-0).
- Turvaliste võrkude korral kontrollige, et turvateave oleks õige. Kui turvateave ei ole õige, käivitage juhtmevaba ühenduse seadistamine uuesti.
- Kui juhtmevaba võrk toimib korrektselt, püüdke pääseda teistesse võrgus olevatesse arvutitesse. Kui võrgul on juurdepääs internetile, püüdke juhtmevaba ühenduse kaudu internetiga ühendus luua.
- Kontrollige, et printeri krüpteerimismeetod (AES või TKIP) oleks sama, mis juhtmevaba pääsupunkti oma (WPA-turvalisust kasutavates võrkudes).
- Kontrollige, kas printer on juhtmevaba võrgu leviulatuses. Enamike võrkude korral peab printer olema 30 meetri (100 jala) kaugusel juhtmevabast pääsupunktist (juhtmevabast ruuterist).
- Veenduge, et takistused juhtmevaba signaali ei blokeeriks. Eemaldage pääsupunkti ja printeri vahelt kõik suuremad metallist objektid. Veenduge, et printeri ja juhtmevaba pääsupunkti vahel ei oleks metalli või betooni sisaldavad poste, seinu või toetavaid sambaid.
- Kontrollige, et printer oleks paigutatud eemale elektroonilistest seadmetest, mis võivad juhtmevaba signaali segada. Juhtmevaba signaali võivad segada paljud seadmed, sealhulgas mootorid, traadita telefonid, turvasüsteemi kaamerad, muud juhtmevabad võrgud ja mõned Bluetooth-seadmed. Kontrollige, kas printimise draiver on arvutisse paigaldatud.
- Kontrollige, et olete valinud printeri õige pordi.
- Kontrollige, et arvuti ja printer oleks ühendatud samasse juhtmevabasse võrku.
- OS X süsteemi korral kontrollige seda, kas juhtmevaba ruuter toetab programmi Bonjour.

#### Printer ei prindi pärast juhtmevaba ühenduse konfigureerimise lõppemist

- 1. Veenduge, et printer on sisse lülitatud ja printimiseks valmis.
- 2. Lülitage välja kõik oma arvutis olevad kolmandate osapoolte tulemüürid.
- 3. Veenduge, et juhtmevaba võrk töötaks korralikult.
- 4. Veenduge, et teie arvuti töötaks korralikult. Vajadusel taaskäivitage arvuti.
- 5. Veenduge, et te saate mõnest võrgus olevast arvutist avada printeri HP sisseehitatud veebiserveri.

#### Printer ei prindi ja arvutisse on paigaldatud kolmanda osapoole tulemüür

- 1. Uuendage tulemüüri uusima tootjalt saada oleva uuendusega.
- 2. Kui printerit paigaldades või printida üritades küsivad programmid ligipääsu tulemüürile, veenduge, et te lubate programmide käivitamise.
- 3. Lülitage tulemüür ajutiselt välja ja seejärel paigaldage arvutisse juhtmevaba printer. Lubage tulemüür jälle siis, kui olete juhtmevaba paigaldamise lõpetanud.

#### Juhtmevaba ühendus ei tööta pärast juhtmevaba ruuteri või printeri liigutamist

- 1. Veenduge, et ruuter või printer oleks ühendatud sama võrguga, millega on ühendatud teie arvuti.
- 2. Printige konfiguratsiooniaruanne.
- 3. Võrrelge konfiguratsiooniaruandel olevat mestiidenti (SSID) arvutis oleva printeri konfigureerimise SSID-ga.
- 4. Kui mestiident (SSID) ei ole sama, ei ole seadmed samasse võrku ühendatud. Korrake printeri juhtmevaba ühenduse seadistamist.

#### Ei saa rohkemaid arvuteid juhtmevaba printeriga ühendada

- 1. Veenduge, et teised arvutid oleksid juhtmevaba ühenduse ulatuses ja et takistused signaali ei blokeeriks. Enamike võrkude korral on juhtmevaba ühenduse ulatus kuni 30 meetrit (100 jalga) juhtmevabast pääsupunktist.
- 2. Veenduge, et printer on sisse lülitatud ja printimiseks valmis.
- 3. Kontrollige seda, et Wi-Fi Direct'i ei kasutaks samal ajal üle 5 kasutaja.
- 4. Lülitage välja kõik oma arvutis olevad kolmandate osapoolte tulemüürid.
- 5. Veenduge, et juhtmevaba võrk töötaks korralikult.
- 6. Veenduge, et teie arvuti töötaks korralikult. Vajadusel taaskäivitage arvuti.

#### VPN-iga ühendades kaotab juhtmevaba printer ühenduse

• Tavaliselt ei saa te luua samal ajal ühendust VPN-i ja muude võrkudega.

#### Võrku ei ilmu juhtmevabade võrkude nimekirja

- Veenduge, et ruuter oleks sisse lülitatud ja et sel oleks toide.
- Võrk võib olla peidetud. Ent te saate peidetud võrguga siiski ühenduse luua.

#### Juhtmevaba võrk ei toimi

- 1. Kontrollimaks seda, kas võrk on ühenduse kaotanud, püüdke teisi seadmeid võrguga ühendada.
- 2. Kontrollige võrguühendust võrku ping-sonde saates.
	- a. Avage oma arvutis käsuviip.
		- Windowsi korral klõpsake Start, Käivita, trükkige käsk cmd ja vajutage klahvi Enter.
		- OS X korral avage Rakendused, seejärel Utiliidid ja Terminal.
- b. Trükkige käsk ping ja selle järele ruuter IP-aadress.
- c. Kui aken kuvab edasi-tagasi teekonna aegu, siis võrk töötab.
- 3. Veenduge, et ruuter või printer oleks ühendatud sama võrguga, millega on ühendatud arvuti.
	- a. Printige konfiguratsiooniaruanne (vt ["Võrgukonfiguratsiooni aruande printimine" lk 36\)](#page-35-0).
	- b. Võrrelge konfiguratsiooniaruandel olevat mestiidenti (SSID) arvutis oleva printeri konfigureerimise SSID-ga.
	- c. Kui numbrid ei ole samad, ei ole seadmed samasse võrku ühendatud. Korrake printeri juhtmevaba ühenduse seadistamist.

#### Sooritage juhtmevaba võrgu diagnostiline test

Printeri juhtpaneelilt saate käivitada diagnostilise testi, mis pakub teile teavet juhtmevaba võrgu seadete kohta (vt ["Võrgukonfiguratsiooni aruande printimine" lk 36](#page-35-0)).

# Lisa

See peatükk kirjeldab tooteandmeid ning annab teavet kehtivate seaduste kohta.

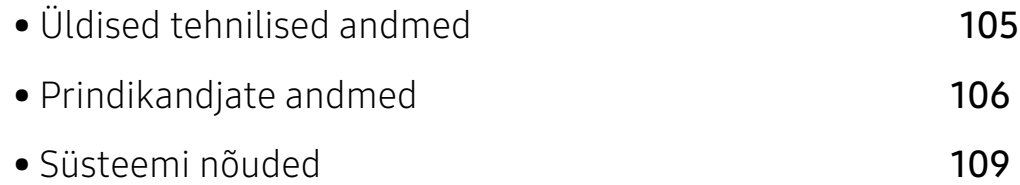

# <span id="page-104-0"></span>Üldised tehnilised andmed

### Üldised tehnilised andmed

 $\sqrt{2}$ Käesolevad tehnilised andmed võivad muutuda ilma ette teatamata. Lisateabe saamiseks tehniliste andmete kohta või nende muutuste nägemiseks külastage palun [www.hp.com/support/colorlaser150](http://www.hp.com/support/colorlaser150).

<span id="page-104-1"></span>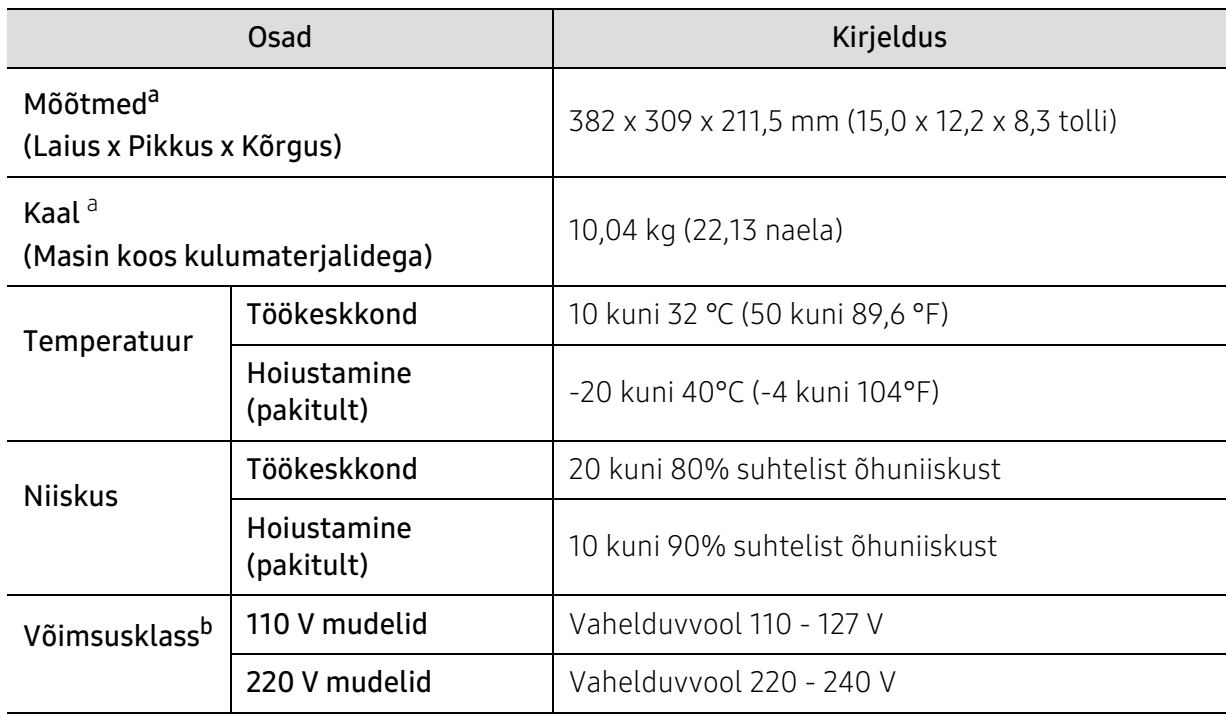

a.Mõõtmed ja kaal on arvestatud ilma teiste tarvikuteta.

b.Oma seadme õige pinge (voltides), sageduse (hertsides) ja voolutüübi (amprites) leiate seadmel olevalt andmesildilt.

# <span id="page-105-1"></span><span id="page-105-0"></span>Prindikandjate andmed

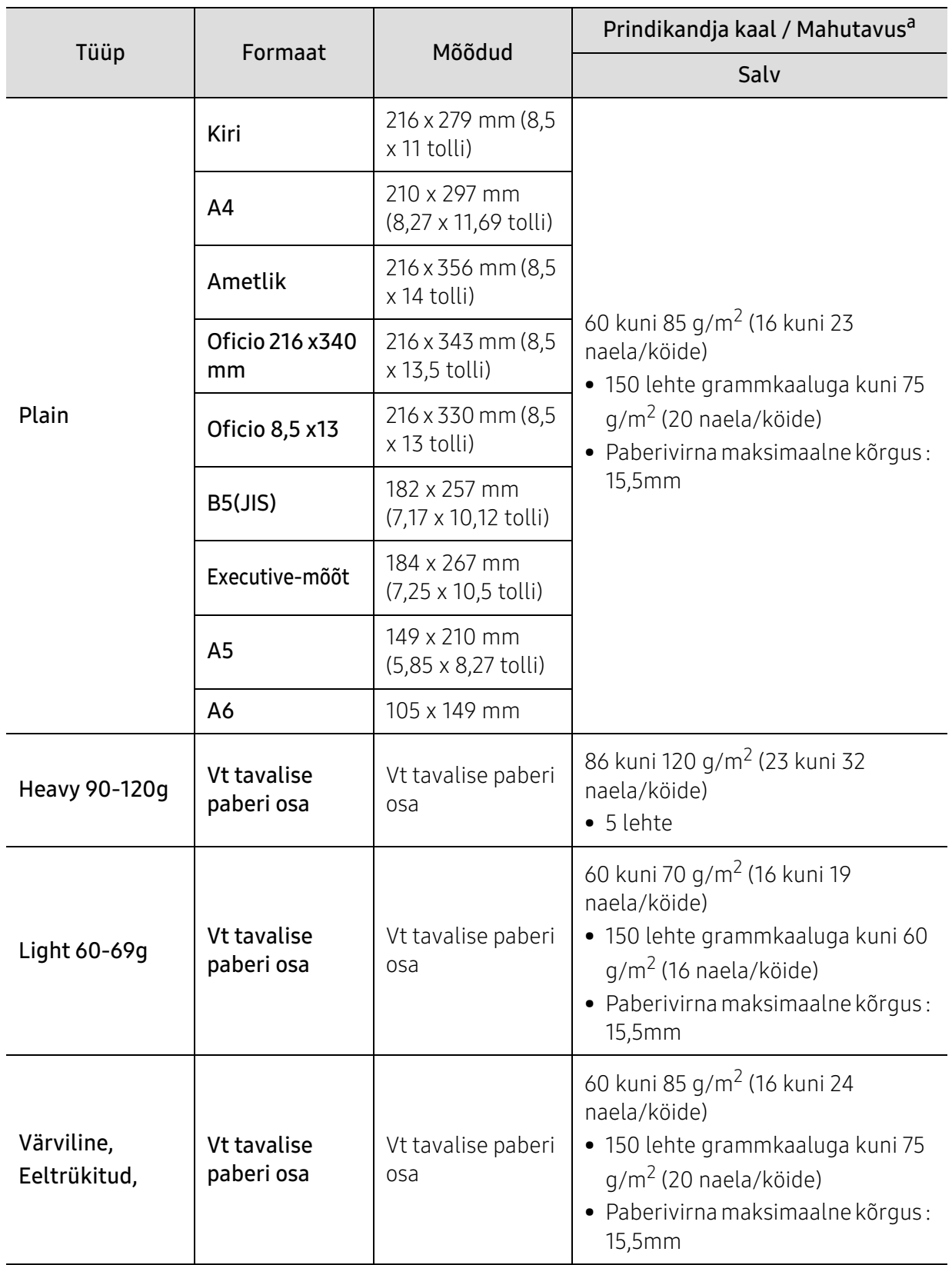

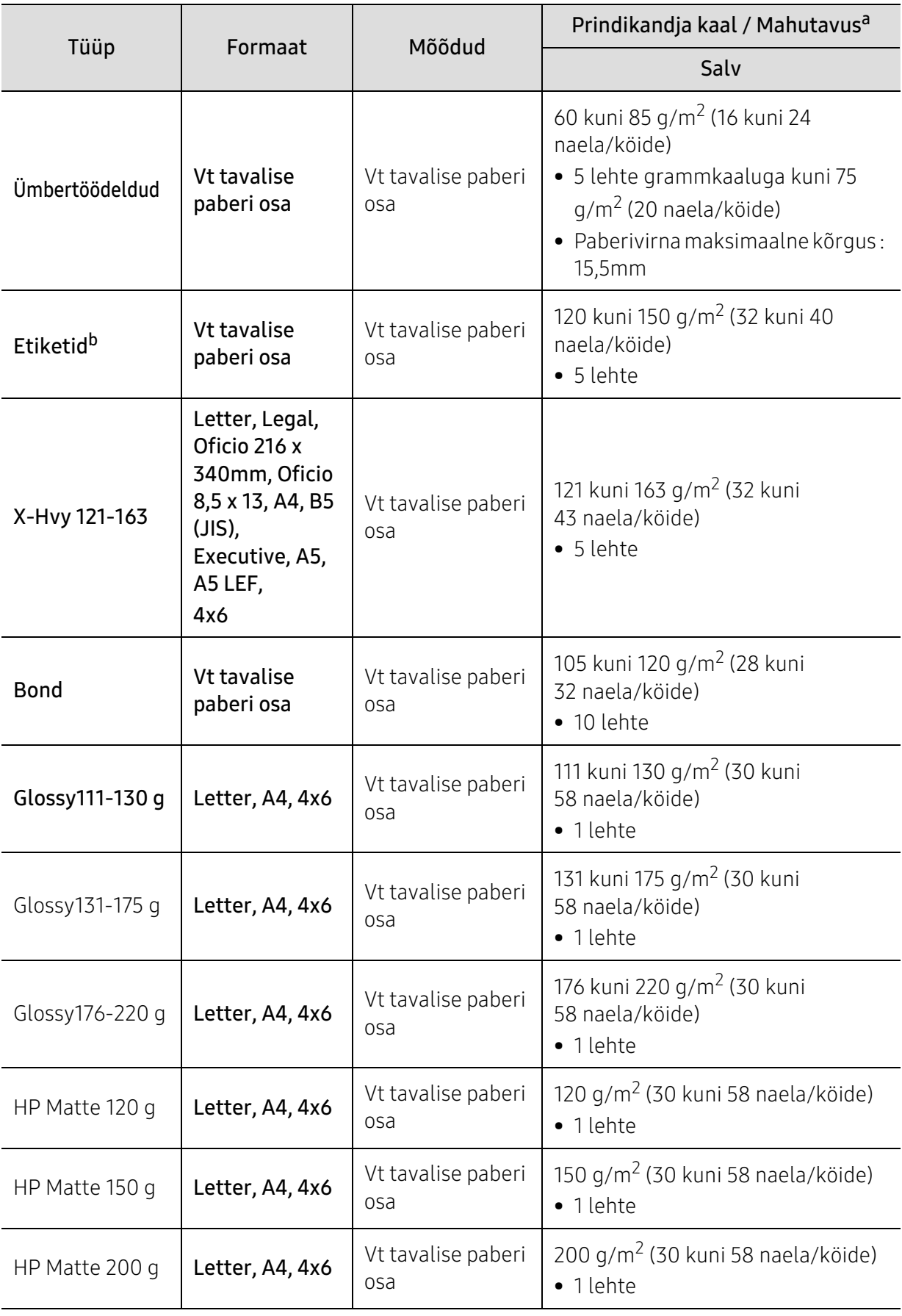

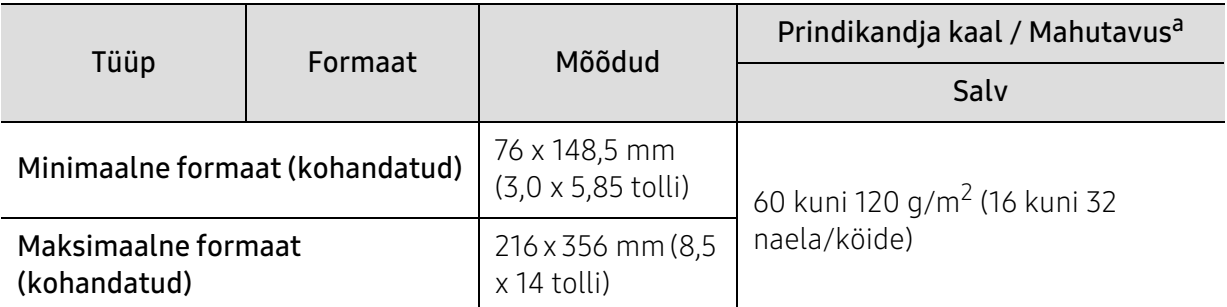

a.Maksimaalne mahutavus võib erineda olenevalt kandja erikaalust, paksusest ja keskkonnatingimustest. b.Selles masinas kasutatavate etikettide siledus peab olema 100-250 (sheffield). See näitab sileduse numbrilist taset.

 $\overline{\omega}$ 

Kui kandja grammkaal ületab 120 g/m<sup>2</sup> (32 naela/köide), laadige paberid salve ükshaaval.
# Süsteemi nõuded

# <span id="page-108-0"></span>Microsoft® Windows®

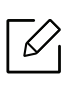

Printeri tarkvara värskendatakse aeg-ajalt seoses uue operatsioonisüsteemi väljatulemisega vms. Vajadusel saate HP kodulehelt kõige uuema versiooni alla laadida ([www.hp.com/support/colorlaser150](http://www.hp.com/support/colorlaser150)).

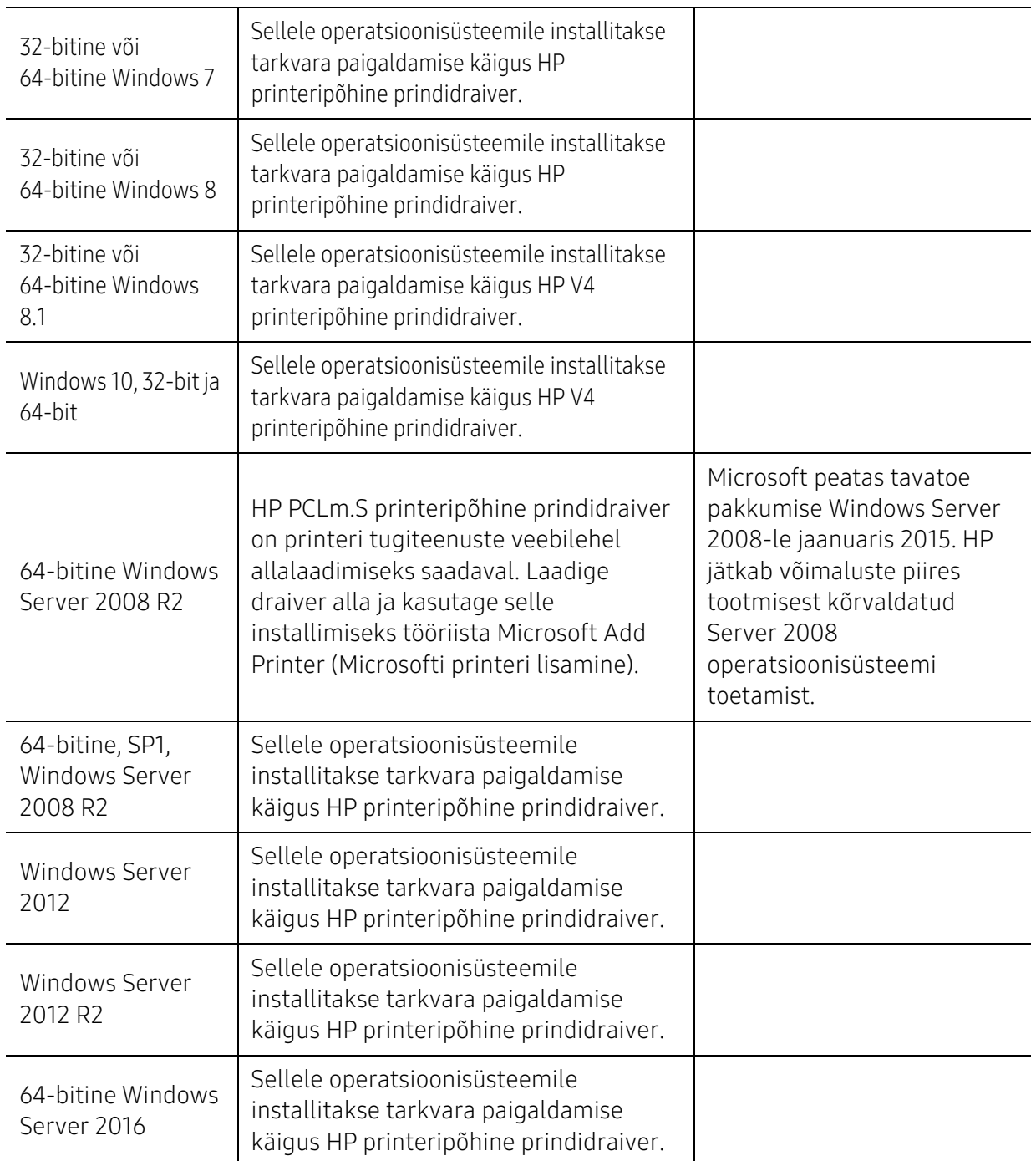

# Mac OS

Apple'i AirPrint funktsiooni abil otseprintimine on toetatud iOS- ja Mac-arvutitest, millele on paigaldatud süsteem OS X 10.7 Lion (või uuem). Kasutage AirPrint funktsiooni, et saata printimine otse printerisse iPad, iPhone (3GS või uuem) või iPod Touch (kolmas põlvkond või uuem) seadmete rakendustest (Mail, Photos, Safari, iBooks, valitud kolmandate osapoolte rakendused)

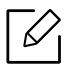

- Traadiga võrgu või Wi-Fi-võrgu funktsionaalsuseta ainult USB-ga mudelid Mac OS-i ei toeta.
- AirPrint funktsiooni kasutamiseks peab printer olema Apple'i seadmega samasse võrku (alamvõrku) ühendatud.
- Enne AirPrint funktsiooni kasutamist USB-ühendusega kontrollige versiooni numbrit. AirPrint funktsiooni versioonid 1.3 ja enne seda USB-ühendusi ei toeta.

# <span id="page-110-0"></span>Sõnastik

 $\mathscr{D}_{1}$ Käesolev sõnastik aitab teil oma toodet paremini tundma õppida, selgitades harilikult printimisega seonduvat ja selles kasutusjuhendis kasutatud terminoloogiat.

### 802.11

802.11 on IEEE kohtvõrgu/linnavõrgu standardite komitee poolt traadita kohtvõrgu (WLAN) ühenduse jaoks väljatöötatud standardite kogum (IEEE 802).

# 802.11b/g/n

802.11b/g/n võib jagada sama riistvara ja kasutada sagedusala 2,4 GHz. 802.11b toetab läbilaskevõimet kuni 11 Mbit/s; 802.11n toetab läbilaskevõimet kuni 150 Mbit/s. Mikrolaineahjud, juhtmeta telefonid ja Bluetooth-seadmed võivad mõnikord 802.11b/g/n seadmeid segada.

#### Pääsupunkt

Pääsupunkt või traadita pääsupunkt (AP või WAP) on seade, mis ühendab traadita side seadmed koos traadita kohtvõrku (WLAN) ning toimib traadita kohtvõrgu raadiosignaalide keskse saatja ja vastuvõtjana.

#### ADF

Automaatne dokumendisöötur (ADF) on skannimisseade, mis söödab automaatselt originaalpaberilehe sisse, et seade saaks skannida mitu paberit korraga.

# AppleTalk

AppleTalk on firmaomane arvutivõrgu protokollide komplekt, mis on välja töötatud Apple Inc. poolt. See oli sisse ehitatud algupärasesse Maci (1984) ning praegu on Apple selle TCP/IP-võrgu kasuks välja vahetanud.

#### Värvussügavus

Arvutigraafika termin, mis näitab rasterpildi ühe piksli värvi esitamiseks kasutatud bittide arvu. Suurem värvussügavus annab laiema ulatuse erinevaid värve. Bittide arvu suurenedes muutub võimalike värvide arv värvitabeli jaoks ebapraktiliselt suureks. 1-bitist värvi nimetatakse tavaliselt monokroomseks või mustvalgeks.

#### **BMP**

Bittrastergraafika vorming, mida kasutatakse Microsoft Windowsi graafilises alamsüsteemis (GDI) ning harilikult lihtsa graafika failivorminguna sellel platvormil.

#### BOOTP

Protokoll BOOTP. Võrgukliendi poolt kasutatav võrguprotokoll IP-aadressi automaatseks omandamiseks. Tavaliselt toimub see arvutite või nendes töötavate operatsioonisüsteemide alglaaduri osas. BOOTP serverid omistavad aadresside kogumist igale kliendile IP-aadressi. BOOTP võimaldab "kettata tööjaama" arvutitel saada IP-aadressi enne kõrgetasemelise operatsioonisüsteemi laadimist.

### **CCD**

Laengsidestusseadis (CCD) on skannimist võimaldav riistvara. CCD-mooduli kinnihoidmiseks kasutatakse ka CCD-lukustusmehhanismi, et hoida ära kahjustuste tekkimist seadme teisaldamisel.

#### Järjestus

Järjestus on protsess, mille puhul prinditakse mitu paljundustööd komplektidena. Järjestamise valimisel prindib seade kogu komplekti ja alles siis hakkab järgmist komplekti printima.

#### Juhtpaneel

Juhtpaneel on ühetasane, harilikult vertikaalne ala, kus kuvatakse juhtumis- ja jälgimisvahendeid. Tavaliselt paiknevad need seadme eesosas.

#### Katvus

See printimise puhul kasutatav mõiste, mis väljendab printimisel tooneri kasutamise mõõdet. Näiteks 5% katvus tähendab, et A4 formaadis paberist moodustab umbes 5% kujutis või tekst. Seega, kui paberil või originaalil on keerukad kujutised või palju teksti, siis on katvus suurem, ning samas on tooneri kasutus sama suur kui katvus.

#### **CSV**

Komaeraldusega väärtused (CSV). CSV-failivormingu tüüpi kasutatakse ühitamatute rakenduste vahel andmete vahetamiseks. See Microsoft Excelis kasutatav failivorming on muutunud faktiliselt standardiks kogu tööstuses, isegi teiste platvormide seas peale Microsofti.

#### DADF

Kahepoolne automaatne dokumendisöötur (DADF) on skannimisseade, mis söödab automaatselt originaalpaberilehe sisse ja pöörab selle ümber, et seade saaks mõlemalt paberipoolelt skannida.

#### Vaikimisi

Väärtus või seadistus, mis kehtib printeri esmakordsel kasutuselevõtul, lähtestamisel või algväärtustamisel.

#### DHCP

Dünaamiline hostikonfiguratsiooni protokoll (DHCP) on klientserveri võrgustusprotokoll. DHCP-server annab DHCP klienthosti taotlusele eriomased konfiguratsiooniparameetrid, milleks on tavaliselt klienthostile IP-võrgus osalemiseks vajalik teave. DHCP pakub ka mehhanismi klienthostidele IP-aadresside määramiseks.

#### DIMM-moodul

Kaherealine mälumoodul (DIMM), mälu sisaldav väike trükiplaat. DIMM-moodul salvestab seadmes selliseid andmeid nagu printimise andmed ja vastuvõetud faksi andmed.

# DLNA

DLNA (Digital Living Network Alliance) on standard, mis võimaldab koduvõrgus olevatel seadmetel jagada üle võrgu omavahel teavet.

## **DNS**

Doomeninimeserver (DNS) on süsteem, mis salvestab hajutatud andmebaasides või võrgustikes (nt internetis) doomeninimedega seotud teabe.

#### Maatriksprinter

Maatriksprinteriks nimetatakse arvutiprinterit, mille prindipea liigub lehel edasi ja tagasi ning prindib löögi abil, lüües sarnaselt kirjutusmasinaga tindiga immutatud riidelinti vastu paberit.

#### DPI

DPI (Punkti tolli kohta) on eraldusvõime mõõtühik, mida kasutatakse skannimisel ja printimisel. Üldiselt on suurema DPI puhul eraldusvõime suurem, kujutise detailid paremini nähtavad ning fail mahukam.

#### DRPD

Eristatava helinamustri tuvastamine. Eristatav helin on telefoniettevõtte teenus, mis võimaldab kasutajal kasutada ühte telefoniliini mitmele erinevale telefoninumbrile tulevatele kõnedele vastamiseks.

# Dupleks

Seadis, mis pöörab paberilehe ringi, et seade saaks paberi mõlemale poolele printida (või skannida). Dupleksseadmega varustatud printer saab ühe prinditsükli ajal printida paberi mõlemale poolele.

#### Maksimaalressurss

Maksimaalressurss on printeri jõudlust mittemõjutav ühe kuu lehtede arv. Üldiselt on printeril kasutusea piiranguks lehtede arv aasta kohta. Kasutusiga tähendab keskmist väljatrükkide arvu, tavaliselt garantiiaja jooksul. Näiteks kui maksimaalressurss on 48 000 lehte kuus ja ühes kuus on oletatavalt 20 tööpäeva, siis on printeri päevalimiidiks 2400 lehte.

#### ECM

Veaparandusrežiim (ECM) on valikuline andmeedastusrežiim, mis on olemas 1. klassi faksiaparaatides või faksimodemites. See leiab ja parandab faksiedastuse käigus automaatselt vead, mis tekivad mõnikord telefoniliini müra tõttu.

#### Emuleerimine

Emuleerimine on tehnika, mille puhul saab üks seade teise seadmega samasid tulemusi. Emulaator jäljendab ühe süsteemiga teise süsteemi funktsioone, mistõttu toimib see süsteem samamoodi nagu esimenegi. Emuleerimine keskendub välise käitumise täpsele jäljendamisele, mis erineb simuleerimisest, kuna see käsitleb simuleeritava süsteemi abstraktset mudelit, võttes sageli arvesse selle sisemist olekut.

# Ethernet

Ethernet on kaadripõhine arvutivõrgutehnoloogia kohtvõrkude jaoks. See määrab füüsilise kihi jaoks kaabelduse ja signaaliedastuse ning meediumipöörduse juhtimise (MAC)/OSI-mudeli lülikihi jaoks kaadrivormingud ja protokollid. Ethernet põhineb peamiselt standardil IEEE 802.3. See on muutunud kõige laialdasemalt kasutatavaks kohtvõrgutehnoloogiaks alates 1990ndatest kuni tänapäevani.

# EtherTalk

Apple Computer'i poolt arvutivõrgu jaoks välja töötatud protokollide komplekt. See oli sisse ehitatud algupärasesse Maci (1984) ning praegu on Apple selle TCP/IP-võrgu kasuks välja vahetanud.

#### FDI

Võõrseadme liides (FDI) on seadmesse installitud kaart, mis võimaldab kõrvalise seadme (nt müntidega töötava seadme või kaardilugeja) kasutamist. Need seadmed võimaldavad teie seadme puhul tasulise printimise teenust rakendada.

#### FTP

Failiedastusprotokoll (FTP) on üldkasutatav protokoll failivahetuseks igas TCP/IP-protokolli toetavas võrgus (nt internetis või sisevõrgus).

#### Kuumuti

Laserprinteri osa, mis sulatab tooneri prindikandjale. See koosneb kuumutavast rullikust ja surverullikust. Pärast tooneri paberile kandmist rakendab kuumuti kuumust ja survet, et tagada tooneri jäädav püsimine paberile ning seetõttu on paber ka laserprinterist välja tulles soe.

#### Lüüs

Ühendus arvutivõrkude või arvutivõrgu ja telefoniliini vahel. See on väga levinud, kuna arvuti või võrk võimaldab juurdepääsu teisele arvutile või võrgule.

#### Halliskaala

Halli varjundid, mis asendavad värvilise kujutise halliskaalale teisendamisel kujutise heledaid ja tumedaid osi; värve asendavad erinevad halli varjundid.

# Halltoon

Kujutise tüüp, mis matkib punktide arvu muutmisega halliskaalat. Intensiivsed värvilised alad koosnevad väga paljudest punktidest, samas heledamad alad vähematest punktidest.

#### HDD

Kõvakettaajam (HDD), mida nimetatakse tavaliselt kõvakettaks, on säilmälu seade, mis talletab digitaalselt kodeeritud andmed kiiresti pöörlevatele magnetkihiga ketastele.

#### IEEE

Elektri- ja Elektroonikainseneride Instituut (IEEE) on rahvusvaheline mittetulunduslik kutseline organisatsioon elektriga seotud tehnoloogia arendamiseks.

# IEEE 1284

1284 paralleelliidesestandard töötati välja Elektri- ja Elektroonikainseneride Instituudi (IEEE) poolt. Mõiste "1284-B" viitab kindlale pistmiku tüübile paralleelkaabli otsas, mis kinnitub välisseadmele (nt printerile).

#### Intranet

Privaatvõrk, mis kasutab internetiprotokolle, võrgu ühenduvust ja võimalik, et ka avalikku telekommunikatsioonisüsteemi, et osalist organisatsiooni teavet ja tegevust selle töötajatega jagada. Mõnikord viitab see termin ainult kõige nähtavamale teenusele, võrgusisesele veebisaidile.

#### IP-aadress

Internetiprotokolli (IP) aadress on kordumatu arv, mida seadmed internetiprotokolli standardit kasutavas võrgus üksteise tuvastamiseks ja suhtlemiseks kasutavad.

#### IPM

Kujutist minutis (IPM) on printeri kiiruse mõõtühik. Termin "kujutist minutis" viitab ühepoolsete lehtede arvule, mida printer suudab ühe minuti jooksul valmis printida.

#### IPP

Interneti prindiprotokoll (IPP) iseloomustab standardprotokolli nii printimiseks kui ka prinditööde, prindikandja formaadi, eraldusvõime jne haldamiseks. Interneti prindiprotokolli saab kasutada lokaalselt või interneti kaudu sadade printerite puhul ning see toetab ka juurdepääsu reguleerimist, autentimist ja krüpteerimist, muutes selle varasematest printimislahendustest palju tõhusamaks ja turvalisemaks.

#### IPX/SPX

IPX/SPX tähistab võrkudevahelist paketivahetust/järjestatud paketivahetust. Novell'i NetWare operatsioonisüsteemides kasutatav võrguprotokoll. IPX ja SPX pakuvad mõlemad TCP/IP-ga sarnaselt ühendusteenuseid ning IPX-protokoll toimib sarnaselt IP-ga, SPX aga TCP-ga. IPX/SPX loodi esmalt kohtvõrkude jaoks ning on nende puhul väga tõhus protokoll (kohtvõrgu puhul ületab selle jõudlus tavaliselt TCP/IP oma).

#### ISO

Rahvusvaheline Standardiorganisatsioon (ISO) on rahvusvaheline standardeid loov organ, mis koosneb rahvuslike standardiametite esindajatest. See koostab ülemaailmseid tööstus- ja kaubandusstandardeid.

#### ITU-T

Rahvusvaheline Elekterside Liit on rahvusvaheline organisatsioon, mis loodi rahvusvahelise raadio- ja teleside standardiseerimiseks ja koordineerimiseks. Selle peamisteks ülesanneteks on standardiseerimine, raadiospektri jaotamine ning erinevate riikide vahel vastastikuse sidumise lepingute korraldamine rahvusvaheliste telefonikõnede võimaldamiseks. Lühendi ITU-T liide -T viitab telekommunikatsioonile.

# ITU-T tabel nr 1

ITU-T avaldatud standardiseeritud testtabel faksidokumentide edastamiseks.

## JBIG

JBIG (Joint Bi-level Image Experts Group) on täpsuses või kvaliteedis kaotamiseta kujutiste tihendamise standard, mis loodi kahendpiltide, eriti fakside tihendamiseks, kuid on kasutatav ka teiste kujutiste puhul.

## JPEG

JPEG (Joint Photographic Experts Group) on kõige sagedamini kasutatav standardmeetod fotode kadudega tihendamiseks. Seda vormingut kasutatakse ülemaailmses veebis fotode salvestamiseks ja edastamiseks.

#### LDAP

Lihtsustatud kataloogisirvimise protokoll (LDAP) on võrguprotokoll TCP/IP kaudu töötavate kataloogiteenuste päringuteks ja muutmiseks.

### LED

Valgusdiood (LED) on pooljuhtseade, mis näitab seadme olekut.

#### MAC-aadress

Meediumipöörduse juhtimise (MAC) aadress on unikaalne identifikaator, mis on võrguadapteriga sidestatud. MAC-aadress on unikaalne 48-bitine identifikaator, mis koosneb 12 heksadetsimaalsest paarikaupa esitatud märgist (nt 00-00-0c-34-11-4e). See aadress on tavaliselt võrguadapterisse selle tootja poolt püsiprogrammeeritud ning kasutatakse suurtes võrkudes seadmeid lokaliseerida üritavate ruuterite abistamiseks.

#### MFP

Kombainprinter (MFP) on kontoriseade, mille ühes korpuses on ühendatud printeri, paljundusmasina, faksi, skanneri jne funktsioonid.

#### MH

MH (Modified Huffman) on ITU-T T.4 poolt soovitatud tihendusmeetod kujutise teisaldamiseks faksiaparaatide vahel edastatavate andmete mahu vähendamiseks. MH on koodiraamatul põhinev sarikodeerimise skeem, mis on optimeeritud tühemiku tõhusaks tihendamiseks. Kuna suurem osa faksidest koosneb peamiselt tühemikest, siis see vähendab enamuse fakside edastusaega.

#### MMR

MMR (Modified Modified READ) on ITU-T T.6 poolt soovitatud tihendusmeetod.

#### Modem

Seade, mis moduleerib kandesignaali, et kodeerida digitaalset informatsiooni, ning ka demoduleerib seda kandesignaali edastatud informatsiooni dekodeerimiseks.

#### MR

MR (Modified Read) on ITU-T T.4 poolt soovitatud tihendusmeetod. MR kodeerib esimese skannitud rea MH abil. Järgmist rida võrreldakse esimesega, tehakse kindlaks erinevused ning seejärel need erinevused kodeeritakse ja edastatakse.

# NetWare

Novell'i poolt välja töötatud võrguoperatsioonisüsteem. Algselt kasutas see mitmiklõimtöötlust personaalarvutis erinevate teenuste käivitamiseks ning võrguprotokollid põhinesid arhetüübilisel XNSi protokollistikul. Nüüd toetab NetWare nii TCP/IP-d kui ka IPX/SPX-i.

## OPC

OPC (Organic Photo Conductor) on seadis, mis muudab laserprinteri kiire abil virtuaalse kujutise prinditavaks ning on tavaliselt rohelist või punakat värvi ja silindrikujuline.

Trumliga pildindustrummel kulutab printeri kasutamisel aeglaselt trumli pinda ning see tuleks nõuetekohaselt välja vahetada, kuna see kulub kasseti ilmutamisharja, puhastusseadise ja paberiga kokkupuutel.

# Originaalid

Esimene näidis millestki, näiteks dokumendist, fotost, tekstist jne, mida kopeeritakse, paljundatakse või tõlgitakse teiste eksemplaride tegemiseks, kuid mida ennast ei ole kopeeritud ega millestki tuletatud.

#### OSI

Avatud süsteemide ühendamine (OSI) on Rahvusvahelise Standardiorganisatsiooni (ISO) poolt välja töötatud mudel suhtluste jaoks. OSI pakub standardset modulaarset lähenemist võrgu ülesehitusse, mis jagab nõutavad keeruliste funktsioonide hulgad hallatavatesse, iseseisvatesse ja funktsionaalsetesse kihtidesse. Ülevalt alla suunas on nendeks kihtideks rakenduskiht, esituskiht, seansikiht, transpordikiht, võrgukiht, andmelülikiht ja füüsiline kiht.

#### PABX

Automaat-kodukeskjaam (PABX) on telefoni automaatne lülitussüsteem eraettevõttes.

#### **PCL**

Printeri käsukeel (PCL) on HP poolt printeri protokollina väljatöötatud lehekirjelduskeel (PDL), mis on muutunud harustandardiks. Olles esialgselt välja töötatud esimeste tindiprinterite jaoks, on printeri käsukeelt erinevatel tasemetel väljastatud ka termoprinterite, maatriksprinterite ja laserprinterite jaoks.

#### PDF

Porditav dokumendiformaat (PDF) on Adobe Systemsi poolt välja töötatud kaitstud failivorming kahemõõtmeliste dokumentide esitamiseks seadmesõltumatus ja eraldusvõimest sõltumatus vormingus.

#### PostScript

PS (PostScript) on lehekirjelduskeel ja programmeerimiskeel, mida kasutatakse peamiselt elektron- ja kompaktkirjastamise valdkondades – see käivitub interpretaatoris kujutise loomiseks.

#### Printeridraiver

Programm, mida kasutatakse arvutist printerile käskude saatmiseks ja andmete edastamiseks.

# Prindikandja

Sellised kandjad nagu paber, sildid ja lüümikud, mida saab kasutada printeris, skanneris, faksis või paljundajas.

### PPM

Lehekülge minutis (PPM) on printeri töökiiruse mõõtmise meetod, mis näitab ühe minuti jooksul prinditavate lehekülgede arvu.

# Printfail

Liides seadmedraiverile, mis võimaldab tarkvaral seadmedraiveriga tavasisendi/-väljundi operatsioonisüsteemipöörduse abil suhelda, lihtsustades paljusid tegumeid.

## Protokoll

Konventsioon või standard, mis reguleerib või lubab kahe lõpp-punkti vahel ühendust, suhtlust ja andmeedastust.

#### PS

Vt PostScript.

#### PSTN

Üldkasutatav telefonivõrk (PSTN) on maailma üldkasutatavate kanalikommutatsiooniga telefonivõrkude võrgustik, mis marsruuditakse tootmisruumides tavaliselt kommutatsioonipaneeli kaudu.

# **RADILIS**

RADIUS (Remote Authentication Dial In User Service) on protokoll kaugkasutaja autentimiseks ja juurdepääsuks. RADIUS võimaldab autentimisandmete, nagu kasutajanimede ja paroolide tsentraliseeritud haldamist, kasutades võrkupääsu haldamiseks AAA (autentimine, autoriseerimine ja juurdepääs, inglise keeles authentication, authorization, accounting) kontseptsiooni.

#### Eraldusvõime

Kujutise detailide eristatavus, mõõdetav punktides tolli kohta (DPI). Mida suurem on punktide arv tolli kohta, seda suurem on eraldusvõime.

#### SMB

Serverisõnumiplokk (SMB) on võrguprotokoll, mida rakendatakse peamiselt võrgus sõlmede vahel failide, printerite, jadaportide ja mitmesuguste sidevahendite jagamiseks. See pakub ka protsessidevahelise suhtluse autenditud mehhanismi.

#### **SMTP**

Lihtne meiliedastusprotokoll (SMTP) on standard internetis meilide edastamiseks. SMTP on suhteliselt lihtne tekstipõhine protokoll, mille puhul määratakse üks või mitu sõnumi adressaati ning seejärel edastatakse sõnumi tekst. See on klientserveri protokoll, mille puhul klient edastab meilisõnumi serverile.

#### SSID

Mestiident (SSID) on traadita kohtvõrgu (WLAN) nimi. Kõik traadita kohtvõrgus olevad traadita seadmed kasutavad üksteisega suhtlemiseks sama mestiidenti. Mestiidendid on tõstutundlikud ning nende maksimaalseks pikkuseks on 32 märki.

# Alamvõrgumask

Alamvõrgumaski kasutatakse koos võrguaadressiga, et teha kindlaks, milline osa aadressist on võrguaadress ja milline osa on hosti aadress.

### TCP/IP

Edastusohje protokoll (TCP) ja internetiprotokoll (IP); sideprotokollide komplekt, mis rakendab protokollistiku, millel internet ja enamik kommertsvõrke töötavad.

#### **TCR**

Edastuse kinnitusraport (TCR) näitab iga andmeedastuse üksikasju, nagu töö olek, andmeedastuse tulemus ja saadetud lehekülgede arv. Selle raporti printimist on võimalik määrata iga prinditöö järele või ainult ebaõnnestunud edastuste järele.

### TIFF

Siltkuva failivorming (TIFF) on muutuva eraldusvõimega rasterpildi vorming. TIFF kujutab tavaliselt skannerist tuleva kujutise andmeid. TIFF-vormingus kujutised kasutavad silte, mis on failis sisalduva kujutise omadusi määratlevad märksõnad. Seda paindlikku ja platvormist sõltumatut vormingut saab kasutada erinevate pilditöötlusrakendustega loodud piltide puhul.

#### Toonerikassett

Seadmes, näiteks printeris olev pudeli- või mahutitaoline kassett, mis sisaldab toonerit. Tooner on laserprinterites ja paljundites kasutatav pulber, mis moodustab prinditavale paberile teksti ja kujutised. Toonerit võib kahjustada kuumutist tuleva soojuse ja surve kooslus, mis võib selle paberikiudude külge kinni sulatada.

#### TWAIN

Harustandard skanneritele ja tarkvarale. Kasutades TWAIN-iga ühilduvat skannerit koos TWAIN-iga ühilduva programmiga, saab skannimist sellest programmist käivitada. See on pildihõive rakendusliides Microsoft Windowsi ja Apple Maci operatsioonisüsteemide puhul.

#### UNC-tee

Ühtne nimede reeglistik (UNC) on standardne viis Windows NT-s ja teistes Microsofti toodetes võrgujaotuste juurde pääsemiseks. UNC-tee vorming on: \\<serverinimi>\<jaotusnimi>\<lisakataloog>

#### URL

Universaalne ressursilokaator (URL) on internetis olevate dokumentide ja ressursside globaalne aadress. Aadressi esimene osa viitab protokollile, mida kasutada, teine pool määratleb IP-aadressi või doomeninime, kus see ressurss asub.

#### USB

Universaalne järjestiksiin (USB) on organisatsiooni USB Implementers Forum poolt välja töötatud standard arvutite ja välisseadmete ühendamiseks. Erinevalt paralleelpordist on USB loodud ühe arvuti USB-pordi samaaegseks ühendamiseks mitme välisseadmega.

# Vesimärk

Vesimärk on paberil olev äratuntav kujutis või muster, mis näib vastu valgust vaadatuna heledam. Esimesena võeti vesimärgid kasutusele Bolognas, Itaalias aastal 1282; need leidsid kasutamist paberivalmistajate poolt oma toodete eristamiseks ning ka postmarkidel, rahal ja teistel valitsuse dokumentidel võltsimise ärahoidmiseks.

#### **WFP**

WEP (Wired Equivalent Privacy) on IEEE 802.11-s täpsustatud turvaprotokoll, et pakkuda samal tasemel turvalisust nagu traaditud kohtvõrk. WEP pakub turvalisust krüpteerides andmeid raadio kaudu, et need oleksid ühest punktist teise lõpp-punkti edastamisel kaitstud.

#### WIA

WIA (Windows Imaging Architecture) on pildinduse arhitektuur, mis võeti esmakordselt kasutusele Windows Me ja Windows XP puhul. WIA-ga ühilduva skanneri kasutamisel saab skannimist käivitada nendest samadest operatsioonisüsteemidest.

#### **WPA**

Wi-Fi kaitstud juurdepääs (WPA) on traadita (Wi-Fi) arvutivõrkude kaitsmiseks loodud süsteemide klass, mis töötati välja turvalisuse parandamiseks pärast WEP-i.

#### WPA-PSK

WPA-PSK (WPA eeljagatud võti) on WPA erirežiim väikeettevõtetele ja kodukasutajatele. Jagatud võti või parool konfigureeritakse traadita pääsupunktis (WAP) ja igas traadita sülearvuti või lauaarvuti seadmes. WPA-PSK loob veelgi parema turvalisuse tagamiseks iga traadita kliendi ja sidestatud pääsupunkti vahelise seansi jaoks kordumatu võtme.

#### **WPS**

WPS (Wi-Fi Protected Setup) on standard juhtmevaba koduvõrgu loomiseks. Kui teie juhtmevaba pääsupunkt toetab WPS-i, saate juhtmevaba võrguühendust konfigureerida lihtsalt ilma arvutita.

#### XPS

XML paberispetsifikatsioon (XPS) on lehekirjelduskeele (PDL) ja uue dokumendi vormingu spetsifikatsioon, mis on kasulik porditava dokumendi ja elektroonilise dokumendi puhul, välja töötatud Microsofti poolt. See on XML-põhine spetsifikatsioon, mis põhineb uue prinditee ja vektoripõhise seadmesõltumatu dokumendi vormingul.

# Register

# D draiveri installeerimine [23](#page-22-0) E eestvaade [19](#page-18-0) H HP sisseehitatud veebiserver as the manner of the [45](#page-44-0) üldine info [45](#page-44-0) I installimine HP Smart rakendus **[48](#page-47-0)** J juhtmevaba võrk võrgukaabel [42](#page-41-0) juhtpaneel [21](#page-20-0) K

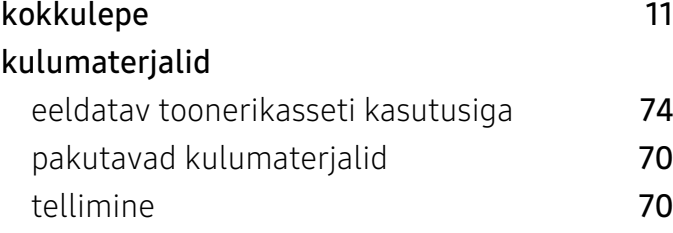

# L

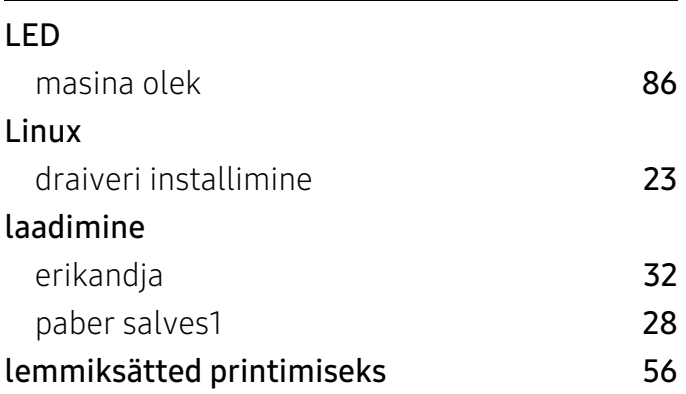

# M

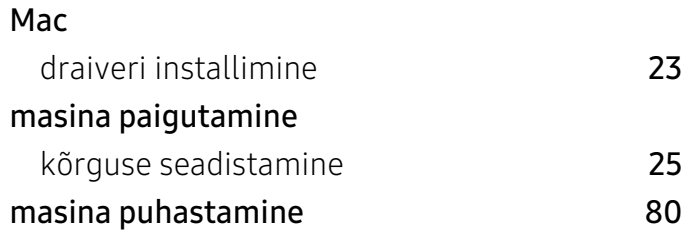

# O

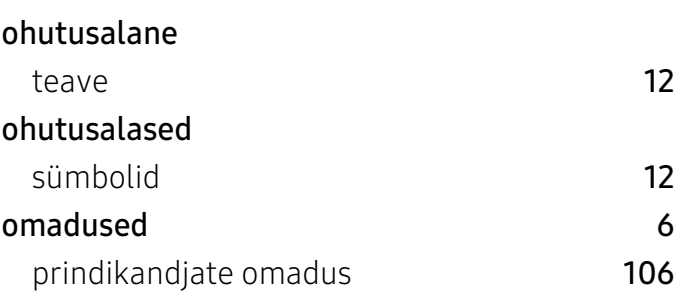

P

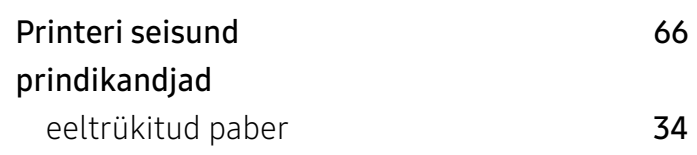

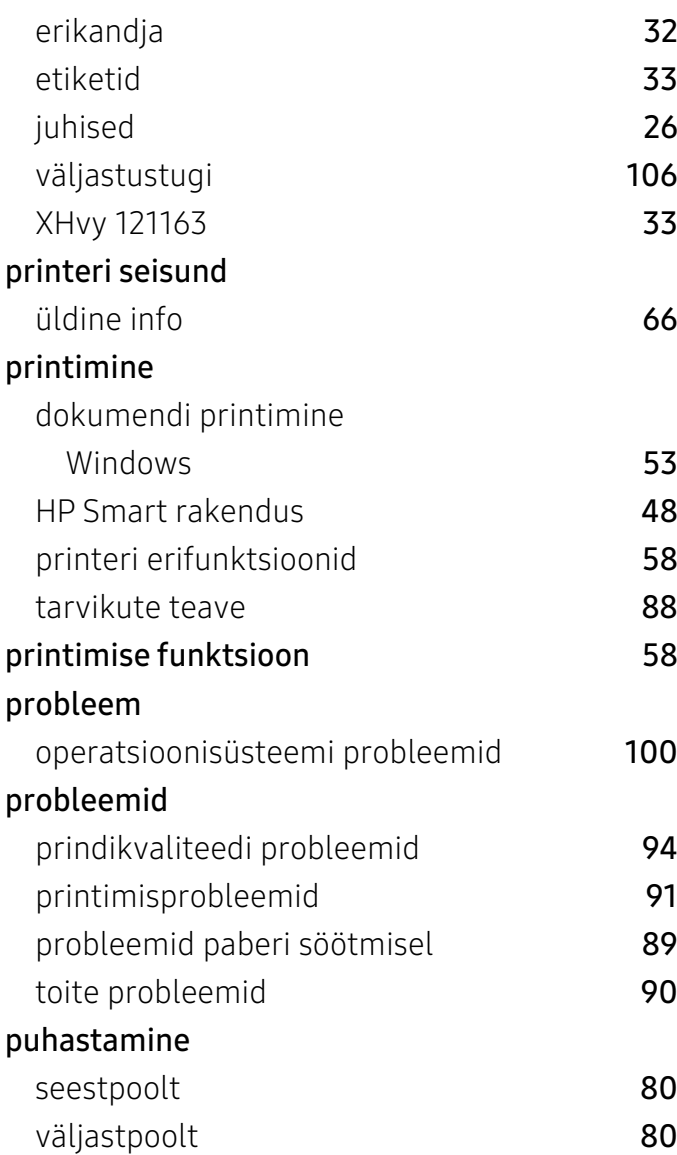

# S

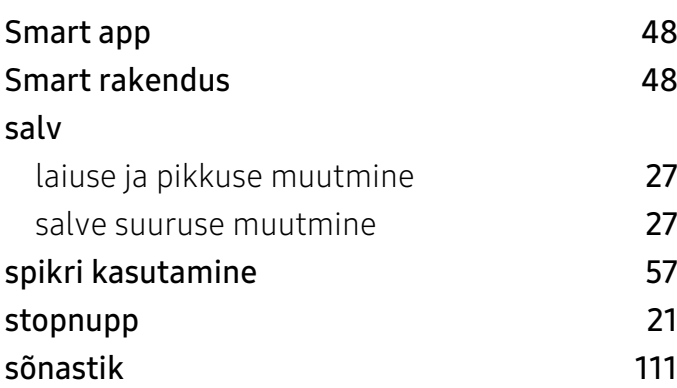

# T

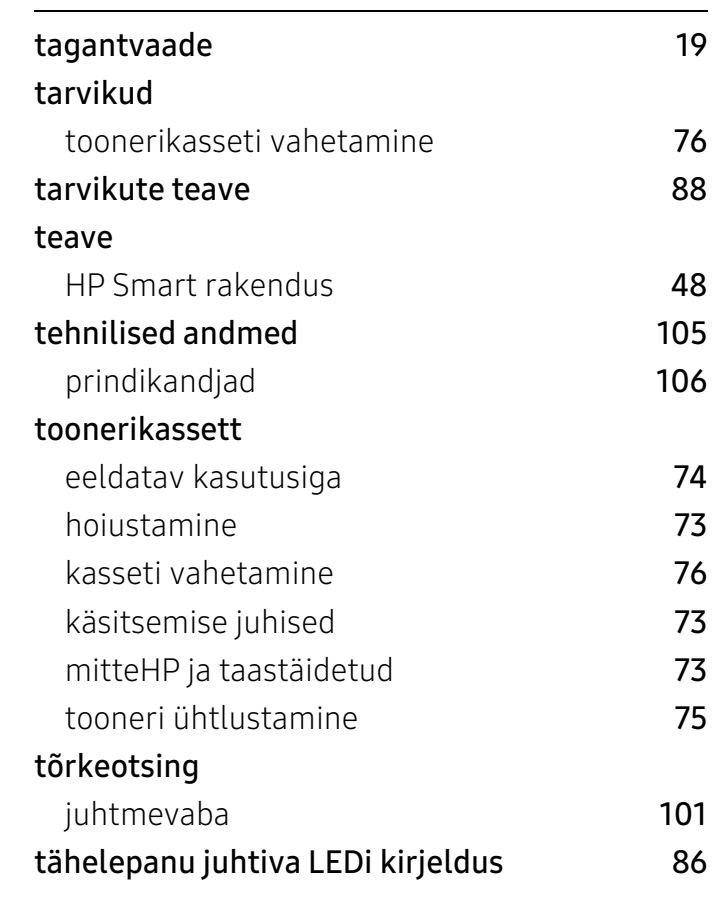

# U

# ummistus

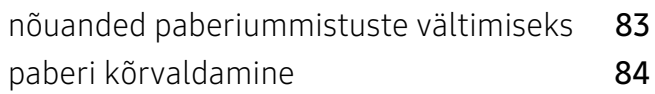

# V

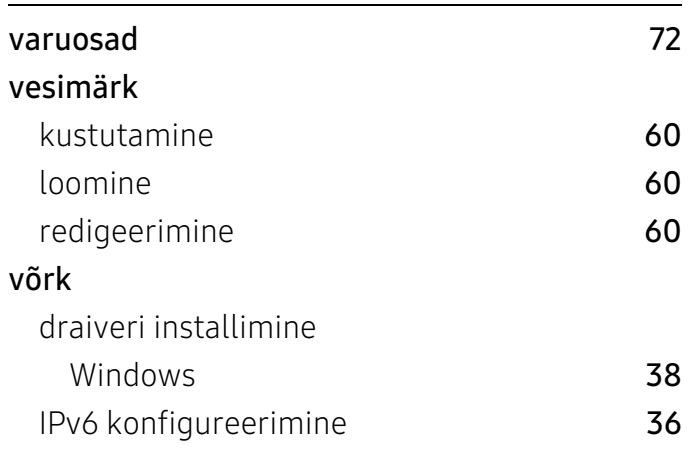

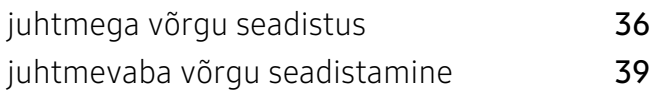

# W

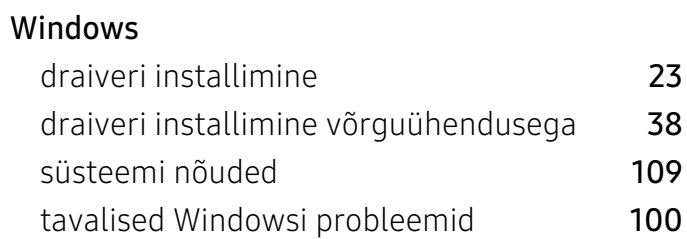

# Ü

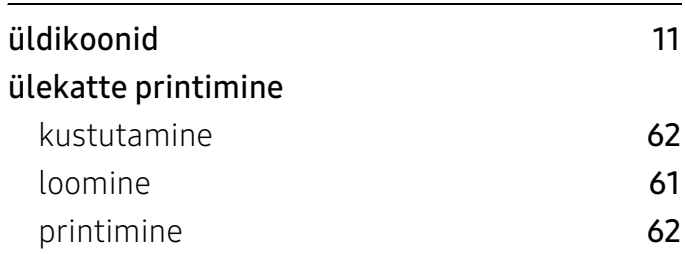